B6FJ-3601-01

# 取扱説明書

## *FMV-BIBLO LOOX U/G90, U/G90N*

1. 各部の名称と働き 2. セットアップ前の準備をする 3. セットアップする 4. 取り扱い 5. バックアップ 6. ご購入時の状態に戻す 7. Q&A 8. サポートのご案内 9. 廃棄・リサイクル 10. 安心してお使いいただくために 11. 仕様一覧 12. 付 録

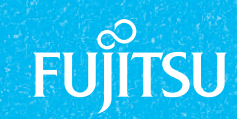

2010年 春モデル

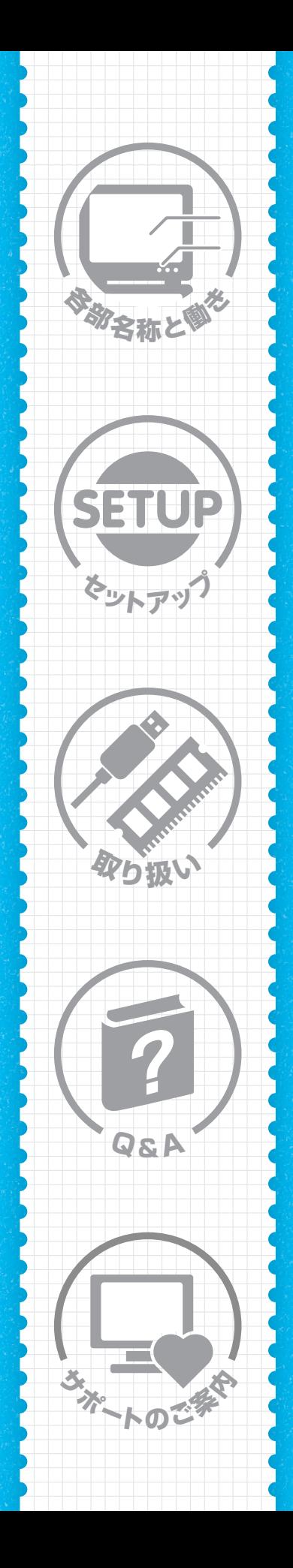

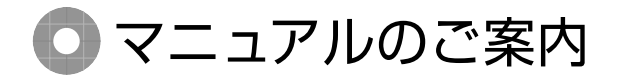

この他にもお使いの機種により、マニュアルや 重要なお知らせなどの紙·冊子類があります。

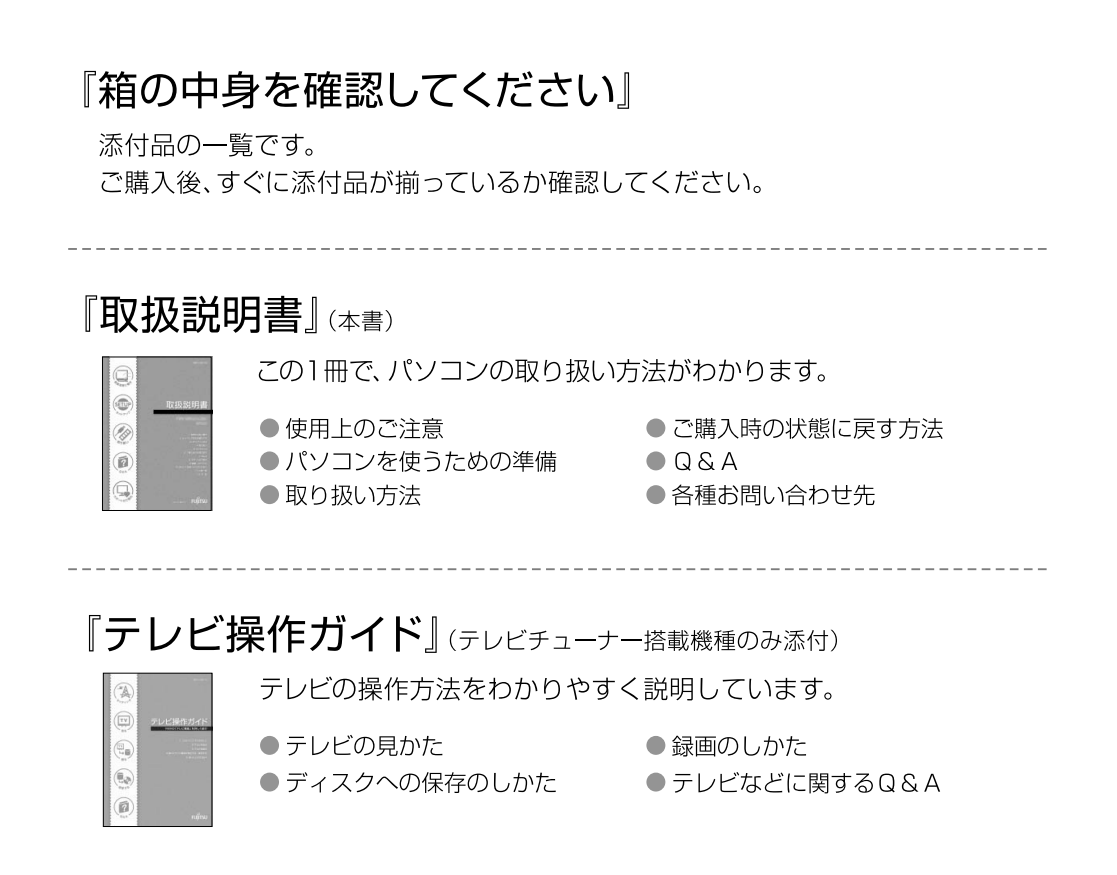

『補足情報』(インターネットで公開)

『取扱説明書』の補足情報です。細かい設定を変更する方法などを説明しています。

- ●『補足情報』を表示する手順
	- 1 インターネットに接続した状態で → (スタート)→「すべてのプログラム」→ 「富士通マニュアル公開ページ」の順にクリックします。
	- 2「マニュアルを見る」をクリックします。
	- 3 インターネットのマニュアル公開ページが表示されます。

パソコンの活用情報については、AzbyClubにある「使いこなし」をご覧ください。 http://azby.fmworld.net/usage/

## 目次

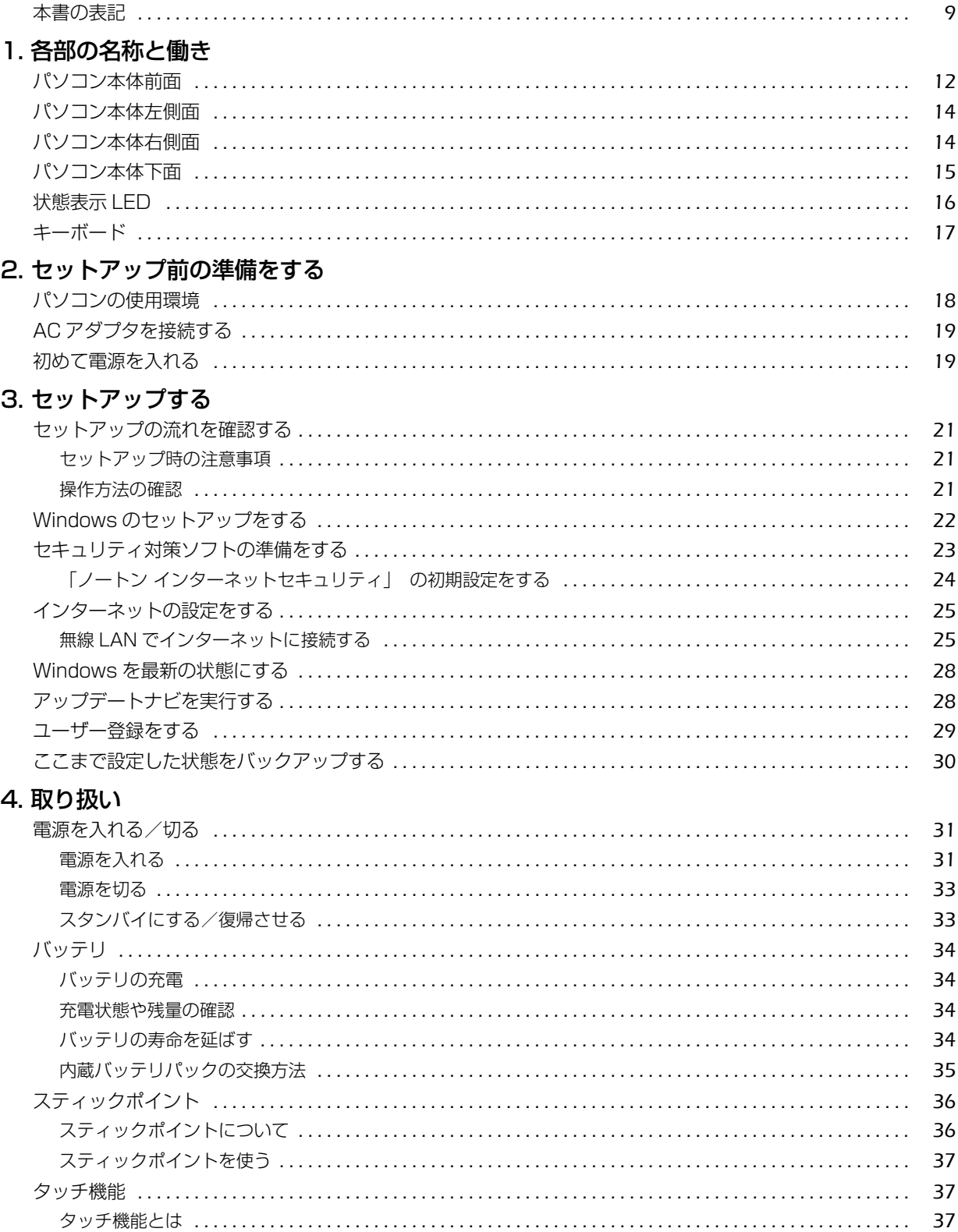

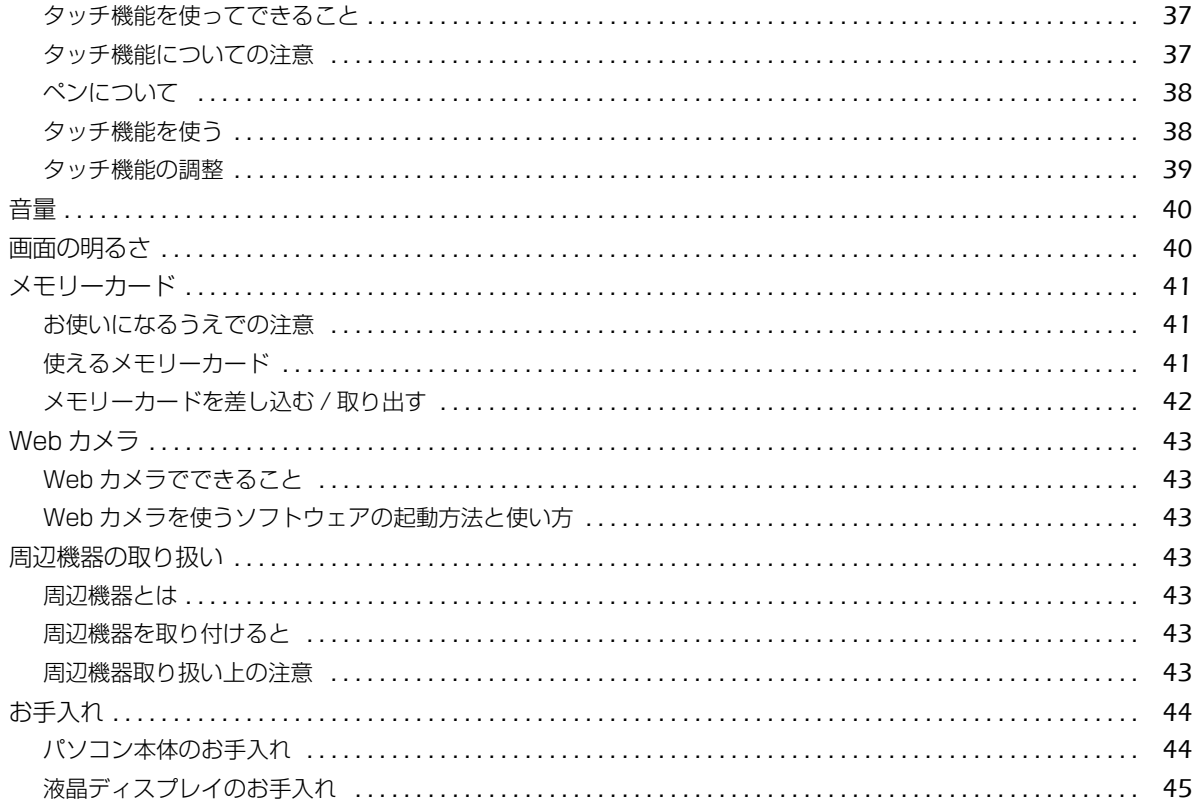

## 5. バックアップ

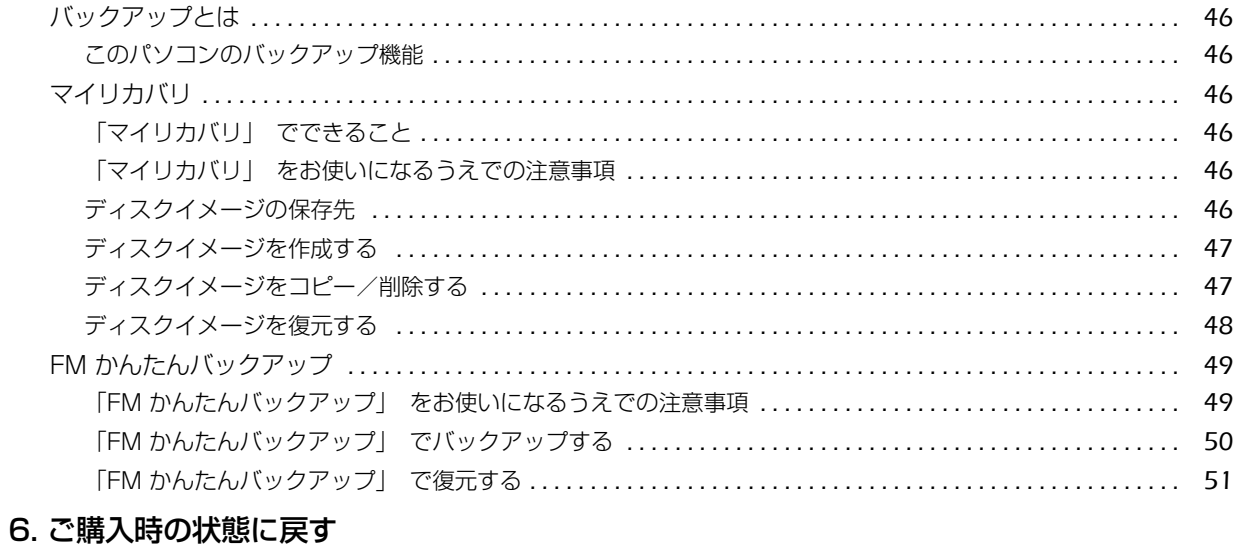

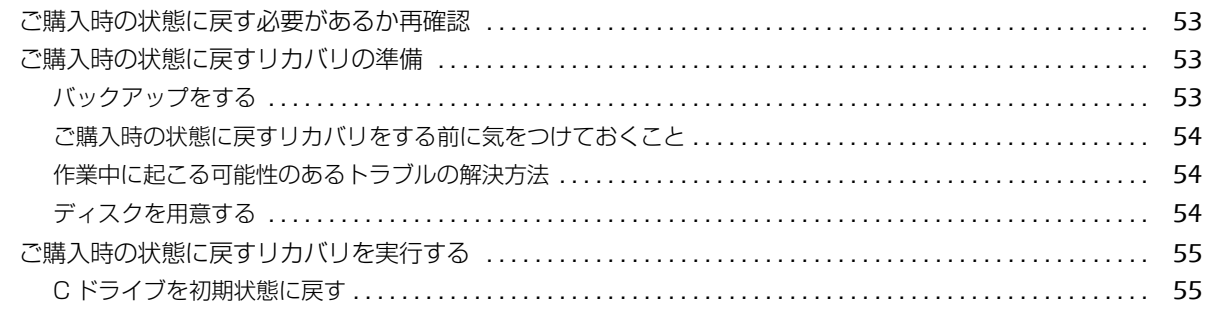

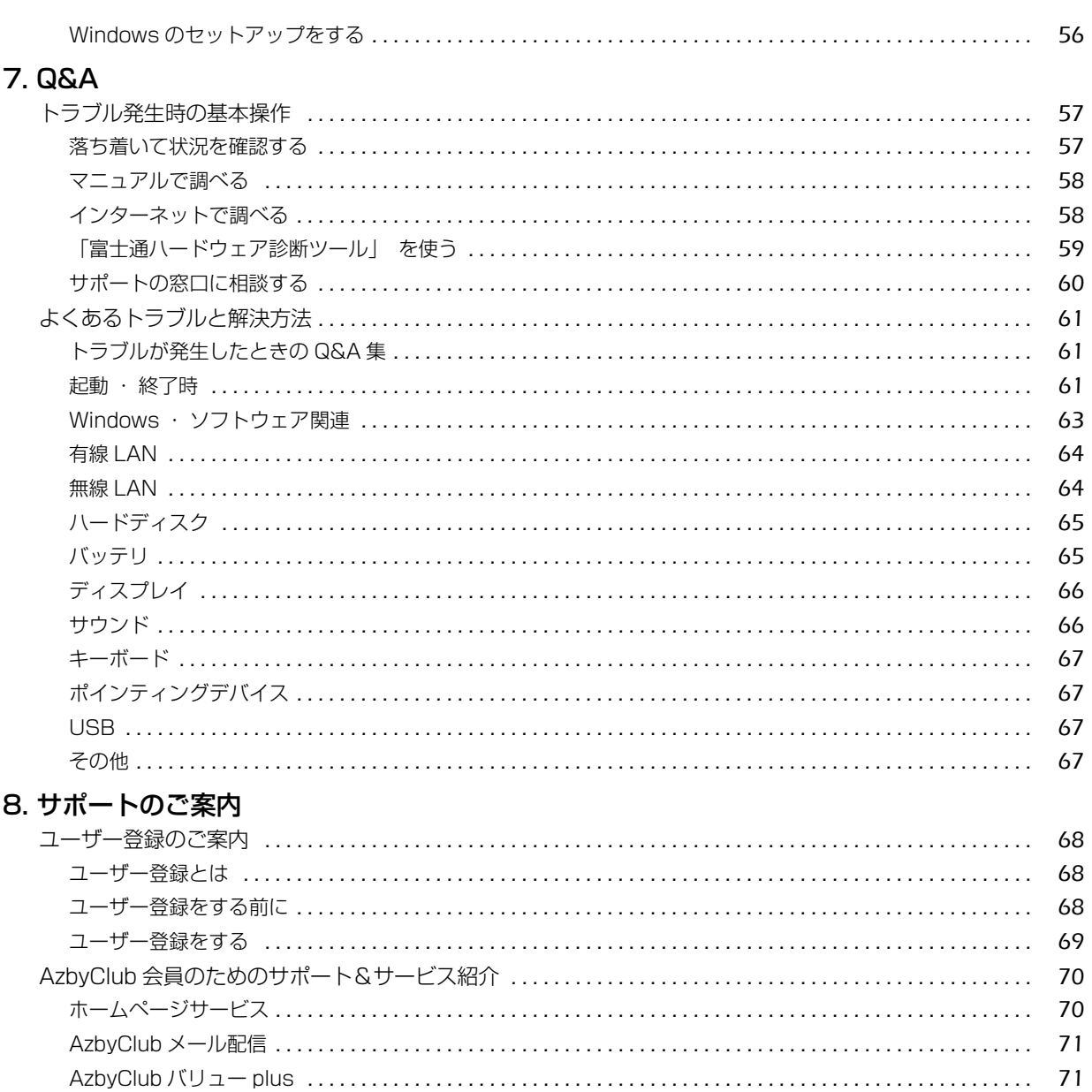

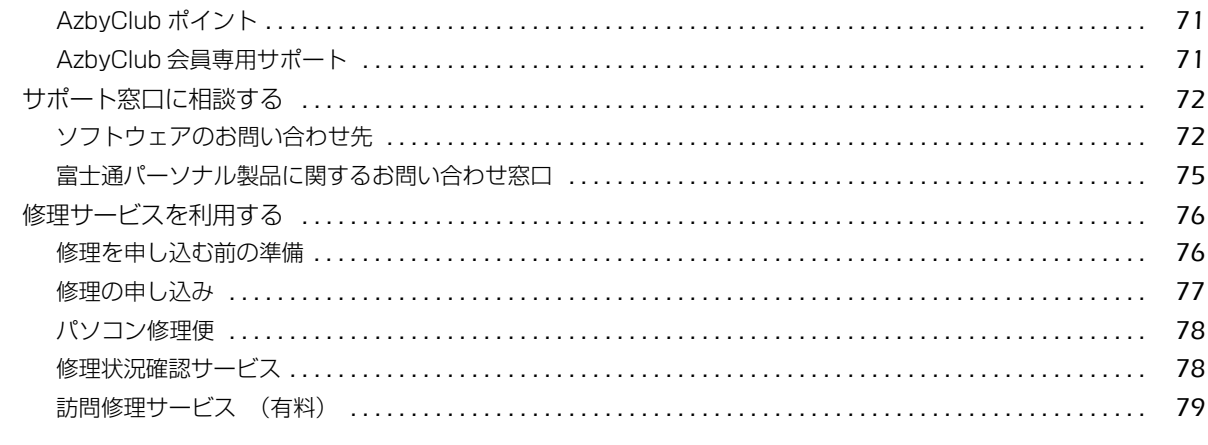

## 9. 廃棄・リサイクル

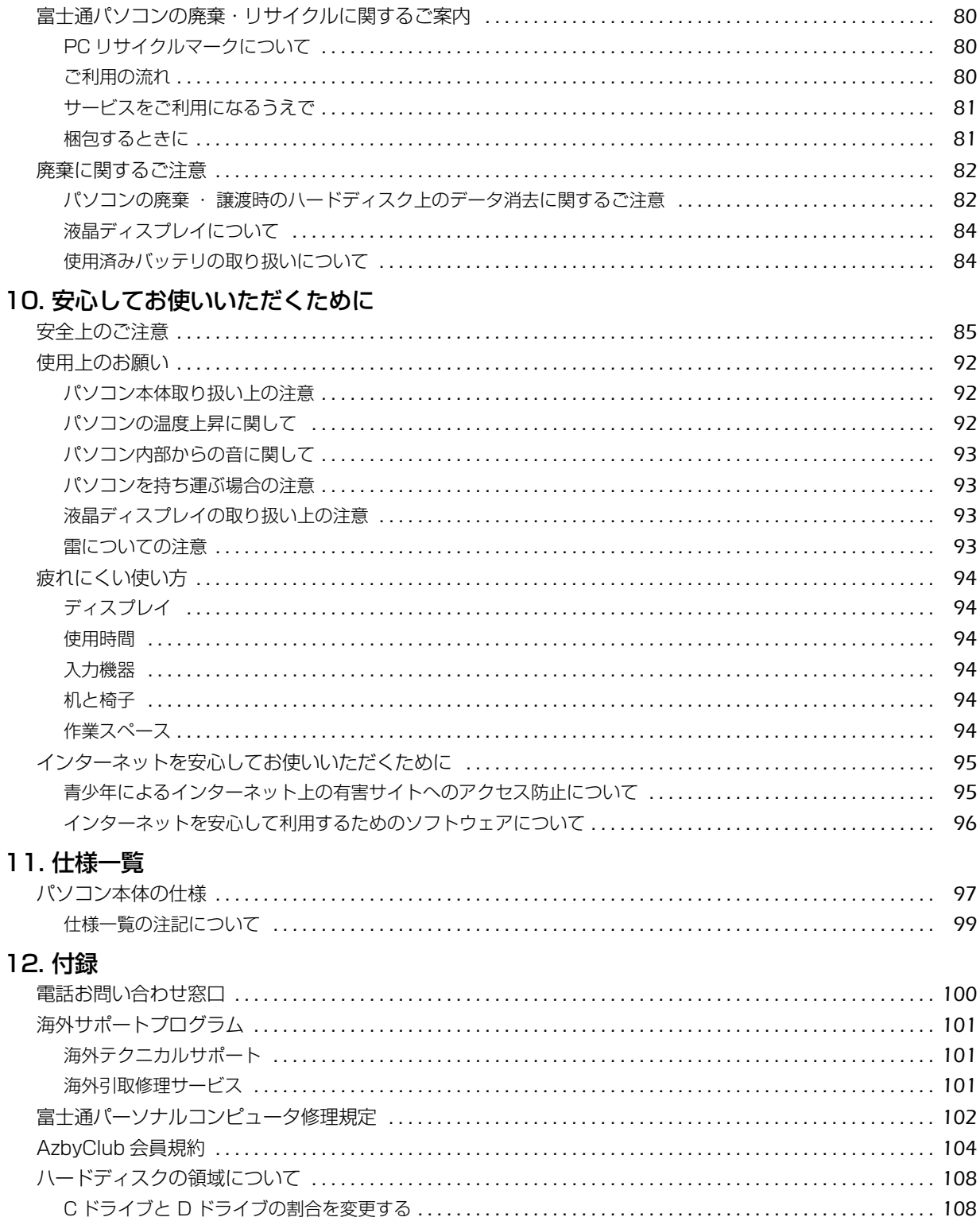

#### **安全にお使いいただくために**

このマニュアルには、本製品を安全に正しくお使いいただくための重要な情報が記載されています。<br>本製品をお使いになる前に、このマニュアルを熟読してください。特に、「安全上のご注意」をよくお読みになり、理解されたうえで本製品をお 使いください。

また、このマニュアルは、本製品の使用中にいつでもご覧になれるよう大切に保管してください。

#### **保証書について**

- ・ 保証書は、必ず必要事項を記入し、内容をよくお読みください。その後、大切に保管してください。
- ・ 修理を依頼される場合には、必ず保証書をご用意ください。
- ・保証期間内に、正常な使用状態で拡弾した場合は、無料で修理いたします。<br>・保証期間内でも、促証書の提示がない提合や、王災あろいは無理な使用に
- ・ 保証期間内でも、保証書の提示がない場合や、天災あるいは無理な使用による故障の場合などには、有料での修理となります。ご注意くださ い(詳しくは、保証書をご覧ください)。
- 修理後は、パソコンの内容が修理前とは異なり、ご購入時の状態や、何も入っていない状態になっている場合があります。大切なデータは、 バックアップをお取りください。
- ・ 本製品の補修用性能部品(製品の機能を維持するために必要な部品)の最低保有期間は、製造終了後 6 年間です。

#### **使用許諾契約書**

富士通株式会社(以下弊社といいます)では、本製品にインストール、もしくは添付されているソフトウェア(以下本ソフトウェアといいます) をご使用いただく権利をお客様に対して許諾するにあたり、下記「ソフトウェアの使用条件」にご同意いただくことを使用の条件とさせていた だいております。

なお、お客様が本ソフトウェアのご使用を開始された時点で、本契約にご同意いただいたものといたしますので、本ソフトウェアをご使用いた だく前に必ず下記「ソフトウェアの使用条件」をお読みいただきますようお願い申し上げます。ただし、本ソフトウェアのうちの一部ソフトウェ アに別途の「使用条件」もしくは「使用許諾契約書」等が、添付されている場合は、本契約に優先して適用されますので、ご注意ください。

#### **ソフトウェアの使用条件**

1. 本ソフトウェアの使用および著作権

お客様は、本ソフトウェアを、日本国内において本製品でのみ使用できます。なお、お客様は本製品のご購入により、本ソフトウェアの使用 権のみを得るものであり、本ソフトウェアの著作権は引き続き弊社または開発元である第三者に帰属するものとします。 2. バックアップ

- お客様は、本ソフトウェアにつきまして、1 部の予備用(バックアップ)媒体を作成することができます。
- 3. 本ソフトウェアの別ソフトウェアへの組み込み本ソフトウェアが、別のソフトウェアに組み込んで使用されることを予定した製品である場合 には、お客様はマニュアル等記載の要領に従って、本ソフトウェアの全部または一部を別のソフトウェアに組み込んで使用することができま す。
- 4. 複製
	- (1) 本ソフトウェアの複製は、上記「2.」および「3.」の場合に限定されるものとします。
		- 本ソフトウェアが組み込まれた別のソフトウェアについては、マニュアル等で弊社が複製を許諾していない限り、予備用(バックアッ<br>ブ)媒体以外には複製は行わないでください。
			- ただし、本ソフトウェアに複製防止処理がほどこしてある場合には、複製できません。
	- (2) 前号によりお客様が本ソフトウェアを複製する場合、本ソフトウェアに付されている著作権表示を、変更、削除、隠蔽等しないでくだ さい。
- 5. 第三者への譲渡

お客様が本ソフトウェア(本製品に添付されている媒体、マニュアルならびに予備用バックアップ媒体を含みます)を第三者へ譲渡する場合 には、本ソフトウェアがインストールされたパソコンとともに本ソフトウェアのすべてを譲渡することとします。なお、お客様は、本製品に 添付されている媒体を本製品とは別に第三者へ譲渡することはできません。

6. 改造等

- 7. 壁紙の使用条件
- お客様は、「FMV」ロゴ入りの壁紙を改変したり、第三者へ配布することはできません。
- 8. 保証の範囲
	- (1) 弊社は、本ソフトウェアとマニュアル等との不一致がある場合、本製品をご購入いただいた日から 90 日以内に限り、お申し出をいた 。。。<br>弊社は、本ソフトウェアとマニュアル等との不一致がある場合、本製品をご購入し<br>だければ当該不一致の修正に関して弊社が必要と判断した情報を提供いたします。
	- また、本ソフトウェアの記録媒体等に物理的な欠陥(破損等)等がある場合、本製品をご購入いただいた日から 1ヶ月以内に限り、不 良品と良品との交換に応じるものとします。
	- (2) 弊社は、前号に基づき負担する責任以外の、本ソフトウェアの使用または使用不能から生じるいかなる損害(逸失利益、事業の中断、 事業情報の喪失その他の金銭的損害を含みますが、これに限られないものとします)に関しても、一切責任を負いません。たとえ、弊
	- 社がそのような損害の可能性について知らされていた場合も同様とします。 (3) 本ソフトウェアに第三者が開発したソフトウェアが含まれている場合においても、第三者が開発したソフトウェアに関する保証は、弊 社が行う上記(1)の範囲に限られ、開発元である第三者は本ソフトウェアに関する一切の保証を行いません。
- 9. ハイセイフティ

本ソフトウェアは、一般事務用、パーソナル用、家庭用などの一般的用途を想定したものであり、ハイセイフティ用途での使用を想定して設 計・製造されたものではありません。お客様は、当該ハイセイフティ用途に要する安全性を確保する措置を施すことなく、本ソフトウェアを 使用しないものとします。ハイセイフティ用途とは、下記の例のような、極めて高度な安全性が要求され、仮に当該安全性が確保されない場 合、直接生命・身体に対する重大な危険性を伴う用途をいいます。 記

原子力核制御、航空機飛行制御、航空交通管制、大量輸送運行制御、生命維持、兵器発射制御など

富士通株式会社

お客様は、本ソフトウェアを改造したり、あるいは、逆コンパイル、逆アセンブルをともなうリバースエンジニアリングを行うことはできま せん。

#### **データのバックアップについて**

本製品に記録されたデータ(基本ソフト、アプリケーションソフトも含む)の保全については、お客様ご自身でバックアップなどの必要な対策 を行ってください。また、修理を依頼される場合も、データの保全については保証されませんので、事前にお客様ご自身でバックアップなどの 必要な対策を行ってください。 データが失われた場合でも、保証書の記載事項以外は、弊社ではいかなる理由においても、それに伴う損害やデータの保全・修復などの責任を

一切負いかねますのでご了承ください。

#### **添付品は大切に保管してください**

ディスクやマニュアル等の添付品は、本製品をご購入時と同じ状態に戻すときに必要です。

#### **液晶ディスプレイの特性について**

- ・ 液晶ディスプレイは非常に精度の高い技術で作られておりますが、画面の一部に点灯しないドットや、常時点灯するドットが存在する場合が あります(有効ドット数の割合は 99.99% 以上です。有効ドット数の割合とは「対応するディスプレイの表示しうる全ドット数のうち、表 示可能なドット数の割合」を示しています)。これらは故障ではありません。交換・返品はお受けいたしかねますのであらかじめご了承ください。 ・ 本製品で使用している液晶ディスプレイは、製造工程により、各製品で色合いが異なる場合があります。また、温度変化などで多少の色むら
- が発生する場合があります。これらは故障ではありませんので、あらかじめご了承ください。 ・ 長時間同じ表示を続けると残像となることがありますが故障ではありません。残像は、しばらく経つと消えます。この現象を防ぐためには、 省電力機能を使用してディスプレイの電源を切るか、スクリーンセーバーの使用をお勧めします。
- ま示する条件によってはムラおよび微少な斑点が目立つことがありますが故障ではありません。
- なお、低輝度で長時間連続で使用した場合、早期の部品交換が必要になることがあります。

#### **本製品のハイセイフティ用途での使用について**

本製品は、一般事務用、パーソナル用、家庭用、通常の産業用などの一般的用途を想定したものであり、ハイセイフティ用途での使用を想定し て設計・製造されたものではありません。

お客様は、当該ハイセイフティ用途に要する安全性を確保する措置を施すことなく、本製品を使用しないでください。 ハイセイフティ用途とは、以下の例のような、極めて高度な安全性が要求され、仮に当該安全性が確保されない場合、直接生命・身体に対する 重大な危険性を伴う用途をいいます。

・ 原子力施設における核反応制御、航空機自動飛行制御、航空交通管制、大量輸送システムにおける運行制御、生命維持のための医療用機器、 兵器システムにおけるミサイル発射制御など

#### **有寿命部品について**

- ・ 本製品には、有寿命部品が含まれています。有寿命部品は、使用時間の経過に伴って摩耗、劣化等が進行し、動作が不安定になる場合があり ますので、本製品をより長く安定してお使いいただくためには、一定の期間で交換が必要となります。 ・ 有寿命部品の交換時期の目安は、使用頻度や使用環境等により異なりますが、1 日約 8 時間、1ヶ月 25 日のご使用でのご使用で約 5 年です。
- なお、この期間はあくまでも目安であり、この期間内に故障しないことをお約束するものではありません。また、長時間連続使用等、ご使用 状態によっては、この目安の期間よりも早期に部品交換が必要となる場合があります。
- ・ 本製品に使用しているアルミ電解コンデンサは、寿命が尽きた状態で使用し続けると、電解液の漏れや枯渇が生じ、異臭の発生や発煙の原因 となる場合がありますので、早期の交換をお勧めします。
- ・ 摩耗や劣化等により有寿命部品を交換する場合は、保証期間内であっても有料となります。なお、有寿命部品の交換は、当社の定める補修用 性能部品単位での修理による交換となります。
- ・ 本製品をより長く安定してお使いいただくために、省電力機能の使用をお勧めします。また、一定時間お使いにならない場合は電源をお切り ください。

<主な有寿命部品一覧> LCD、ハードディスクドライブ、フラッシュメモリディスク、CD/DVD ドライブ、キーボード、マウス、AC アダプタ、電源ユニット、ファン

#### **消耗品について**

- ・ バッテリパックや乾電池等の消耗品は、その性能/機能を維持するために適時交換が必要となります。なお、交換する場合は、保証期間の内 外を問わずお客様ご自身での新品購入ならびに交換となります。
- ・ 一般的にバッテリパックは、300 ~ 500 回の充放電で寿命となります。(温度条件や使用環境によって異なります。)

#### **24 時間以上の連続使用について**

本製品は、24 時間以上の連続使用を前提とした設計にはなっておりません。

この装置は、クラス B 情報技術装置です。この装置は、家庭環境で使用することを目的としていますが、この装置がラジオやテレビジョン受信 機に近接して使用されると、受信障害を引き起こすことがあります。取扱説明書に従って正しい取り扱いをして下さい。

VCCI-B

本製品に接続する LAN ケーブルはシールドされたものでなければなりません。

本製品は、国内での使用を前提に作られています。海外での使用につきましては、お客様の責任で行っていただくようお願いいたします。

#### **無線 LAN について (無線 LAN (IEEE 802.11a 準拠、 IEEE 802.11b 準拠、 IEEE 802.11g 準拠、 IEEE 802.11n 準拠) 搭載機種の場合)**

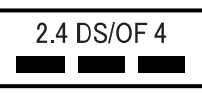

- ・ 上記表示の 2.4GHz 帯を使用している無線設備は、全帯域を使用し、かつ移動体識別装置の帯域を回避可能です。変調方式として DSSS 変 調方式および OFDM 変調方式を採用しており、与干渉距離は 40m です。
- ・ 本製品の使用周波数帯では、電子レンジ等の産業・科学・医療用機器のほか工場の製造ライン等で使用されている移動体識別用の構内無線局 (免許を要する無線局)および特定小電力無線局(免許を要しない無線局)が運用されています。
	- (1) 本製品を使用する前に、近くで移動体識別用の構内無線局及び特定小電力無線局が運用されていないことを確認してください。
	- (2) 万一、本製品から移動体識別用の構内無線局に対して電波干渉の事例が発生した場合には、速やかに電波の発射を停止した上、下記の
	- 連絡先にご連絡頂き、混信回避のための処置等(例えば、バーティションの設置など)についてご相談してください。<br>(3)その他、本製品から移動体識別用の特定小電力無線局に対して電波干渉の事例が発生した場合など何かお困りのことが起きたときは、 次の連絡先へお問い合わせください。
		- 連絡先:「富士通パーソナル製品に関するお問い合わせ窓口」
- ・ 本製品は、日本国内での無線規格に準拠し、認定を取得しています。日本国内でのみお使いいただけます。また、海外でご使用になると罰せ られることがあります。
- ・ パソコン本体と通信相手の機器との推奨する最大通信距離は、IEEE 802.11a 準拠では見通し半径 15m 以内、IEEE 802.11b 準拠、IEEE 802.11g 準拠では見通し半径 25m 以内、IEEE 802.11n 準拠では見通し半径 50m 以内となります。ただし、無線 LAN の特性上、ご利 用になる建物の構造・材質、障害物、ソフトウェア、設置状況、電波状況等の使用環境により通信距離は異なります。また、通信速度の低下
- や通信不能となる場合もありますのであらかじめご了承ください。 ・ IEEE 802.11g 準拠と IEEE 802.11b 準拠の無線 LAN の混在環境においては、IEEE 802.11g 準拠は IEEE 802.11b 準拠との互換性を とるため、IEEE 802.11g 準拠本来の性能が出ない場合があります。IEEE 802.11g 準拠本来の性能が必要な場合は、IEEE 802.11g 準 拠と IEEE 802.11b 準拠を別のネットワークにし、使用しているチャンネルの間隔を 5 チャンネル以上あけてお使いください。 ・ 本製品に内蔵の無線 LAN を 5.2/5.3GHz 帯でご使用になる場合、電波法の定めにより屋外ではご利用になれません。
- ・ 航空機内の使用は、事前に各航空会社へご確認ください。

#### **無線 LAN について (無線 LAN (IEEE 802.11b 準拠、 IEEE 802.11g 準拠、 IEEE 802.11n 準拠) 搭載機種の場合)**

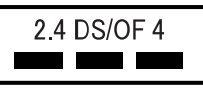

- ・ 上記表示の 2.4GHz 帯を使用している無線設備は、全帯域を使用し、かつ移動体識別装置の帯域を回避可能です。変調方式として DSSS 変
- 調方式および OFDM 変調方式を採用しており、与干渉距離は 40m です。 ・ 本製品の使用周波数帯では、電子レンジ等の産業・科学・医療用機器のほか工場の製造ライン等で使用されている移動体識別用の構内無線局 (免許を要する無線局) および特定小電力無線局 (免許を要しない無線局) が運用されています。
	- (1) 本製品を使用する前に、近くで移動体識別用の構内無線局及び特定小電力無線局が運用されていないことを確認してください。
	- (2) 万一、本製品から移動体識別用の構内無線局に対して電波干渉の事例が発生した場合には、速やかに電波の発射を停止した上、下記の 連絡先にご連絡頂き、混信回避のための処置等(例えば、パーティションの設置など)についてご相談してください
	- (3) その他、本製品から移動体識別用の特定小電力無線局に対して電波干渉の事例が発生した場合など何かお困りのことが起きたときは、 次の連絡先へお問い合わせください。
	- 連絡先:「富士通パーソナル製品に関するお問い合わせ窓口」

・ 本製品は、日本国内での無線規格に準拠し、認定を取得しています。日本国内でのみお使いいただけます。また、海外でご使用になると罰せ られることがあります。

- ・ パソコン本体と通信相手の機器との推奨する最大通信距離は、IEEE 802.11b 準拠、IEEE 802.11g 準拠では見通し半径 25m 以内、IEEE 802.11n 準拠では見通し半径 50m 以内となります。ただし、無線 LAN の特性上、ご利用になる建物の構造・材質、障害物、ソフトウェ ア、設置状況、電波状況等の使用環境により通信距離は異なります。また、通信速度の低下や通信不能となる場合もありますのであらかじめ ご了承ください。
- ・ IEEE 802.11g 準拠と IEEE 802.11b 準拠の無線 LAN の混在環境においては、IEEE 802.11g 準拠は IEEE 802.11b 準拠との互換性を とるため、IEEE 802.11g 準拠本来の性能が出ない場合があります。IEEE 802.11g 準拠本来の性能が必要な場合は、IEEE 802.11g 準 拠と IEEE 802.11b 準拠を別のネットワークにし、使用しているチャンネルの間隔を 5 チャンネル以上あけてお使いください。 ・ 本製品と 5GHz の周波数帯を使用する無線 LAN とは、使用している周波数帯域が異なるため、通信できません。ご注意ください。
- ・ 航空機内の使用は、事前に各航空会社へご確認ください。

#### **Bluetooth® ワイヤレステクノロジーについて (Bluetooth® ワイヤレステクノロジー搭載モデルの場合)**

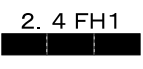

・ 上記表示の 2.4GHz 帯を使用している無線設備は、全帯域を使用し、かつ移動体識別装置の帯域を回避不可です。変調方式として FHSS 変 調方式を採用しており、与干渉距離は 10m です。 ・ 本製品の使用周波数帯では、電子レンジ等の産業・科学・医療用機器のほか工場の製造ライン等で使用されている移動体識別用の構内無線局 (免許を要する無線局) および特定小電力無線局 (免許を要しない無線局) が運用されています (1) 本製品を使用する前に、近くで移動体識別用の構内無線局および特定小電力無線局が運用されていないことを確認してください。 (2) 万一、本製品から移動体識別用の構内無線局に対して電波干渉の事例が発生した場合には、速やかに電波の発射を停止した上、下記の 連絡先にご連絡頂き、混信回避のための処置等(例えば、バーティションの設置など)についてご相談してください。<br>(3)その他、本製品から移動体識別用の特定小電力無線局に対して電波干渉の事例が発生した場合など何かお困りのことが起きたときは、 次の連絡先へお問い合わせください。 連絡先:「富士通パーソナル製品に関するお問い合わせ窓口」 ・ 本製品は、日本国内での無線規格に準拠し、認定を取得しています。日本国内でのみお使いいただけます。また、海外でご使用になると罰せ られることがあります。 ・バソコン本体と通信相手の機器との推奨する最大通信距離は、見通し半径 10m 以内(出力 Class2 の最大値)です。<br>ただし、Bluetooth ワイヤレステクノロジーの特性上、ご利用になる建物の構造・材質、障害物、ソフトウェア、設置状況、電波状況等の使 用環境により通信距離は異なります。また、通信速度の低下や通信不能となる場合もありますのであらかじめご了承ください。 ・ 航空機内の使用は、事前に各航空会社へご確認ください。 本装置は、社団法人電子情報技術産業協会の定めたパーソナルコンピュータの瞬時電圧低下対策規格を満足しております。しかし、本規格の基 準を上回る瞬時電圧低下に対しては、不都合が生じることがあります。また、バッテリ残量が不充分な場合、バッテリ未搭載で AC アダプタを 使用している場合は、規定の耐力がないため不都合が生じることがあります。 本バソコンは電気・電子機器の特定の化学物質<鉛、六価クロム、水銀、カドミウム、ボリフロモビフェニル、ボリフロモジフェニルエーテル<br>の 6 物質>の含有表示を規定する JIS 規格「J-Moss」において、化学物質の含有率が基準値以下であることを示す「グリーンマーク(非含有

マーク)」に対応しています。 本パソコンにおける特定の化学物質(6 物質)の詳細含有情報は、下記 URL をご覧ください。 <http://www.fmworld.net/fmv/jmoss/>

#### <span id="page-10-0"></span>■本文中での書き分けについて

本書には、複数の機種の内容が含まれています。機種によっては、記載されている機能が搭載されていない場合 があります。また、機種により説明が異なる場合は、書き分けています。 お使いの機種にあった記載をお読みください。

#### ■本文中の記号

本文中に記載されている記号には、次のような意味があります。

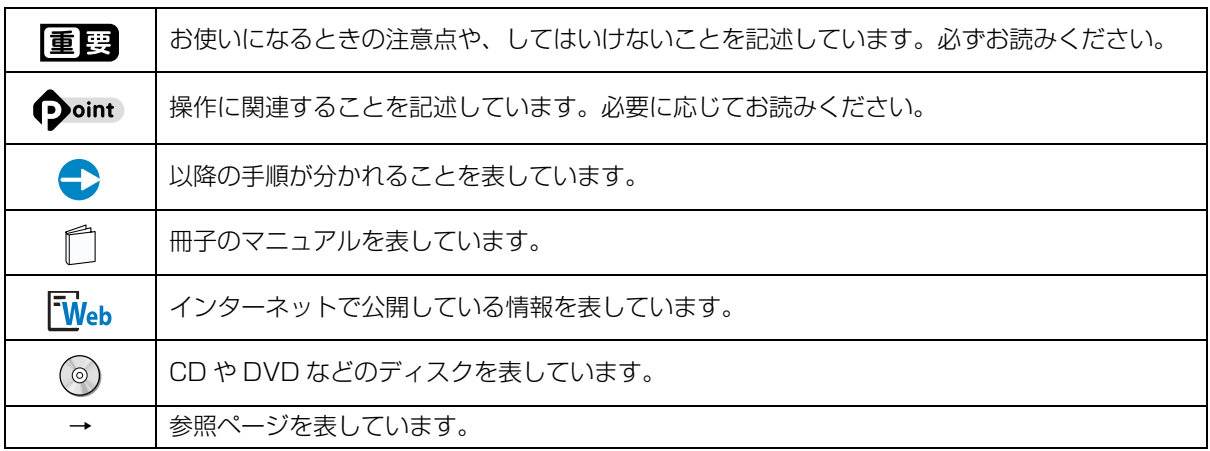

#### ■連続する操作の表記

本文中の操作手順において、連続する操作手順を、「 」でつなげて記述しています。

例: (イメタート)をクリックし、「すべてのプログラム」をポイントし、「アクセサリ」をクリッ クする操作

↓

■ おメート | (スタート)▶ 「すべてのプログラム」▶ 「アクセサリ」をクリックします。

#### ■画面例およびイラストについて

画面およびイラストは一例です。お使いの機種やモデルによって、実際に表示される画面やイラスト、およびファ イル名などが異なることがあります。また、イラストは説明の都合上、本来接続されているケーブル類を省略し ていることがあります。

#### ■電源プラグとコンセント形状の表記について

このパソコンに添付されている電源ケーブルの電源プラグは「平行 2 極プラグ」です。本書 では「電源プラグ」と表記しています。

接続先のコンセントには「平行 2 極プラグ(125V15A)用コンセント」をご利用ください。 本書では「コンセント」と表記しています。

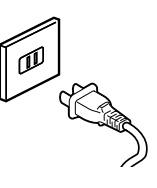

#### ■CD や DVD の使用について

本文中の操作手順において、CD または DVD を使用することがあります。

CD や DVD をお使いになる場合は、次のポータブル CD/DVD ドライブのご購入をお勧めいたします。 ●品名/型名

・スーパーマルチドライブユニット/ FMV-NSM53

他社製品をご購入の場合は、サポートページ[\(http://azby.fmworld.net/support/](http://azby.fmworld.net/support/))の「他社周辺機器接続情 報」をご覧ください。

また、周辺機器の使用方法については、周辺機器のマニュアルをご覧ください。

#### ■製品の呼び方

このマニュアルでの製品名称を、次のように略して表記することがあります。

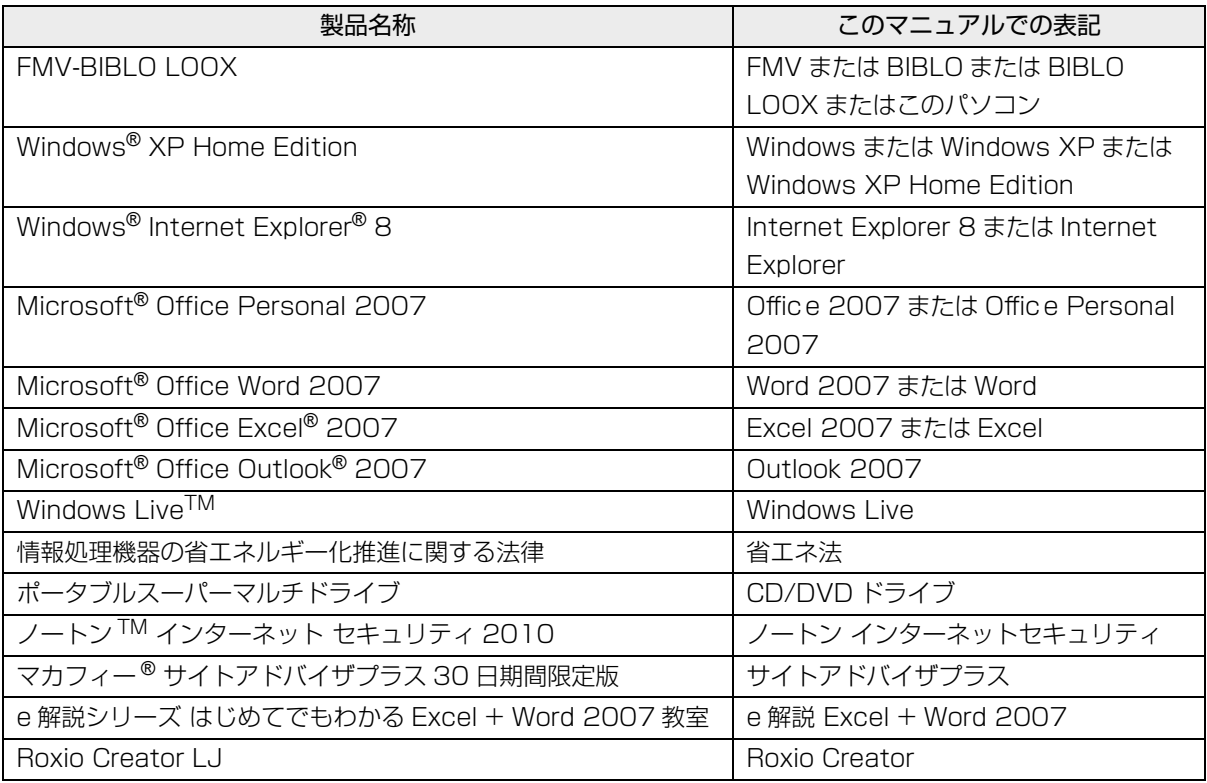

#### ■お問い合わせ先/URL

本文中に記載されているお問い合わせ先や URL は 2009 年 11 月現在のものです。

#### ■安全にお使いいただくための絵記号について

このマニュアルでは、いろいろな絵表示を使っています。これは本製品を安全に正しくお使いいただき、あなた や他の人々に加えられるおそれのある危害や損害を、未然に防止するための目印となるものです。その表示と意 味は次のようになっています。内容をよくご理解のうえ、お読みください。

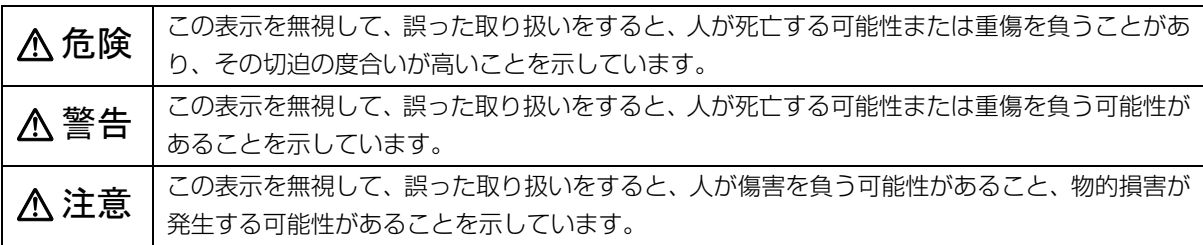

また、危害や損害の内容がどのようなものかを示すために、上記の絵表示と同時に次の記号を使っています。

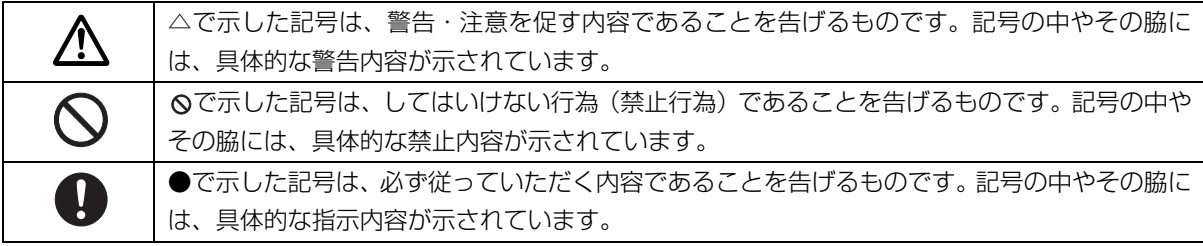

#### ■危険ラベル/警告ラベル/注意ラベル

本製品には危険・警告・注意ラベルが貼ってあります。

これらのラベルは、絶対にはがしたり、汚したりしないでください。

#### ■商標および著作権について

Microsoft、Windows、Windows Live、Internet Explorer、Office ロゴ、Outlook、Excel は、米国 Microsoft Corporation の米国およびその他の国における登録商標または商標です。

インテル、Intel は、アメリカ合衆国およびその他の国における Intel Corporation の商標です。

SD ロゴおよび SDHC ロゴは商標です。

Bluetooth® は、Bluetooth SIG の商標であり、弊社へライセンスされています。

「Near Field Rights Management」および「NFRM」は、日本国内における株式会社フェイスの商標または登録商標です。 @nifty は、ニフティ株式会社の商標です。

その他の各製品名は、各社の商標、または登録商標です。

その他の各製品は、各社の著作物です。

Copyright FUJITSU LIMITED 2010

## <span id="page-13-2"></span><span id="page-13-0"></span>1. 各部の名称と働き

## <span id="page-13-1"></span>パソコン本体前面

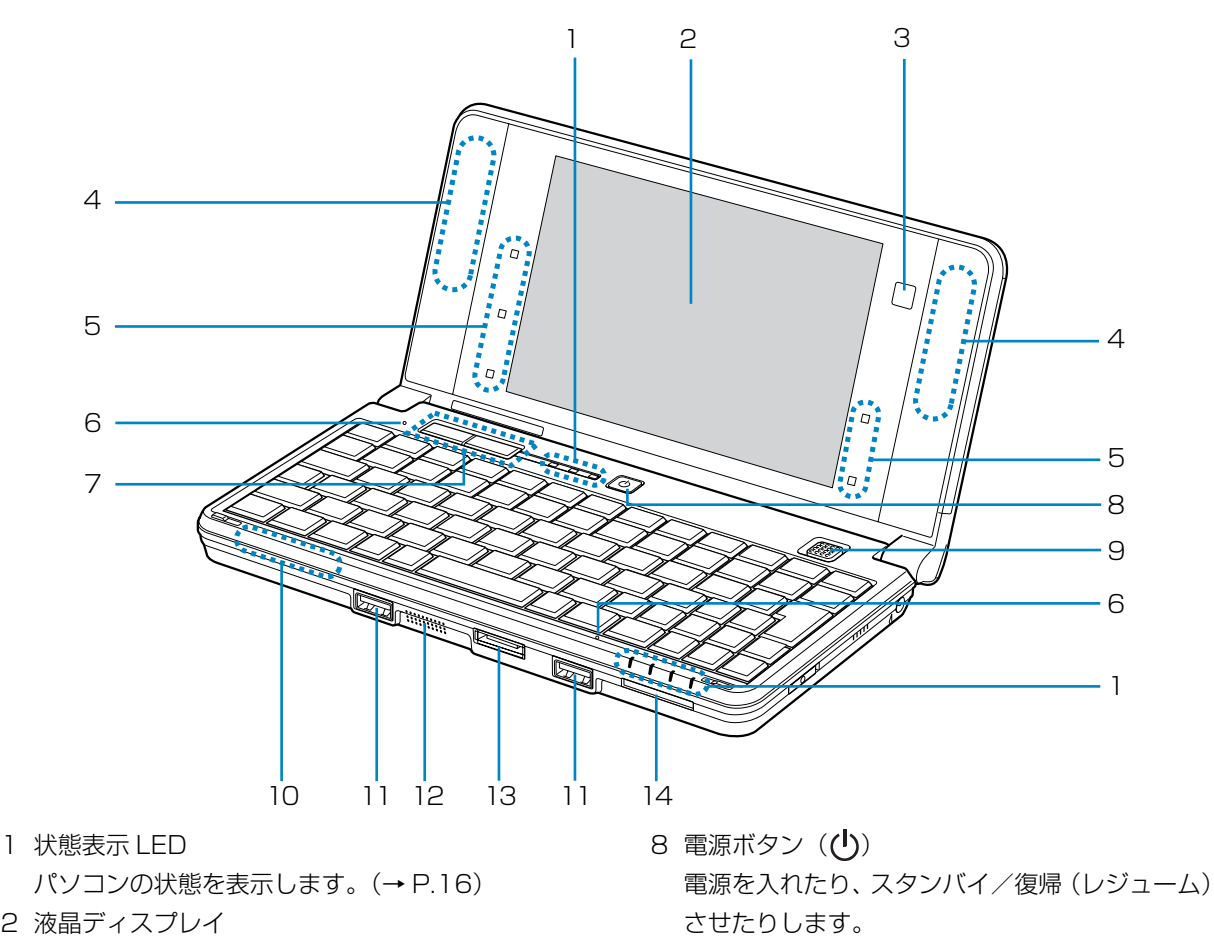

- 9 スティックポイント マウスポインターを操作します。[\(→ P.36](#page-37-2))
- 10 内蔵Bluetoothワイヤレステクノロジーアンテナ Bluetooth ワイヤレステクノロジー用のアンテ ナが内蔵されています。
- 11 USB コネクタ (<del><<</del> ) USB 規格の周辺機器を接続します。
- 12 スピーカー パソコンの音声を出力します。
- 13 LAN/CRT 変換コネクタ 別売の変換ケーブル(LAN/CRT)を接続します。
- 14 ダイレクト・メモリースロット SD メモリーカードの差込口です。[\(→ P.41](#page-42-3))
- 2 液晶ディスプレイ 入力した内容や、パソコン内のデータなどを表示
- します。 3 Web カメラ
- 内蔵マイク、テレビ電話用ソフトと合わせて使う ことで、テレビ電話ができます。[\(→ P.43](#page-44-7))
- 4 内蔵無線 LAN アンテナ 無線 LAN 用のアンテナが内蔵されています。
- 5 ワンタッチボタン 決められたソフトウェアが起動します。
- 6 内蔵マイク テレビ電話用ソフトを利用して、音声通話ができ ます。
- 7 クリックボタン 左右のボタンは、それぞれマウスの左右のボタン に相当します。

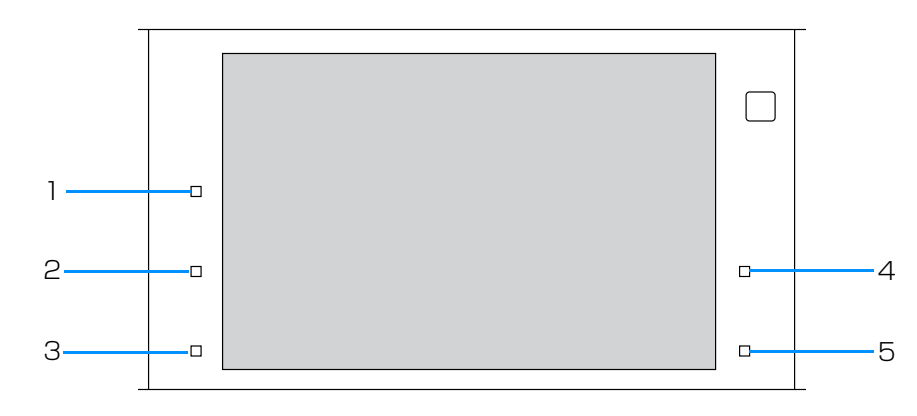

- 1 ズームボタン (6) 「らくらくズーム Lite」を起動します。 画面上の文字が小さくて見にくいときに低い解像 度に切り替え見やすく表示します。
- 2 辞書ボタン ( 4 ) 電子辞書を起動します。
- $3$  ECO ( $ECO$ ) 省電力モードにします。 ボタンを押すごとに省電力モード/通常モードを 切り替えます。
- 4 PageUp ボタン(▲) 次のページに切り替えるときに使います。
- 5 PageDown ボタン (♥) 前のページに切り替えるときに使います。

<span id="page-15-0"></span>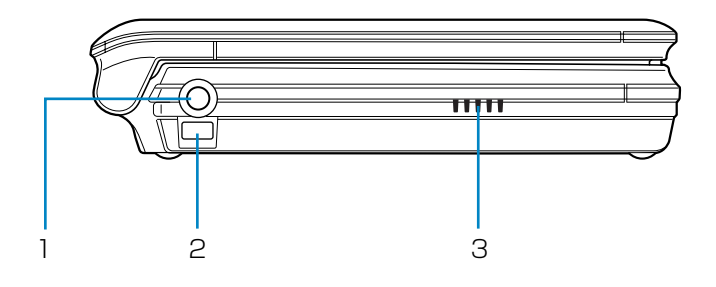

- 1 ヘッドホン・ラインアウト兼用端子 $( \Omega )$ 外径 3.5mm のミニプラグに対応した市販のヘッ ドホンを接続します。また、設定を変更すること で、ライン出力端子としても使用できます。
- 2 ペンひも取り付け穴 ペンひもを本体に取り付けるための穴です。
- 3 吸気孔 パソコン内部に空気を取り込みます。

## <span id="page-15-1"></span>パソコン本体右側面

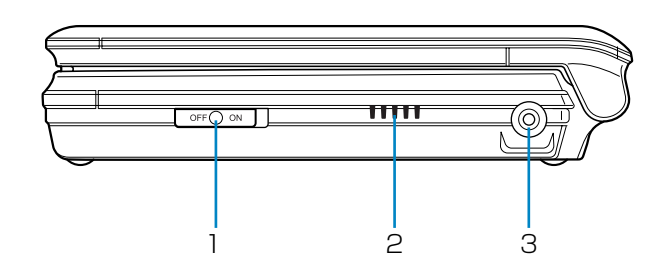

1 ワイヤレススイッチ

無線 LAN の電波の発信/停止を切り替えます。ま た、Bluetooth ワイヤレステクノロジーの電波の 発信/停止も切り替えます。

2 吸気孔

パソコン内部に空気を取り込みます。

3 DC-IN コネクタ (<del>===</del>) 添付の AC アダプタを接続します。

#### <span id="page-16-0"></span>■バッテリ装着時

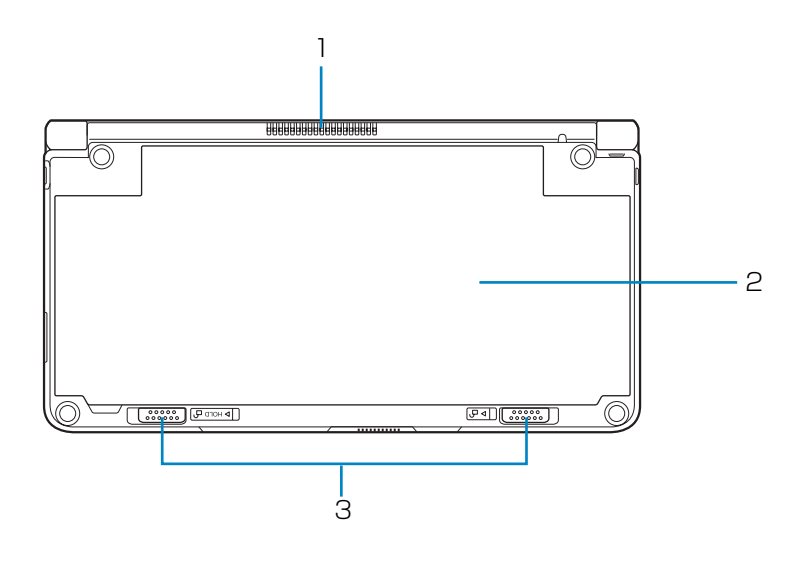

■バッテリ非装着時

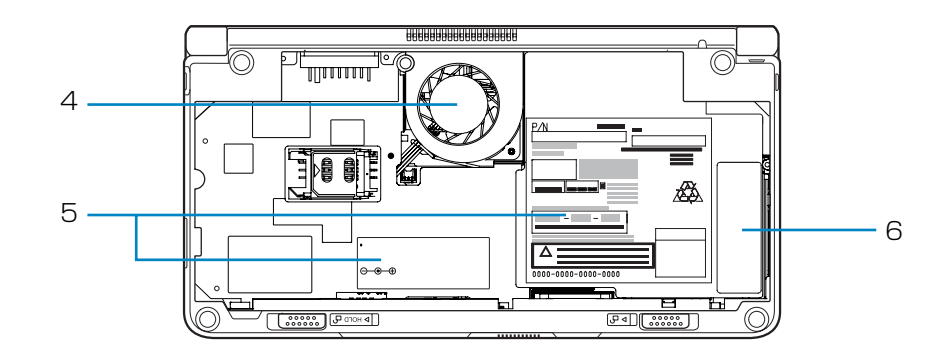

1 排気孔

パソコン本体内部の熱を外部に逃がします。

- 2 内蔵バッテリパック [\(→ P.34](#page-35-4)) 底面全体が薄型のバッテリです。 バッテリの脱着は、必ず電源を切った状態で行っ てください。
- 3 内蔵バッテリパックロック 内蔵バッテリパックを取り外すときにスライドさ せます。([→ P.35\)](#page-36-1)

4 冷却ファン

パソコン本体内部の温度を下げるためのファンで す。故障の原因となりますので、触れないでくだ さい。

5 装置銘板

パソコン本体の品名などが書かれています。 パソコン本体の型名、製造番号、バーコードなど が書かれています。お問い合わせの際に必要にな る場合があります。

6 コアラベル Windows のプロダクトキーなどが記載されてい ます。

<span id="page-17-0"></span>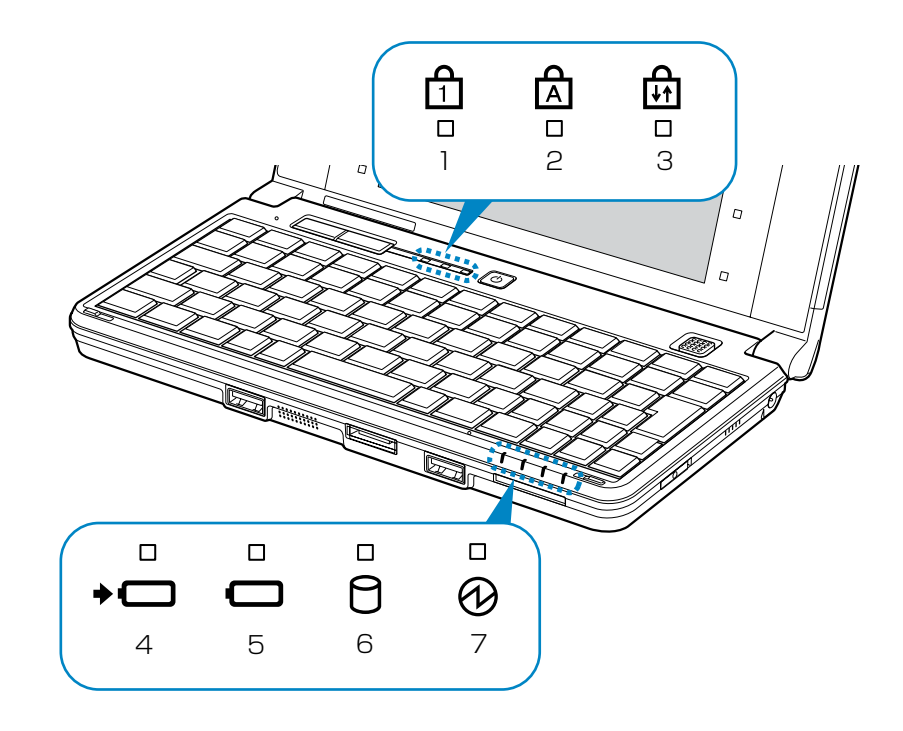

- 1 Num Lk ランプ (d)
- キーボードがテンキーモードのときに点灯しま す。点灯時は、「テンキーになるキー」で数字や記 号を入力できます。
- 2 Caps Lock ランプ (A) 英大文字固定モード(英字を大文字で入力する状 態)のときに点灯します。
- 3 Scroll Lock ランプ (品) [En] を押しながら [Num Lk] を押したときに点灯し ます。点灯中の動作はソフトウェアによって異な ります。
- 4 バッテリ充電ランプ (→□) パソコンのACアダプタが接続されている場合に、 バッテリの充電状態を表示します。([→ P.34](#page-35-5))
- 5 バッテリ残量ランプ (□) バッテリの残量を表示します。[\(→ P.34](#page-35-5))
- 6 ディスクアクセスランプ $(O)$ 内蔵フラッシュメモリディスクにアクセスしてい るときに点灯します。
- 7 電源ランプ (1) パソコンの電源が入っているときに点灯します。

<span id="page-18-0"></span>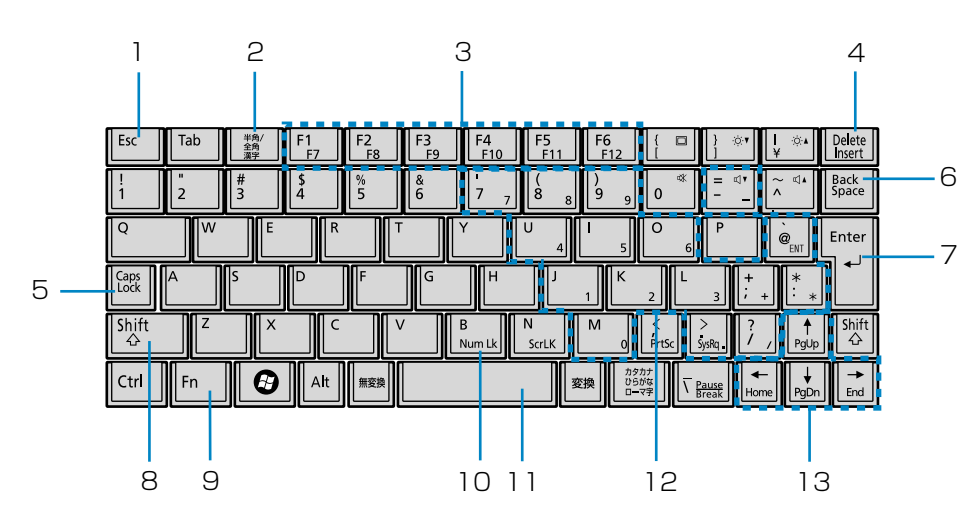

- 1 Esc キー 現在の作業を取り消します。
- 2 半角/全角キー キーを押すごとに半角入力/全角入力を切り替え ます。全角入力にすると、日本語を入力できます。
- 3 ファンクションキー ソフトウェアごとにいろいろな機能が割り当てら れています。青い刻印の機能は、 「回 を押しなが らそれぞれのキーを押して使います。
- 4 Delete キー カーソルの右側にある 1 文字を削除します。
- 5 Caps Lock キー [Shift] を押しながら CapsLock] を押して、英大文 字入力/小文字入力を切り替えます。
- 6 Back Space キー カーソルの左側にある 1 文字を削除します。
- 7 Enter キー 入力した文字を確定したり、改行したりします。
- 8 Shift キー [Shift] を押しながら文字キーを押すと、キーの上 段に刻印されている記号を入力できます。

9 Fn キー

を押しながら青い刻印のあるキーを押すと、 それぞれのキーに割り当てられた機能を使用する ことができます。

- 【Fn】+【0】 音声出力のON/OFFを切り替えます。
- 【Fn】+【}】 画面を暗くします。
- 【Fn】+【|】 画面を明るくします。
- 【Fn】+【=】 音量を小さくします。
- 【Fn】+【~】 音量を大きくします。
- 【Fn】+【B】 テンキーモードの有効/無効を切り 替えます。
- 【Fn】+【←】 カーソルを行の最初に移動します。
- 【Fn】+【↑】 前の画面に切り替えます。
- 【Fn】+【↓】 次の画面に切り替えます。
- 【Fn】+【→】 カーソルを行の最後に移動します。
- 【Fn】+【Ctrl】 文章の最初に移動します。
- $+$  [←]
- 【Fn】+【Ctrl】 文章の最後に移動します。
- $+$  [→]

10 Num Lk キー [Num Lk] を押すと、テンキーモードになります。 もう一度押すと解除されます。

- 11 スペースキー 文字を入力するときに、空白(スペース)を入力 します。
- 12 テンキーになるキー テンキーモードのときに、テンキーとして使える ようになります。
- 13 カーソルキー カーソルを上下左右に移動します。

## <span id="page-19-1"></span><span id="page-19-0"></span>パソコンの使用環境

パソコンは精密機器です。使用環境に注意してご利用 ください。取り扱い方法を誤ると故障や機能低下、破 損の原因となります。

内容をよくご理解のうえ、注意してお取り扱いくださ い。

●極端に高温または低温になる場所や、湿度の高い場 所ではお使いにならないでください。

パソコン本体の使用環境は、温度 5 ~ 35 ℃/湿度 20 ~ 80%RH(動作時)、温度 -10 ~ 60 ℃/湿 度 20 ~ 80%RH(非動作時)です。

●動作時、非動作時に関わらず、パソコン本体が結露 しないようにご注意ください。

結露は、空気中の水分が水滴になる現象です。温度 の低い場所(クーラーの効いた場所、寒い屋外など) から、温度の高い場所(暖かい室内、炎天下の屋外 など)へ移動した時に起こります。

●直射日光の当たる場所ではお使いにならないでく ださい。

感電、火災、破損や故障の原因となります。

- ●水など液体のかかる場所ではお使いにならないで ください。 パソコン内部の回路がショートして、壊れてしまう ことがあります。
- ●ほこりの多い場所や、油を使用する場所ではお使い にならないでください。

ファンに詰まったほこりや油分で放熱が妨げられ、 故障の原因となります。

●棚、ドア付 AV ラック、ふとんやクッションの上な ど熱がこもりやすい場所ではお使いにならないで ください。

放熱が妨げられ、故障の原因となります。 パソコン本体および AC アダプタは平らで堅い机の 上などに置いてください。

- ●吸気孔や排気孔をふさがないでください。 放熱が妨げられ、故障の原因となります。 パソコン本体と壁の間に前後左右 10cm 以上のす き間をあけてお使いください。
- ●電源が入っているときは、キーボードの上に書類な どのおおいかぶさる物を置かないでください。 放熱が妨げられ、故障の原因となります。
- ●定期的にほこりなどを取り除いてください。 ファンにほこりが詰まっていると、放熱が妨げら れ、故障の原因となります。
- ●パソコン本体のそばで喫煙しないでください。 タバコのヤニや煙がパソコン内部に入り、ファンな どの機能を低下させる可能性があります。
- ●排気孔の近くに物を置いたり、排気孔の近くには手 を触れないでください。排気孔からの熱で、排気孔 の近くに置かれた物や手が熱くなることがありま す。
- ●パソコンを長時間同じ場所に設置すると、その場所 の材質が変質したり劣化したりすることがありま すので、ご注意ください。
- ●静電気の発生しやすい場所ではお使いにならない でください。 パソコンは、静電気に対して弱い部品で構成されて おり、人体にたまった静電気により破壊される場合 があります。使用する前には、金属質のものに手を 触れて、静電気を放電してください。
- ●テレビやラジオなど、電磁波の影響を受けやすいも のの近くではお使いにならないでください。 故障や機能低下の原因となります。
- ●モーターやスピーカーなど、磁気を発生するものの 近くではお使いにならないでください。 故障や機能低下の原因となります。
- ●タコ足配線はしないでください。 感電・火災の原因となります。
- ●腐食性ガス(温泉から出る硫黄ガスなど)が存在す る場所ではお使いにならないでください。 パソコン本体が腐食する可能性があります。
- ●次の無線通信機能が搭載されている機種でこれら の機能をお使いになるときは、できるだけ見通しの 良い場所でお使いください。電子レンジの近く、ア マチュア無線機の近くや足元など見通しの悪い場 所でお使いになると、周囲の電波の影響を受けて、 接続が正常に行えないことがあります。
	- ・無線 LAN
	- ・Bluetooth ワイヤレステクノロジー
	- ・モバイル WiMAX
	- ・FOMA® HIGH-SPEED に接続可能な無線 WAN

## <span id="page-20-0"></span>AC アダプタを接続する

セットアップを始める前に、AC アダプタを取り付け ます。ゆるんだり抜けたりしないように、しっかり接 続してください。

- 1 AC アダプタに AC ケーブルを接続します。
- 2 パソコン本体の DC-IN コネクタに接続します。
- 3 電源プラグをコンセントに接続します。

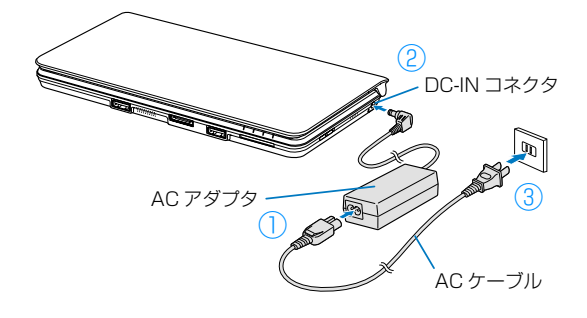

## <span id="page-20-2"></span><span id="page-20-1"></span>初めて電源を入れる

ここからの作業は、半日以上時間に余裕があるときに 作業されることをお勧めします。

1 パソコン本体と液晶ディスプレイ上部の両方に手 を添えて開きます。

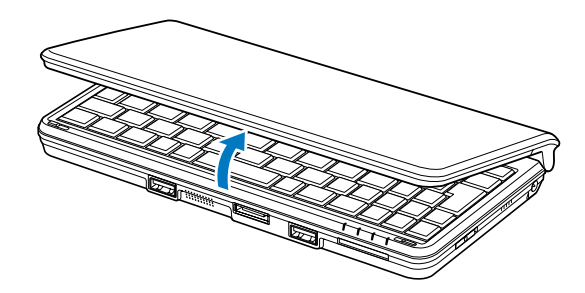

2 電源ボタンを押します。

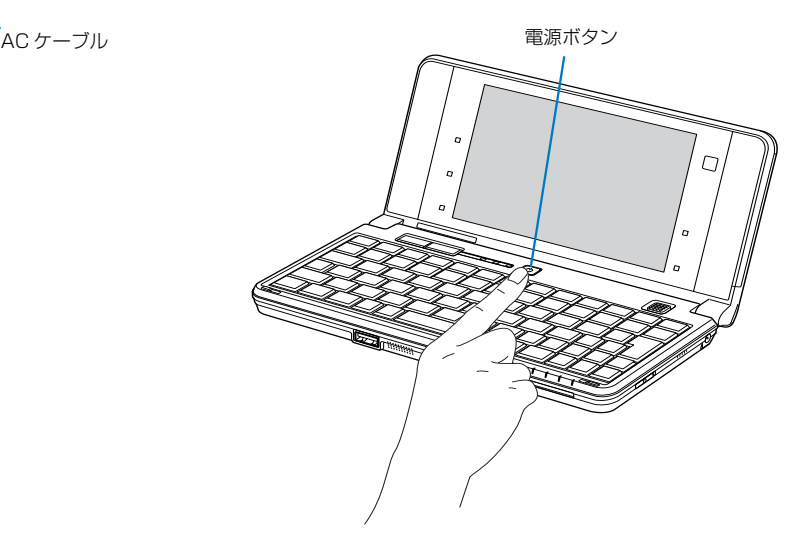

電源を入れると、画面が何度か変化します。 「Microsoft Windows へようこそ」画面が表示 されるまでお待ちください。

#### 恒要

▶ 電源を入れてから「Microsoft Windows へよ うこそ」画面が表示されるまでしばらくお待ち ください。この間、絶対に電源を切らないでく ださい。

また、電源ボタンは 4 秒以上押さないでくださ い。電源ボタンを 4 秒以上押し続けると、パソ コンの電源が切れてしまいます。

3 そのまましばらくお待ちください。 電源を入れると次のような画面が表示されます。

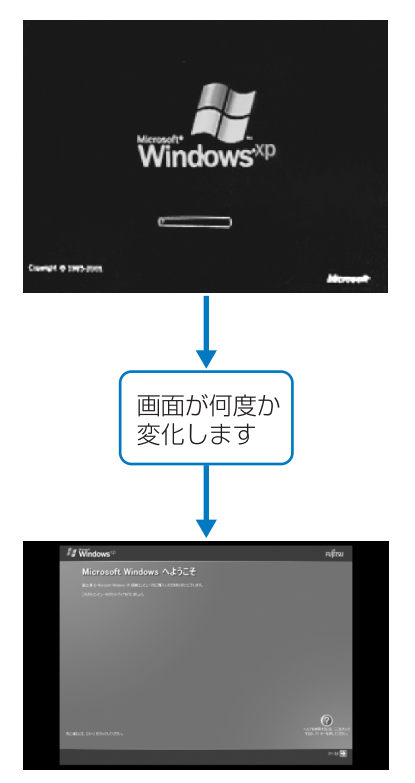

このあとは「セットアップする」をご覧になり、 セットアップを行ってください。

## <span id="page-22-1"></span><span id="page-22-0"></span>セットアップの流れを確認する

初めてパソコンを使うときは、セットアップが必要で す。次のチャートの順にセットアップを進めてくださ い。

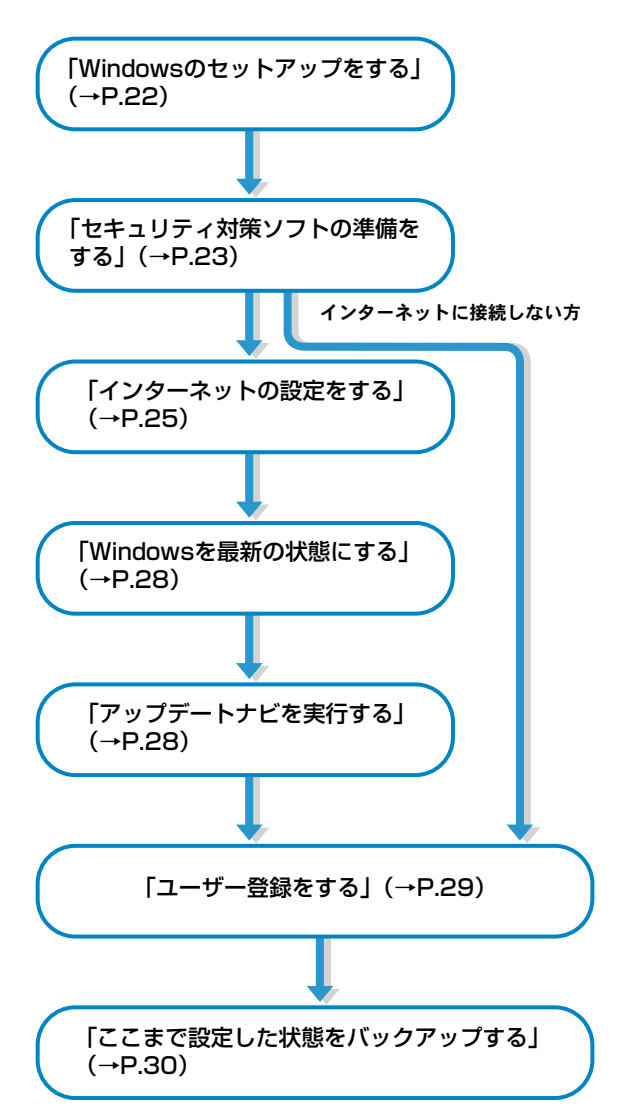

#### <span id="page-22-2"></span>セットアップ時の注意事項

#### ■操作の途中で電源を切らないでください

途中で電源を切ると、Windows が使えなくなる場 合があります。「Windows のセットアップをする」 が終わるまでは、絶対に電源を切らないでくださ い。

■セットアップ前に周辺機器を接続しないでく ださい

別売の周辺機器(LAN ケーブル、プリンター、USB メモリ、メモリーカードなど)は、「Windows の セットアップをする」が終わるまで接続しないでく ださい。周辺機器の設定方法については、周辺機器 のメーカーへお問い合わせください。

別売のマウスをご利用になる場合は、本章「3. セッ トアップする」が終わるまで接続しないでくださ  $\left\{ \cdot \right\}$ 

#### ■時間に余裕をもって作業してください

セットアップには半日以上の時間をとり、じっくり と作業することをお勧めします。

#### ■必ず AC アダプタを接続してください 途中でバッテリ残量がなくなると電源が切れてし

まい、Windows が使えなくなる場合があります。

#### <span id="page-22-3"></span>操作方法の確認

セットアップでは、スティックポイントを使います。

1 指先でスティックポイントを上下左右に押すと、 (マウスポインター)が画面の上を動きます。

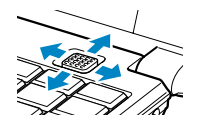

- 2 目的の位置にマウスポインターを合わせ、左ボタ ンをカチッと1回押して、すぐに離します。この 操作のことを、「クリック」といいます。
	- ・左ボタンをカチカチッと 2 回すばやく押して、 すぐに離すことを「ダブルクリック」といいま す。
	- ・右ボタンを 1 回押すことを「右クリック」とい います。

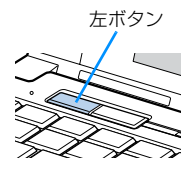

#### 面要

▶ セットアップ中は、タッチパネルを使わないで ください。

## <span id="page-23-0"></span>Windows のセットアップをする

初めてパソコンに電源を入れると、Windows のセッ トアップが始まります。

[「初めて電源を入れる」\(→ P.19\)](#page-20-2)から引き続き操作 を行ってください。

## 信霞

▶ しばらく操作をしないと省電力機能が働き、画 面が真っ暗になることがありますが、電源が切 れたわけではありません。スティックポイント やキーボードを操作すると元の画面に戻りま す。

画面が戻らなかった場合は、電源ボタンを押し てください。

※電源ボタンは 4 秒以上押さないでください。 電源が切れ、パソコンが使えなくなる場合が あります。

1 画面右下の「次へ」をクリックします。

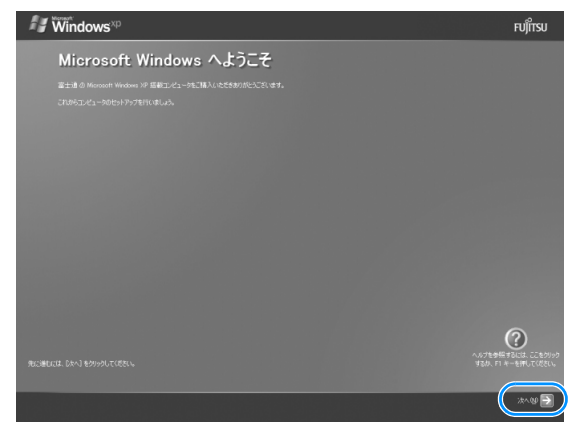

- 2「使用許諾契約」を確認し、「同意します」をクリッ クして ◎にし、「次へ」をクリックします。 使用許諾契約に同意しないと、Windows をお使 いになれません。
- 3「コンピュータを保護してください」の画面で、「自 動更新を有効にし、コンピュータの保護に役立て ます」をクリックして◎にし、「次へ」をクリッ クします。
- 4「コンピュータに名前を付けてください」の画面 で、「次へ」をクリックします。 コンピュータの名前は、ここでは変更しないでく ださい。
- 5「インターネット接続を確認しています」と表示さ れます。しばらくして「インターネット接続が選 択されませんでした」と表示されたら、「次へ」を クリックします。 インターネット接続の設定は、Windows のセッ トアップが完了した後に行います。
- 6「Microsoft にユーザー登録する準備はできまし たか?」の画面で、「いいえ、今回はユーザー登録 しません」をクリックして◎にし、「次へ」をク リックします。
- 7「設定が完了しました」の画面で、「完了」をクリッ クします。 パソコンが再起動します。
- 8 デスクトップの(!)(必ず実行してください)をダ ブルクリックします。

#### |重要|

- ▶ 「必ず実行してください」を行わないと、いくつ かの機能がお使いになれません。必ず手順どお りに実行してください。
- ▶ インターネットなど、ネットワークに接続しな いでください。 ネットワークに接続していると、「必ず実行して ください」が正常に終了できない場合がありま す。
- 9「このパソコンに最適な設定を行います」ウィンド ウが表示されたら、「実行する」をクリックします。 「保証期間と電話サポート無料期間表示」ウィンド ウが表示されるまで、何も触らずそのままお待ち ください。
- 10 保証書を用意し、保証開始日を保証書に書き写し ます。

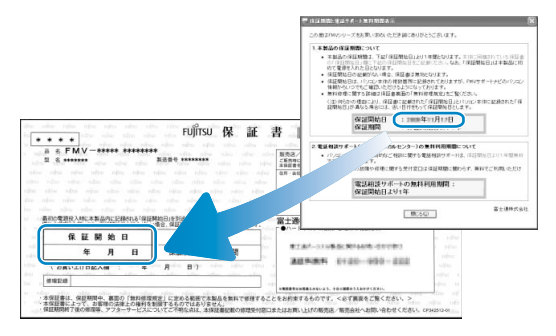

保証書に保証開始日が記入されていないと、保証 期間内であっても有償での修理となります(保証 開始日はこのパソコンの電源を最初に入れた日に なります)。

保証書は大切に保管してください。

11「保証期間と電話サポート無料期間表示」ウィンド ウの「閉じる」をクリックし、「いいえ」をクリッ クします。

もう一度保証期間を確認したいときは「はい」を クリックしてください。

12 表示されたウィンドウの内容を確認し、「OK」を クリックします。

パソコンが再起動します。

## <span id="page-24-0"></span>セキュリティ対策ソフトの準備をする

コンピューターウイルスや不正アクセスなど、さまざ まな脅威からパソコンを守るためには、セキュリティ 対策ソフトをお使いになることをお勧めします。 このパソコンには、90 日間無料でお使いになれるセ キュリティ対策ソフト「ノートン インターネットセ キュリティ」が用意されています。ぜひお試しくださ い。

#### **ご自身で用意したセキュリティ対策ソフトを使 うときは**

このパソコンに用意されたセキュリティ対策ソ フトを使わずに、ご自身で用意する場合は、あ らかじめインストールされている「ノートン イ ンターネットセキュリティ」の削除が必要です。 次の操作を行って、「ノートン インターネットセ キュリティ」のアンインストールを行ってくだ さい。

- 1. → スタート (スタート)▶「コントロール パネル」「プログラムの追加と削除」の順 にクリックします。
- 2.「プログラムの追加と削除」画面で、 「Norton Internet Security」をクリック します。
- 3.「変更と削除」をクリックします。

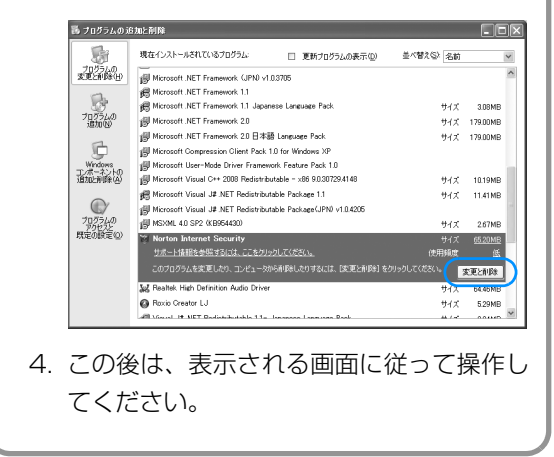

#### <span id="page-25-0"></span>「ノートン インターネットセキュリティ」の 初期設定をする

- 1 みォート) (スタート) 「すべてのプログラ ム」→「Norton Internet Security」 「Norton Internet Security」の順にクリックします。
- 2「今すぐにコンピュータを保護」の画面で、「今す ぐにアクティブ化」をクリックします。 初期設定が始まります。しばらくお待ちください。
- 3「90 日保護されます」の画面が表示されたら、「完 了」をクリックします。 これで、「ノートン インターネットセキュリティ」

の初期設定は完了です。

## 面頭

- ▶ 「富士通ショッピングサイト WEB MART」で、 「ノートン TM インターネットセキュリティ 2010 15ヶ月版」 または「ノートン ™ イン ターネットセキュリティ 2010 24ヶ月版」を ご購入された方は、プロダクトキーを使用した アクティブ化が必要です。同梱されている「ア クティブ化ガイド」をご覧になって操作を行っ てください。
- ■「ノートン インターネットセキュリティ」を 最新の状態にする

インターネットに接続したら、「ノートン インター ネットセキュリティ」の Live Update 機能を使用し、 常に最新の状態に保つことをお勧めします。

- 1 デスクトップにある (Norton Internet Security)をクリックします。
- 2 「コンピュータ」の「LiveUpdate を実行」を クリックします。
- 3 表示される画面の指示に従って操作します。

#### ■自動スキャン設定

定期的にウイルススキャンを行うには、次の手順で設 定してください。

- 1 デスクトップにある (Norton Internet Security) をクリックします。
- 2「コンピュータ」の「設定」をクリックします。
- 3「コンピュータスキャン」の「設定」をクリックし ます。
- 4「システムの完全スキャン」の「スケジュール」を クリックします。
- 5「スキャンがすでにスケジュールにあります」と表 示されたら、「はい」をクリックします。
- 6 表示された画面の「新規」をクリックし、スケ ジュールを設定します。

#### ■更新サービスの期間

(「ノートン TM インターネットセキュリティ 2010 15ヶ月版」、「ノートン TM インター ネットセキュリティ 2010 24ヶ月版」をお 使いの場合を除く)

「ノートン インターネットセキュリティ」の初期設定 を完了した日から 90 日間は、無料で最新のウイルス やスパイウェアに対するパターンファイルなどの更 新サービスを受けることができます。それ以降も継続 して利用される場合は、有料で更新サービスの延長を お申し込みになるか、パッケージ版をご購入いただく 必要があります。

更新サービスの期限が切れると、「有効期間が終了し ました」画面が表示されます。更新サービスの延長を お申し込みになる場合は、「今すぐに購入」をクリッ クし、表示される画面に従って操作してください。

#### ■お問い合わせ先

「ノートン インターネットセキュリティ」については 株式会社シマンテックにお問い合わせください。 [「ソフトウェアのお問い合わせ先」\(→ P.72\)](#page-73-2)

この後は、お使いの状況によって操作が異なります。

#### **4 インターネットに接続する場合**

[「インターネットの設定をする」\(→ P.25\)に](#page-26-0)進 んでください。

#### **インターネットに接続しない場合**

[「ユーザー登録をする」\(→ P.29\)に](#page-30-0)進んでくだ さい。

## <span id="page-26-0"></span>インターネットの設定をする

インターネットに接続したい方は、ここで設定を行っ てください。

■お使いの状況に合わせて必要な準備をしてく ださい

すでにインターネットが使える場合と、初めてイン ターネットを使う場合では、インターネットに接続す るために必要な準備が異なります。ご自分の状況に合 わせてお読みください。

●プロバイダーと契約している場合

プロバイダーと契約しており、インターネットが使え る環境をお持ちの方は、パソコンにインターネットに 接続するための設定をしてください。

インターネットに接続するための設定方法について は、ご契約のプロバイダーにご確認ください。

●初めてインターネットを使う場合

インターネットに接続するには、プロバイダーとの契 約が必要です。プロバイダーとは、インターネットに 接続するためのサービスを提供している企業や団体 です。

#### **プロバイダーを選ぶのに迷ったら**

@niftyをお試しになりませんか? @niftyは富 士通が推奨するプロバイダーです。このパソコ ンをご購入いただいたお客様だけに、お得な特 典も用意しております。

@nifty お申し込み受付デスク 200120-50-2210 受付時間/毎日9:00~22:00 ※携帯電話·PHS着信可

プロバイダーと契約すると、インターネットに接続す るために必要な設定の情報などが送られてきます。プ ロバイダーの指示に従って、パソコンの設定をしてく ださい。

## 恒零

- ▶ 無線LANでインターネットに接続する場合は、 [「無線LANでインターネットに接続する」\(→](#page-26-1) [P.25\)](#page-26-1) をご覧ください。
- ▶ データ通信カードやアダプターを使用してイン ターネットに接続する場合、設定および使用方 法については、データ通信カードやアダプター に添付のマニュアルをご覧ください。データ通 信カードやアダプターに関しては、ご契約の

データ通信サービス会社にお問い合わせくださ い。

#### ■インターネットに接続できたら

ウイルスや不正アクセスからパソコンを守るために、 お使いのセキュリティ対策ソフトを最新の状態にし てお使いください。

#### **E メールを使うには**

プロバイダーから提供される次の情報をメール ソフトに設定してください。設定する情報がわ からない場合は、ご契約のプロバイダーやデー タ通信サービス会社にお問い合わせください。

- ・受信(POP)サーバー
- · 送信(SMTP) サーバー
- ・メールアドレス
- ・メールアカウント名
- ・メールパスワード

この後は[、「Windowsを最新の状態にする」\(→P.28\)](#page-29-0) に進んでください。

#### <span id="page-26-1"></span>無線 LAN でインターネットに接続する

ここでは、無線LANアクセスポイントと内蔵無線LAN を使って、無線LANでインターネットに接続する方法 を説明します。

#### Step1 無線 LAN アクセスポイントを設定する

別売の無線LANアクセスポイントを用意し、インター ネットに接続する設定を行ってください。設定方法 は、無線LANアクセスポイントのマニュアルをご覧く ださい。

## 懂頭

▶無線LANアクセスポイントは、セキュリティの 設定をしてお使いになることをお勧めします。 セキュリティの設定をしないと、通信内容を傍 受されたり、ネットワークに侵入されたりする 危険があります。

#### Step2 無線LANアクセスポイントの設定を 記入する

無線LANアクセスポイントに設定した情報を、次の欄 に記入してください。パソコンに無線LANの接続設定 をするときに、必要になります。

無線LANアクセスポイントの設定情報がわからない 場合は、無線LANアクセスポイントのメーカーにお問 い合わせください。

●ネットワーク名 (SSID)

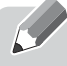

無線LANアクセスポイントの名前のようなもので す。パソコンから接続する無線LANアクセスポイン トを識別するために利用されます。

●セキュリティの種類

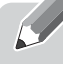

無線LANアクセスポイントに設定するセキュリ ティは、「WPA2-パーソナル(WPA2-PSK)」や 「WEP」などいくつかの種類があります。 設定できるセキュリティの種類は、無線LANアクセ スポイントにより異なります。

●暗号化の種類

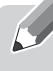

「AES」または「TKIP」です。セキュリティの種類 によっては、暗号化の種類を設定しない場合があり ます。

●セキュリティキー(PSK または WEP キー)

無線LANアクセスポイントにセキュリティをかけ るときに設定するパスワードです。

#### Step3 無線 LAN の電波を発信する

パソコンの無線LANの電波を発信します。パソコン本 体にあるワイヤレススイッチがオンになっているこ とを確認してください。ワイヤレススイッチの場所 は[、「各部の名称と働き」\(→P.12\)](#page-13-2)をご覧ください。

#### Step4 パソコンの設定をする

このパソコンでは、Windows XP の標準機能を使っ て無線 LAN の設定を行います。

- 1 無線 LAN アクセスポイントの電源が入っている ことを確認します。 無線LANアクセスポイントの電源の入れ方につ いては、無線LANアクセスポイントに添付されて いるマニュアルをご覧ください。
- 2 社 スタート (スタート)▶「コントロールパネル」 ▶ 「ネットワークとインターネット接続」▶ 「ネッ トワーク接続」の順にクリックします。 インストールされているネットワークの一覧が表 示されます。
- 3 一覧から「ワイヤレス ネットワーク接続」を右ク リックして、表示されるメニューから「プロパ ティ」をクリックします。
- 4「ワイヤレス ネットワーク接続のプロパティ」ウィ ンドウで、「ワイヤレス ネットワーク」タブをク リックします。
- 5「Windows でワイヤレス ネットワークの設定を 構成する」が図 になっていることを確認し、「優 先ネットワーク」の「追加」をクリックします。

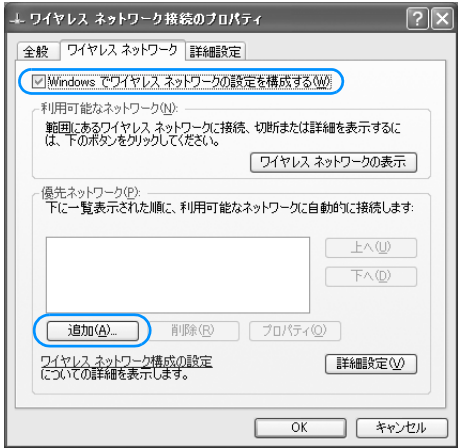

<span id="page-28-0"></span>6 お使いになる接続方法に合わせて、Step2 で記入 した設定情報を「アソシエーション」タブに入力 して、「OK」をクリックします。

パソコンの設定は、無線 LAN アクセスポイント の設定と同じ情報を入力する必要があります。

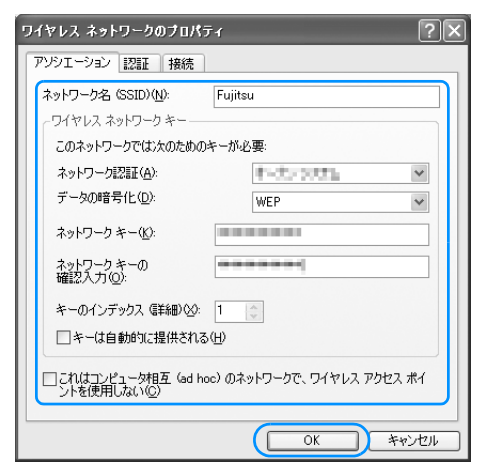

7「ワイヤレス ネットワーク接続のプロパティ」ウィ ンドウの「優先ネットワーク」に、新しく設定し たネットワークが追加されたことを確認して、 「OK」をクリックします。

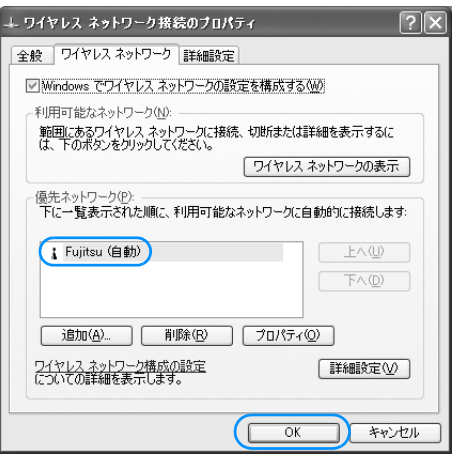

- 8 ワイヤレスネットワークに正しく接続ができたか 確認します。
	- 1. デスクトップ右下の通知領域にある ※2)(ワイ ヤレス ネットワーク接続)を右クリックし、 表示されるメニューから「状態」をクリック します。

2.「ワイヤレス ネットワーク接続の状態」ウィ ンドウの「全般」タブに、現在の接続状況が 表示されます。電波の状態を確認してくださ い。

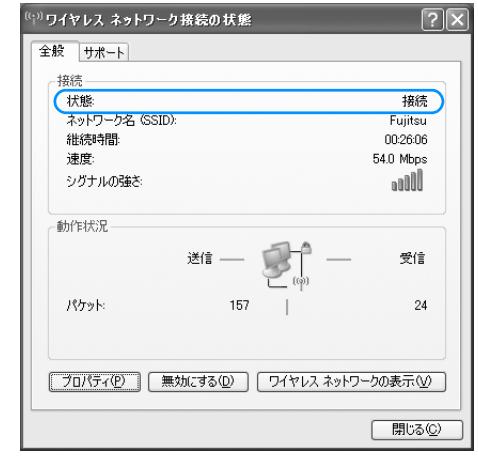

### Doint

- ▶「状態」が「接続」にならなかった場合は、もう 一度、Step2 で記入した無線 LAN アクセスポ イントの設定情報と[、手順 6](#page-28-0) で設定した内容を 確認してください。
- ▶ 無線LANアクセスポイントで設定した内容と同 じ情報をパソコンに設定しないと、ネットワー クに接続できません。無線LANアクセスポイン トの設定がわからない場合は、無線LANアクセ スポイントのメーカーにお問い合わせくださ  $\left\{ \cdot \right\}$
- ▶ プロバイダーから提供されるインターネット接 続に必要な情報が正しく設定されているか確認 してください。設定する情報がわからない場合 は、ご契約のプロバイダーにお問い合わせくだ さい。

#### 9 すべてのウィンドウを閉じます。

これで無線 LAN を使ったインターネット接続は完了 です。

## <span id="page-29-0"></span>Windows を最新の状態にする

インターネットに接続できるようになったら、 「Windows Update」を実行してください。 「Windows Update」は、マイクロソフト社が提供す るサポート機能です。Windows やソフトウェアなど を最新の状態に更新・修正することができます。ウイ ルスや不正アクセスを防ぐための対策もされるので、 定期的に実行することをお勧めします。

### 固要

- ▶ 「Windows Update」でマイクロソフト社から 提供されるプログラムについては、弊社がその内 容や動作、および実施後のパソコンの動作を保証 するものではありませんのでご了承ください。
- 1 インターネットに接続されているか確認します。
- 2 みぷ−ト (スタート)▶「すべてのプログラ ム」「Windows Update」の順にクリックしま す。
- 3 「Microsoft Update」の画面が表示されます。 この後は、画面の指示に従って操作してください。

## <span id="page-29-1"></span>アップデートナビを実行する

「アップデートナビ」を実行すると、インターネット を経由して、このパソコンに関連するドライバーやソ フトウェアの最新情報を確認し、更新することができ ます。

- 1 画面右下の通知領域にある (アップデートナ ビ)を右クリックして、「富士通へ最新情報を確 認」をクリックします。
- 2「ご利用になる上でのご注意」の画面が表示された ら内容をよくお読みになり、「承諾する」をクリッ クします。 「アップデートナビ」が最新情報を確認します。し ばらくお待ちください。

### 恒要

- ▶ お使いの機種や状況によっては、「アップデート ナビ」が最新情報の確認を完了するまでに 20 分程度時間がかかる場合があります。「アップ デートナビ」が最新情報の確認を完了するまで、 しばらくお待ちください。
- 3 更新項目を確認します。必要に応じて概要、詳細 をご覧ください。

更新したくない項目がある場合は、その項目の左 にある⊠をクリックして□にします。通常は、す べての項目を更新することをお勧めします。

## **Doint**

▶「お使いの環境がお勧めの状態です|と表示され たら、更新は必要ありません。「閉じる」をク リックし、アップデートナビを終了させてくだ さい。

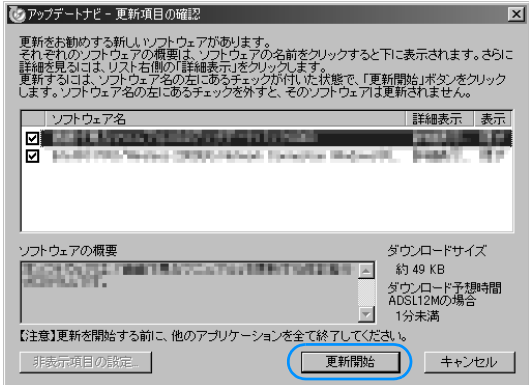

選択されたソフトウェアの更新が始まります。

## Doint

▶「更新開始確認」画面が表示されたら、「アップ デートナビ」以外のソフトウェアを終了させ、 「更新開始確認」画面に従って操作を進めてくだ さい。

5 パソコンの再起動を要求するメッセージが表示さ れた場合は、「再起動」をクリックします。 パソコンが再起動し、更新が完了します。 再起動を要求するメッセージが表示されない場合 は、これで完了です。

## **Doint**

- ▶「アップデートナビ」は自動で最新情報を通知さ れるように設定されています。画面右下の通知 領域にメッセージが表示されたら、画面の指示 に従ってください。
- ▶ 長期間パソコンを使わなかったときや、パソコ ンをご購入時の状態に戻した(リカバリした) ときは、次の手順で「アップデートナビ」を実 行してください。
	- 1. 画面右下の通知領域にある (アップ デートナビ)を右クリックし、「富士通へ最 新情報を確認」をクリックします。
	- 2. この後は、表示される画面に従って操作し てください。

<span id="page-30-0"></span>ユーザー登録をする

お客様の情報、およびご購入された本パソコンの機種 情報を登録いただくことで、お客様 1 人 1 人に、よ りきめ細かなサポート・サービスを提供します。でき るだけ早く、ユーザー登録されることをお勧めしま す。

#### ■ユーザー登録をすると

- ●お客様専用の「ユーザー登録番号」 と「パスワード」 が発行されます。
- ●自動的に「FMV ユーザーズクラブ AzbvClub 「アズ ビィクラブ]」の会員に登録されます。 AzbyClub とは、お客様にパソコンを快適にご利用 いただくための会員組織です。入会金、年会費は無 料です (2年目以降も無料)。

ユーザー登録については[、「ユーザー登録のご案内」](#page-69-4) [\(→ P.68\)](#page-69-4) をご覧ください。

## <span id="page-31-0"></span>ここまで設定した状態をバックアップ する

ここまで設定したパソコンの状態を「マイリカバリ」 を使って保存しておくと、いざというときに復元でき るので安心です。

ここまで設定した状態をバックアップするには[、「マ](#page-47-7) イリカバリ」 (→ P.46) をご覧になり、作業してくだ さい。

## <span id="page-32-0"></span>4. 取り扱い

## <span id="page-32-1"></span>電源を入れる/切る

#### <span id="page-32-2"></span>電源を入れる

## 懂頭

- ▶ 電源を入れるときの注意
	- ・電源を入れてから Windows が起動するまで は、キーボードやマウスなどで操作しないで ください。正常に起動できなくなる場合があ ります。
	- ・パソコンを長時間お使いになる場合は、バッ テリ切れによるデータ消失などを防ぐため、 必ず AC アダプタを取り付けてください。

## 注意

- 落雷の可能性がある場合は、あらかじめ  $\mathcal{O}$ パソコン本体の電源を切り、その後電源 コードをコンセントから抜き、ケーブル 類を取り外しておいてください。落雷に よる感電、火災の原因となります。 雷が鳴り出したときは、落雷の可能性が なくなるまでパソコン本体やケーブル 類に触れないでください。ケーブル類の 接続作業は、落雷の可能性がなくなるま で行わないでください。
	- AC アダプタは、このマニュアルをよく 読み、正しく接続してください。 誤った接続状態でお使いになると、感 電・火災の原因となります。また、パソ コン本体が故障する原因となります。

#### **Doint**

▶ パソコンの使用中は、ACアダプタが熱くなるこ とがありますが、故障ではありません。

1 電源ボタン ((b) を押します。 電源ボタンを、4 秒以上押し続けるとパソコンの 電源が切れてしまいます。データが失われる場合 もありますので、ご注意ください。

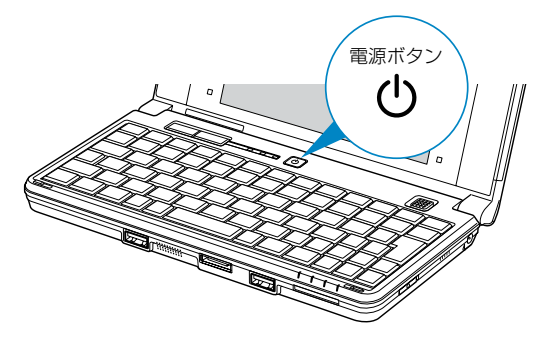

(イラストは機種や状況により異なります)

電源が入ると、画面に文字などが表示されます。

2 次のような画面が表示されたことを確認します。 Windows のログオンパスワードを設定している かどうかなどで、表示される画面は異なります。 ■Windows のログオンパスワードを設定してい ない場合

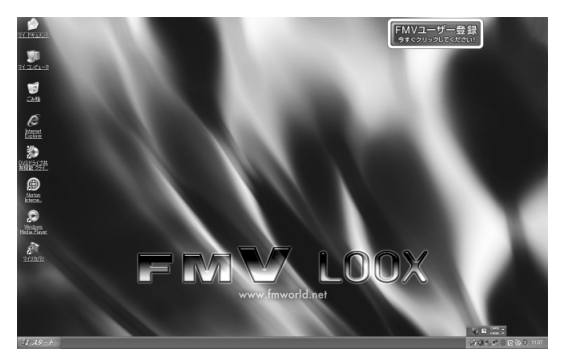

(画面は機種や状況により異なります)

#### ■Windows のログオンパスワードを設定してい る場合

お使いのユーザー名をクリックします。 Windows のログオンパスワードを入力し、 ■ をクリックします。

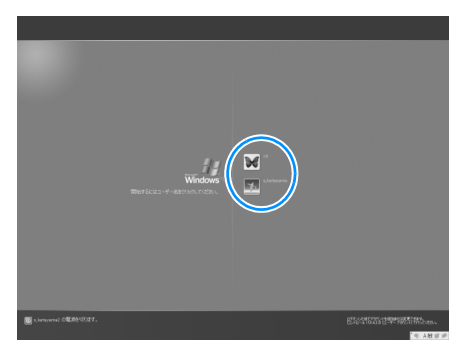

(これ以降の画面は、機種や状況により異なります) インスタン 「起動・終了時」(→P.61)をご覧ください。

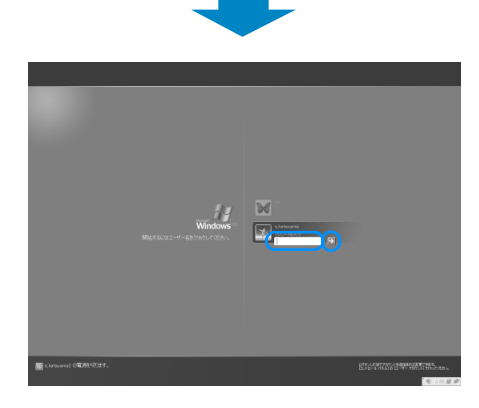

## Doint

- ▶ Windows が起動しない場合
	- ・AC アダプタを接続している場合 AC アダプタが正しく接続されているか確認 してください。
	- ・バッテリのみで使う場合
		- 内蔵バッテリパックが正しく取り付けられ ているか確認してください。
		- バッテリ残量が少ないと電源を入れてもパ ソコンが起動しないことがあります。残量 が少ない場合は、AC アダプタを接続して ください。

それでも Windows が起動しない場合は、

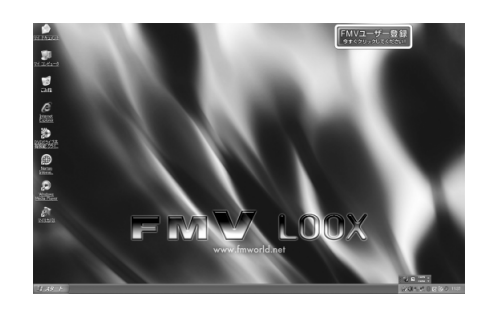

Windows のパスワードについては、 ■ スタート スタート)▶「ヘルプとサポート」 をクリックしてWindows のヘルプを表示し、「パ スワード」で検索して「コンピューターをパスワー ドで保護する」をご覧ください。

#### <span id="page-34-0"></span>電源を切る

#### Doint

▶ 電源を切る操作を行う前に、作業中のデータは ないかを確認してください。

1 み スター ト)▶「終了オプション」 「電源を切る」をクリックします。 しばらくすると Windows が終了し、パソコンの 電源が自動的に切れます。

### 重要

▶ パソコンは電源を切った状態でも少量の電力を 消費します。バッテリ残量を減らさないために は、AC アダプタを接続してください。

## **Doint**

- ▶ 電源を切る操作ができないときは[、「起動・終了](#page-62-3) 時| (→ P.61) をご覧ください。
- ▶ 長期間パソコンを使用しない場合は、内蔵バッ テリパックを外してください。お使いになる前 に必ず内蔵バッテリパックを取り付けてから電 源を入れてください。
- ▶ 長期間パソコンを使用しない場合は、ACアダプ タを取り外してください。取り外した AC アダ プタは、AC アダプタ本体や AC ケーブルが、変 形したり、割れたり、傷が付かないように保管 してください。なお、保管の際には、AC アダ プタに AC ケーブルを巻き付けたりしないでく ださい。
- ▶ 内蔵バッテリパックや AC アダプタを取り付け る際には、変形や破損の無いことをご確認のう え、取り付けを行ってください。

## <span id="page-34-1"></span>スタンバイにする/復帰させる

パソコンを使わないときは、電源を切らずにスタンバ イにしておくことができます。スタンバイにしておく と、次にパソコンを使うときにすぐに使い始めること ができます。

ここでは、パソコンをスタンバイにする方法と、スタ ンバイから復帰(レジューム)する方法について説明 します。

■パソコンをスタンバイにする場合の注意

次の場合はパソコンの電源を切ってください。

- ●パソコンを長期間使わないとき
- ●パソコンの動作が遅くなったり、正常に動作しなく なったとき

このような場合はいったんパソコンの電源を切り、電 源を入れ直してください。

## **Doint**

- ▶ スタンバイ中は、メモリに保存したデータなどを 保持するために少しずつ電力を消費しています。
- ▶ ご購入時の設定では、スタンバイしてから一定 時間経過するか、バッテリの残量が少なくなる と、データなどの保存先をメモリからハード ディスクに切り替えて、パソコンの電源を切る ようになっています。

#### ■スタンバイとは

パソコンの電源を切らずに、作業中のデータなどをメ モリに保存して、パソコンを待機状態にすることです。

#### ■スタンバイにする

1 み スタート (スタート)▶ 「終了オプション」 ▶ 「スタンバイ」の順にクリックします。 ディスプレイの表示が消えスタンバイになりま す。

#### **Doint**

- ▶ 電源ボタンを押すことで、スタンバイにすること もできます。電源ボタンは 4 秒以上押し続けない でください。パソコンの電源が切れてしまいます。
- ▶ 液晶ディスプレイを閉じることで、スタンバイ にすることもできます。 詳しくは、次のマニュアルをご覧ください。 **「Web「**補足情報」

#### ■スタンバイから復帰する

1 電源ボタン (心) を押します。 パソコンがスタンバイから復帰(レジューム)し ます。電源ボタンは 4 秒以上押し続けないでくだ さい。パソコンの電源が切れてしまいます。

## **Doint**

- ▶ スタンバイにした後は、必ず10秒以上たってか ら復帰(レジューム)するようにしてください。
- ▶ 液晶ディスプレイを開くことで、復帰(レジュー ム)することもできます。

<span id="page-35-4"></span><span id="page-35-0"></span>このパソコンは、AC アダプタを使わずにバッテリの みで動作させることができます。

ここでは、バッテリの充電方法、バッテリの充電状態 や残量を確認する方法、バッテリの交換方法について 説明しています。

## 恒國

▶ バッテリのみで使用する場合はバッテリが充電 されているか確認してください。特にご購入時 にはバッテリが充電されていない場合があるの で、ご注意ください。

#### <span id="page-35-1"></span>バッテリの充電

バッテリを充電するには、AC アダプタを接続します。 充電が始まると、バッテリ充電ランプが点灯します。

#### <span id="page-35-5"></span><span id="page-35-2"></span>充電状態や残量の確認

バッテリの充電の確認は、バッテリ充電ランプ/バッ テリ残量ランプで行います。

バッテリ充電ランプ (→□) /バッテリ残量ランプ (□) は、次のように表示されます。

■バッテリ充電ランプ (→□)

●AC アダプタを接続している場合

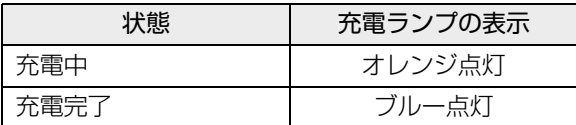

次の場合、バッテリ充電ランプがオレンジ点滅します。

- ・内蔵バッテリパックが熱を持って温度が高くなった場合
- ・冷やされて温度が低くなったときに、バッテリの保護機 能が働いて充電を停止している場合

内蔵バッテリパックの温度が平常に戻ると、オレンジ点灯に なり充電を再開します。

- ●AC アダプタ未接続時は、充電ランプは消灯します。
- ●バッテリ残量が 90%以上の場合は、AC アダプタを 取り付けても充電されません。89%以下で充電さ れます。

 $\blacksquare$ バッテリ残量ランプ(□)

●AC アダプタ接続時 [注 1]

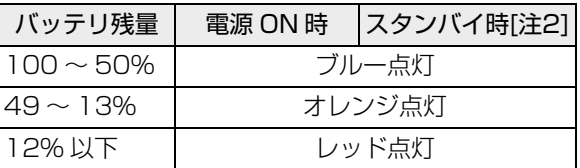

- 注1:充電中は、電源OFF時や休止状態も、電源ON時やス リープ時と同様の表示になります。 ただし、充電していない時(バッテリ残量が100% の場合、またはACアダプタを接続した時のバッテリ 残量が90%以上の場合)は消灯します。
- 注2:充電していない時(バッテリ残量が100%の場合、ま たは AC アダプタを接続した時のバッテリ残量が 90%以上の場合)は、ゆっくりブルー点滅します。

#### ●AC アダプタ未接続時 [ 注 1]

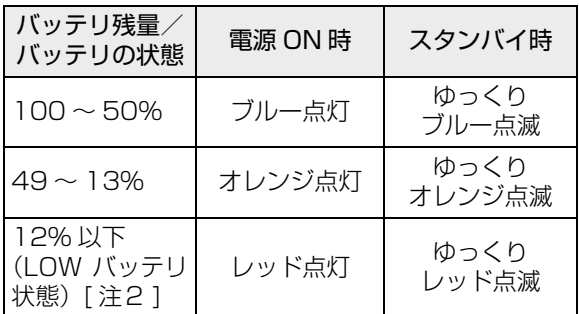

- 注1:電源 OFF 時や休止状態では、バッテリ残量ランプは 消灯します。
- 注 2:LOW バッテリ状態のまま使用し続けると、作成中ま たは保存中のデータが失われることがあります。
- ●バッテリパック未装着時は、バッテリ残量ランプは 消灯します。
- ●バッテリ残量ランプが短い間隔でレッド点灯する 場合は、バッテリが正しく充電できないことを示し ています。パソコン本体の電源を切ってからバッテ リを取り付け直してください。それでも解消されな い場合はバッテリが異常です。新しいバッテリと交 換してください([→ P.35\)](#page-36-0)。

#### <span id="page-35-3"></span>バッテリの寿命を延ばす

ご購入時のバッテリの満充電量は 100%に設定され ています。バッテリの満充電量を低く抑える「バッテ リーユーティリティ」を使い満充電量を 80%に抑え ることで、バッテリの消耗を抑え、バッテリの寿命を 延ばすことができます。

バッテリの満充電量を 80%充電モードに変更する方 法は次のとおりです。
- 1 73→ト (スタート)▶「すべてのプログラ ム」「バッテリーユーティリティ」「バッテ リーの設定」の順にクリックします。
- 2「変更」をクリックします。
- 3 「80%充電モード」を選択し、「OK」▶ 「OK」を クリックします。

# 内蔵バッテリパックの交換方法

# 警告

● バッテリパックの交換を行う場合は、パ ソコンの電源を必ず切りACアダプタを 取り外してください。また、パソコンや バッテリパックのコネクタに触れない でください。

感電や故障の原因となります。

バッテリを長期間使用すると充電する能力が低下す るため、バッテリ稼働時間が短くなります。稼働時間 が極端に短くなってきたら、新しいバッテリパックに 交換してください。

使用できるバッテリパックについては、製品情報ペー ジ[\(http://www.fmworld.net/](http://www.fmworld.net/))をご覧になるか、ご 購入元にお問い合わせください。

- 1 パソコンの電源を切り、AC アダプタを取り外し ます。
- 2 液晶ディスプレイを閉じ、パソコン本体を裏返し ます。

液晶ディスプレイに文房具などを挟まないように して静かに閉じてください。

3 内蔵バッテリパックロック 1 を解除します。 内蔵バッテリパックロック1を矢印の方向にスラ イドさせます。

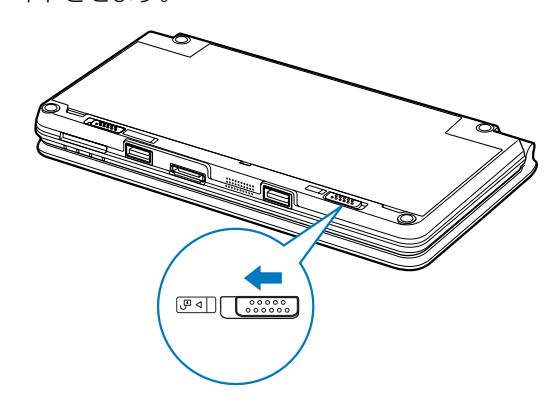

▲ 内蔵バッテリパックを取り外します。

①内蔵バッテリパックロック 2 を矢印の方向に スライドさせながら、②くぼみに指をかけて内蔵 バッテリパックを取り外します。

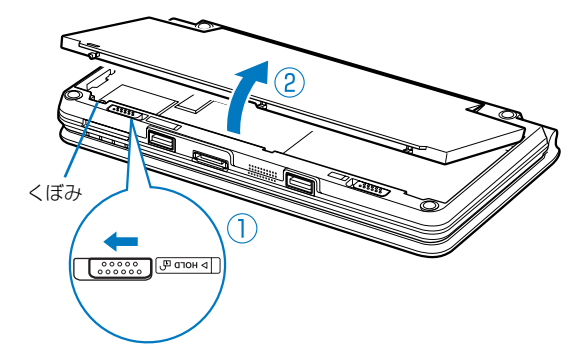

5 新しい内蔵バッテリパックを取り付けます。 新しい内蔵バッテリパックを斜め上から差し込 み、カチッと音がするまでしっかりはめこみます。

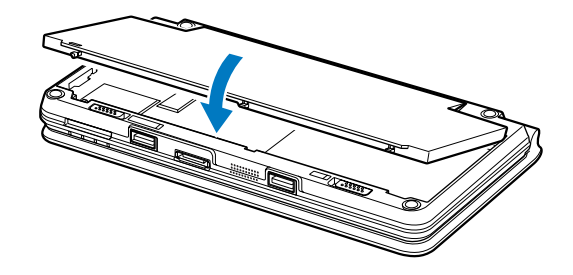

6 内蔵バッテリパックロック 1 をロックします。 内蔵バッテリパックロック1を矢印の方向にスラ イドさせます。

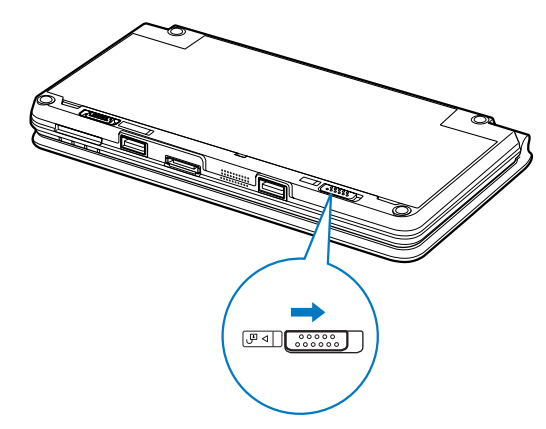

# |重要|

- ▶ 取り外した内蔵バッテリパックは、ショート(短 絡)防止のために、内蔵バッテリパックのコネ クタに絶縁テープを貼るなどの処置を行ってく ださい。なお、取り外した内蔵バッテリパック は乾電池などの電池と混ぜないようにしてくだ さい。
- ▶ 内蔵バッテリパック (リチウムイオン電池)は、 貴重な資源です。廃棄する場合は、リサイクル にご協力をお願いします[\(→ P.80](#page-81-0))。

# スティックポイントについて

スティックポイントは、指先の操作でマウスポイン ターを動かすことのできる便利なポインティングデ バイスです。

スティックポイントを上下左右に指先で押すことに より画面上のマウスポインタを移動させます。また、 軽くたたく(タップ)ことにより、クリックやダブル クリック、ポイント、ドラッグなどの操作を行うこと もできます。

クリックボタンは、それぞれマウスの左右のボタンに 相当し、その機能はソフトウェアにより異なります。

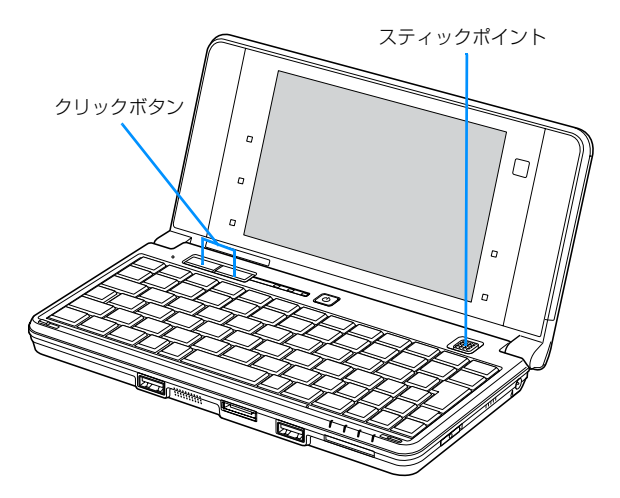

# Doint

▶ スティックポイントのキャップは古くなると、 表面がすべりやすくなります。キャップが古く なった場合は、交換してください。 スティックポイント用キャップは、製品情報 ページ (<http://www.fmworld.net/>) をご覧に なるか、ご購入元にお問い合わせください。

# スティックポイントを使う

■マウスポインター 2 を移動させる

スティックポイントを上下左右に押すことで、画面上 のマウスポインター 2 を移動させます。

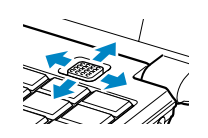

■クリック(タップ)

スティックポイントを 1 回タップ(軽くたたく)する か、左ボタンをカチッと 1 回押して、すぐ離すことで す。

また、右ボタンを 1 回カチッと押すことを「右クリッ ク」といいます。

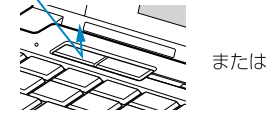

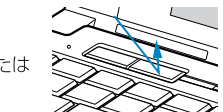

■ダブルクリック

スティックポイントを2回連続してタップするか、左 ボタンをカチカチッと 2 回素早く押して、すぐ離すこ とです。

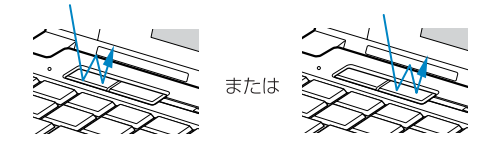

■ドラッグ

左ボタンを押しながら、希望の位置までスティックポ イントを押します。スティックポイントだけでドラッ グする場合は、スティックポイントをタップし、押し 込んだままの状態で希望の位置まで上下左右に押し ます。

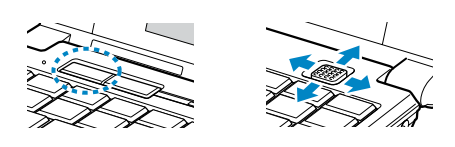

タッチ機能

### タッチ機能とは

タッチ機能とは、キーボードやマウスを使わずに、液 晶ディスプレイを、添付のスタイラスペンや指で直接 タッチして画面を操作することです。

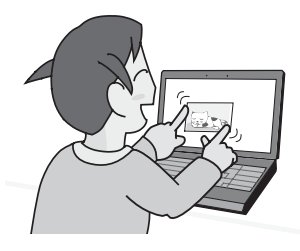

# タッチ機能を使ってできること

このパソコンでは、タッチ機能を使って、次の操作が できます。

#### ●基本操作

- ・ウィンドウや、表示された文字の選択
- ・マウスと同様の、クリックの操作
- ・タッチ操作による文字入力(「ソフトウェアキー ボード」など)
- ●画像などに対してできること ・描画ソフトで絵を描く

## タッチ機能についての注意

●液晶ディスプレイをタッチするときは、強い力で押 したり、先のとがったものでついたりしないでくだ さい。

液晶ディスプレイ表面を引っかいたり、金属製のも のや、添付のペン以外の固いものでつついたりする と、パソコンの転倒や、液晶ディスプレイ破損の原 因となる場合があります。

- ●液晶ディスプレイを指でタッチするときは、同時に 添付のスタイラスペンで操作したり、スタイラスペ ンを手に持って操作したりしないでください。
- ●ソフトウェアによっては、タッチ機能の反応が悪 かったり、タッチ機能に対応していない場合があり ます。
- ●液晶ディスプレイは、ときどき清掃してください。 液晶ディスプレイに、ほこりや皮脂が付着している と、タッチ機能の反応が低下する場合があります。

# ペンについて

### ■ペンの取り付け方

1 ペンひもをパソコン本体左側のペンひも取り付け 穴に通します。

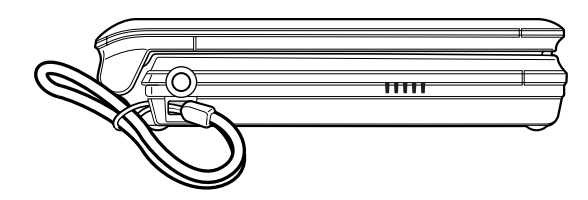

#### ■ペンを使うときの注意

ペンを使うときは次の点に注意してください。

- ●ペンやペンひもを持って振り回したりしないでく ださい。
- ●操作は必ず添付のペンで行ってください。ボールペ ンなどで操作すると、パネルが汚れたり、傷がつい たりします。
- ●液晶ディスプレイを閉じる場合は、添付のペンなど を挟まないように注意してください。
- ●過度の力を加えないでください。過度の力を加える と、タッチパネルやディスプレイが破損するおそれ があります。
- ●ペンを使ってタッチ操作をするときは、画面に手が 触れないように気をつけてください。手で触れてし まうとマウスポインターが動いてしまいます。

### ■予備のペンについて

ペンを破損したり紛失したりしたときは予備のペン をご購入ください。

予備のペンについては製品情報ページ[\(http://](http://www.fmworld.net/) [www.fmworld.net/](http://www.fmworld.net/))をご覧になるか、ご購入元にお 問い合わせください。

# タッチ機能を使う

ここでは、指での操作方法を説明します。

### ■クリック (タップ)

画面を1回軽くたたきます。これをタップといいます。 添付のペンでも同様の操作ができます。

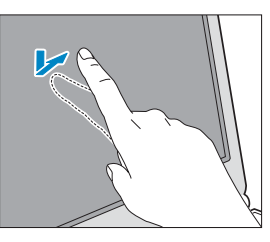

■ダブルクリック (ダブルタップ) 画面を 2 回連続して軽くたたきます。 添付のペンでも同様の操作ができます。

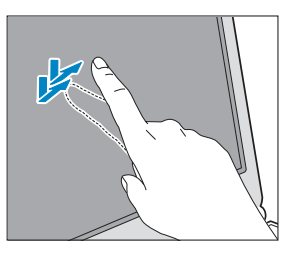

### ■ドラッグ

画面に指をタッチしたまま画面を移動し、希望の位置 で指を離します。添付のペンでも同様の操作ができま す。

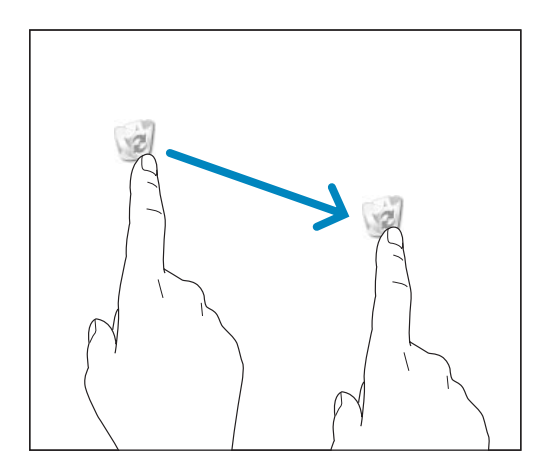

#### ■選択

コピーしたい文字列などの選択開始位置を指でタッ チし、そのまま指を離さずに選択終了位置までなぞり ます。選択終了位置までなぞったら、指を離します。

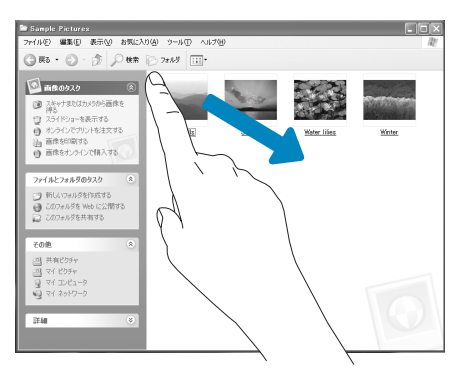

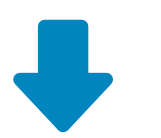

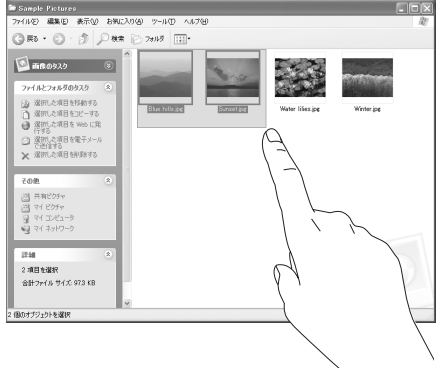

# タッチ機能の調整

次の手順に従って、ペンでタッチ位置を調整してくだ さい。

タッチ機能を使うとき、指や添付のペンでの操作で、 カーソルやマウスポインターの表示位置がずれて気 になるときは、次の手順で調整(補正)を行うことを お勧めします。

1 みタート)▶「コントロールパネ ル|▶「プリンタとその他のハードウェア|▶「タッ チパネル」をクリックします。 「タッチパネルの設定」ウィンドウが表示されま す。

- 2「位置補正」タブ▶「補正を実行する」をクリック します。 画面全体が、補正用の画面表示に変わります。
- 3 画面上の「+」マークの中心を 20ヶ所ペンで触 れます。

触れると、画面左上から順に「+」が移動します。

- 4 設定が終わると、次に画面横の5つのワンタッチ ボタンの補正を行います。表示されるメッセージ に従って補正してください。 補正が終了すると画面中央に「補正が正常に終了 しました」と表示されます。
- 5「OK」をクリックします。

<span id="page-41-1"></span>スピーカーやヘッドホンの音量は、キーボードなどで 調節できます。

# 重要

▶ スピーカーが故障する原因となる場合がありま す

音量はスピーカーから聞こえる音がひずまない 範囲に設定・調整してください。

### ■キーボードで音量を調節する

調節中は、画面下部に音量を示すインジケーターが表 示されます。

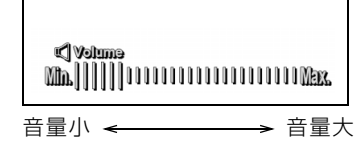

(イラストは機種や状況により異なります)

- ●音量を小さくする | [n] を押しながら、 [- ] を押します。
- ●音量を大きくする **[En] を押しながら、 ◎ を押します。**
- ●音を消す
	- [En] を押しながら、 [O] を押します。

「Mutelと表示され、画面右下の通知領域にしょが 表示されます。

もう一度押すと、画面下部に現在の音量を示すイ ンジケーターが表示され、音が出るようになりま す。

画面右下の通知領域にある(%)でも調節でき ます。

<span id="page-41-0"></span>キーボードで、画面の明るさを調節できます。

調節中は、画面下部に明るさを示すインジケーターが 表示されます。

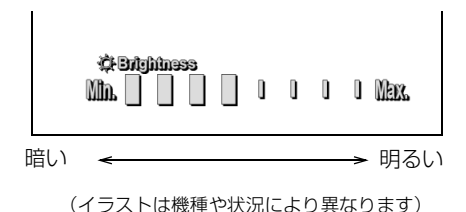

- ●明るくする を押しながら を押す。
- ●暗くする を押しながら を押す。

# Doint

- ▶ 明るさの設定について
	- ・パソコンを再起動したり、スタンバイから復 帰したり、AC アダプタの接続や取り外しを 行った直後は、キーボードで明るさを変更し ても有効にならないことがあります。このよ うな場合は、しばらく時間をおいてから変更 してください。
	- ・ご購入時は、ACアダプタを接続している場合 は明るく、バッテリで使っている場合は少し 暗くなるように設定されています。
	- ・明るさは、ACアダプタを接続している場合 と、バッテリで使っている場合とで別々に設 定できます。

ダイレクト・メモリースロットは、デジタルカメラな どに使われているメモリーカードに直接データを読 み書きするためのスロットです。

ここでは、このパソコンでお使いになれるメモリー カードの種類や、メモリーカードの取り扱いについて 説明しています。

なお、SDメモリーカードのことをメモリーカードと 呼んでいます。

## お使いになるうえでの注意

メモリーカードをお使いになるときは、次の点にご注 意ください。

- **●メモリーカードは、静電気に対して非常に弱い部品 で構成されており、人体にたまった静電気により破 壊される場合があります。メモリーカードを取り扱 う前に、一度金属質のものに手を触れて、静電気を 放電してください。**
- **●miniSD カード、microSD カード、または microSDHCカードをお使いの場合は、アダプター が必要になります。**

必ずアダプターに差し込んでからお使いください。 そのままダイレクト・メモリースロットに挿入する と、メモリーカードが取り出せなくなります。

また、メモリーカードを取り出す場合は、必ずアダ プターごと取り出してください。アダプターだけを ダイレクト・メモリースロットに残すと、故障の原 因となります。

miniSD カードアダプター

microSD カードアダプター

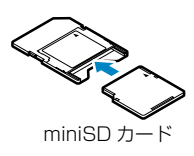

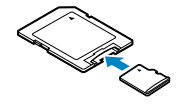

microSD カード microSDHC カード

## **●端子が露出しているminiSDカードアダプターは使 用できません。**

ダイレクト・メモリースロット内部の端子が接触 し、故障の原因となります。

miniSD カードのアダプターは、裏面中央部から端 子が露出していない製品をご利用ください。

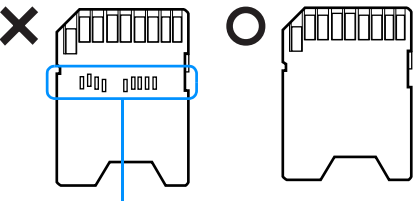

端子が露出している

- ●メモリーカードや記録されているデータの取り扱 いについては、メモリーカードや周辺機器のマニュ アルをご覧ください。
- ●メモリーカードをデジタルカメラなどで使っている 場合は、お使いの機器でフォーマットしてください。 このパソコンでフォーマットすると、デジタルカメ ラなどでメモリーカードが使えなくなります。デジ タルカメラなどでのフォーマットの方法について は、お使いの機器のマニュアルをご覧ください。

# 使えるメモリーカード

ダイレクト・メモリースロットが対応しているメモ リーカードと、その最大容量は次のとおりです。 ただし、すべてのメモリーカードの動作を保証するも のではありません。

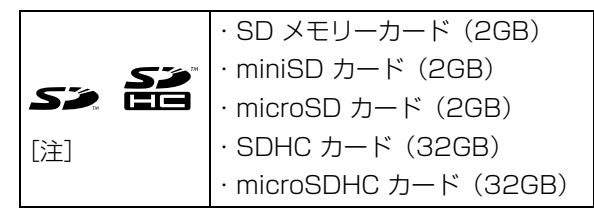

- 注:・マルチメディアカード、セキュアマルチメディアカー ドには対応していません。
	- ・SDIO カードには対応していません。
- ●著作権保護機能 (CPRM 「シーピーアールエム])に は対応していません。

# メモリーカードを差し込む / 取り出す

■メモリーカードを差し込む

# 注意

- メモリーカードを差し込む場合は、ダイ レクト・メモリースロットに指などを入 れないでください。 けがの原因となることがあります。
- 1 メモリーカードをダイレクト・メモリースロット に差し込みます。

SD メモリーカード以外のメモリーカードは、必 ずアダプターに挿しこんだ状態でセットしてくだ さい。

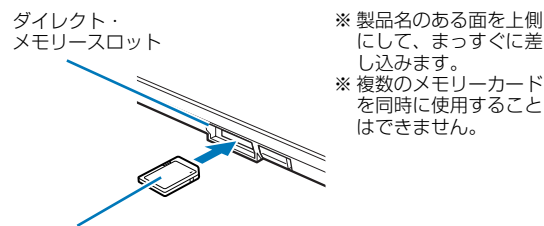

SD メモリーカード

(イラストは機種や状況により異なります)

# 重團

▶ 書き込み禁止の状態のメモリーカードにファイ ルの書き込みや削除を行った場合、エラーメッ セージの表示に時間がかかったり、メモリー カードの内容の一部が正しく表示されないこと があります。その場合は、書き込み禁止の状態 を解除し、もう一度差し込み直してください。

■メモリーカードを取り出す

# 注意

● メモリーカードを取り出す場合は、ダイ レクト・メモリースロットに指などを入 れないでください。 けがの原因となることがあります。

# 重要

い。

- ▶ メモリーカードを取り出すときの注意
- ・ダイレクト・メモリースロットからメモリー カードを取り出す場合は、メモリーカードを 強く押さないでください。指を離したときメ モリーカードが飛び出し、紛失したり、衝撃 で破損したりするおそれがあります。 また、メモリーカードを引き抜くときは、ひ ねったり斜めに引いたりして、メモリーカー ドに無理な力がかからないようにしてくださ
- ・メモリーカードを取り出すときは、ダイレク ト・メモリースロットを人に向けたり、顔を 近づけたりしないでください。メモリーカー ドが飛び出すと、思わぬけがをするおそれが あります。
- 1 画面右下の通知領域にある (ハードウェアの安 全な取り外し)をクリックします。

メモリーカードによっては、 (ハードウェアの 安全な取り外し)が表示されないものもあります。 アイコンが表示されない場合には、メモリーカー ドのマニュアルをご覧になり、確認してください。

- 2 「nnn を安全に取り外します」をクリックします。 nnnにはお使いのメモリーカードの名称が表示さ れます。
- 3 「nnn は安全に取り外すことができます。」という メッセージが表示されたら、メモリーカードをパ ソコンから取り出します。 メモリーカードを一度押すと、少し飛び出します。 飛び出したメモリーカードを引き抜きます。

このパソコンには、動画や静止画を撮影することので きるカメラが搭載されています。Webカメラを使って、 動画や静止画を撮影したり、テレビ電話を楽しむこと ができます。

# Web カメラでできること

このパソコンの Web カメラでは、主に次のことがで きます。

●テレビ電話を楽しむ (Windows Live Messenger) インターネットに接続している仲間と、リアルタイ ムでメッセージの交換などもできます。

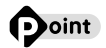

▶ Web カメラを使用する場合は、部屋を明るくし て使用してください。

## Web カメラを使うソフトウェアの起動方法 と使い方

### ■Windows Live Messenger

#### □起動方法

■ オタート オペてのプログラム! ▶ [Windows Live |▶ [Windows Live Messenger | をクリックします。

# Doint

- ▶ 「Windows Live Messenger」 のご利用には、 Windows Live ID の取得が必要です。
- ▶ 「Windows Live Messenger」をこのパソコン よりアンインストールした場合、再度インス トールするには「Windows Live Messenger」 のホームページ(http://messenger.live.jp/) よりプログラムをダウンロードする必要があり ます。

# 周辺機器の取り扱い

ここでは、周辺機器をお使いになる場合に知っておい ていただきたいことについて説明します。

# 警告

- 周辺機器のなかには、取り付け/取り Œ 外しを行う際に、パソコンや周辺機器 の電源を切り、ACアダプタや電源コー ドをコンセントから抜いた状態で行わ なければならない場合があります。必 ず添付のマニュアルでご確認くださ い。感電の原因となります。
- 

● 周辺機器のケーブルは、このマニュア ルをよく読み、正しく接続してくださ い。 誤った接続状態でお使いになると、感 電・火災の原因となります。また、パ ソコンおよび周辺機器が故障する原因 となります。

## 周辺機器とは

USB マウス、プリンター、デジタルカメラ、USB メ モリ、携帯オーディオプレイヤーなどの装置のことで す。パソコンの各種コネクタに接続したり、パソコン 本体内部に取り付けたりすることができます。

# 周辺機器を取り付けると

メモリを取り付けてパソコンの処理能力を上げたり、 プリンターを接続して印刷したりなど、パソコンでで きることがさらに広がります。 また、デジタルカメラで撮影した画像をパソコンに取

り込んで、E メールに添付したりできます。

## 周辺機器取り扱い上の注意

周辺機器を接続するときは、次のことに注意してくだ さい。

●周辺機器によっては設定作業が必要です 周辺機器のなかには、接続した後にドライバーのイ ンストールなどの設定作業が必要なものがありま す。

#### ●周辺機器の接続

周辺機器の接続は、取り付ける周辺機器のマニュア ルをよくご覧になり、正しく行ってください。 誤った接続状態で使用すると、パソコンや周辺機器 が故障する原因となります。

●専用ケーブル

周辺機器とパソコンを接続するために使います。周 辺機器のマニュアルをご覧になり、お使いの周辺機 器に対応したものをご用意ください。

●純正品をお使いください

弊社純正の周辺機器については、販売店にお問い合 わせいただくか、富士通ショッピングサイト「WEB MART」 (<http://www.fujitsu-webmart.com/>)を ご覧ください。

他社製品につきましては、このパソコンで正しく動 作するかどうか、保証いたしかねます。他社製品を お使いになる場合は、製造元のメーカーにお問い合 わせくださいますようお願いいたします。

●周辺機器の電源について

周辺機器の電源はパソコンの電源を入れる前に入 れるものが一般的ですが、パソコンより後に電源を 入れるものもあります。周辺機器のマニュアルをご 覧ください。

# 恒要

- ▶ 周辺機器を接続する場合は、コネクタの向きを 確認し、まっすぐ接続してください。
- ▶ 複数の周辺機器を接続する場合は、接続と設定 を1つずつ行ってください。

# お手入れ

ここでは、このパソコンを快適にお使いいただくため の、日ごろのお手入れについて説明しています。

# パソコン本体のお手入れ

# 警告

az.

- 感電やけがの原因となるので、お手入 れの前に、次の事項を必ず行ってくだ さい。
	- ・ パソコン本体の電源を切り、ACアダ プタとバッテリを取り外してくださ い。
	- ・プリンターなど、周辺機器の電源を 切り、パソコン本体から取り外して ください。
- 清掃の際、清掃用スプレー(可燃性物  $\infty$ 質を含むもの)を使用しないでくださ い。故障・火災の原因となります。

# |重要|

- ▶ キーボードのキーとキーの間のほこりを取る場 合
	- ・ゴミは吹き飛ばして取らないでください。 キーボード内部にゴミが入り、故障の原因と なる場合があります。また、掃除機などを使っ て、キーを強い力で引っ張らないでください。
	- ・ほこりなどを取る場合は、柔らかいブラシな どを使って軽くほこりを取り除いてくださ い。その際、毛先が抜けやすいブラシは使用 しないでください。キーボード内部にブラシ の毛などの異物が入り、故障の原因となる場 合があります。
- ▶ パソコン本体やマウスなどの汚れは、爪や指輪 等で傷を付けないように注意しながら、OA ク リーニング用のクロスや不織布などの乾いた柔 らかい布を使って軽く拭き取ってください。 汚れがひどい場合は、水または水で薄めた中性 洗剤を含ませた布を、固く絞って拭き取ってく ださい。中性洗剤を使用して拭いた場合は、水 に浸した布を固く絞って中性洗剤を拭き取って ください。また、拭き取りの際は、パソコン本 体やマウスに水が入らないよう十分に注意して ください。なお、シンナーやベンジンなど揮発 性の強いものや、化学ぞうきん、清掃用スプレー (可燃性物質を含むもの)は絶対に使わないでく ださい。
- ▶ マウスのお手入れの際は、マウスを取り外して ください。

# 液晶ディスプレイのお手入れ

液晶ディスプレイの汚れは、爪や指輪等で傷を付けな いように注意しながら、OA クリーニング用のクロス や不織布などの乾いた柔らかい布かメガネ拭きを 使って軽く拭き取ってください。水や中性洗剤を使用 して拭かないでください。

# 重要

- ▶ 液晶ディスプレイのお手入れを行う場合の注意 ・液晶ディスプレイの表面を固いものでこすっ たり、強く押しつけたりしないでください。 破損するおそれがあります。
	- ・液晶ディスプレイの背面を手で支えてくださ い。パソコンが倒れるおそれがあります。
	- ・市販のクリーナーや化学ぞうきんを使うと、 成分によっては、画面の表面のコーティング を傷めるおそれがあります。次のものは、使 わないでください。
		- アルカリ性成分を含んだもの
		- 界面活性剤を含んだもの
		- アルコール成分を含んだもの
		- シンナーやベンジンなどの揮発性の強いも の
		- 研磨剤を含むもの

# 5. バックアップ

# バックアップとは

Windows が起動しなくなった場合や、データを誤っ て紛失してしまった場合に備え、大切なデータのコ ピーを保存しておくことを「バックアップ」といいま す。バックアップは大変重要ですので、忘れずに行う ようにしてください。

## このパソコンのバックアップ機能

#### ■マイリカバリ

ハードディスクのCドライブをまるごとバックアップ します。パソコンにトラブルが発生したときに、C ド ライブをまるごとバックアップしたときの状態に戻 すことができます。

パソコンのセットアップが完了した後、およびイン ターネットやEメールなどパソコンの設定を変更した 後に[「マイリカバリ」\(→ P.46\)](#page-47-0)をお使いになること をお勧めします。

#### ■FM かんたんバックアップ

必要なデータだけをまとめて簡単にバックアップし ます。

ファイルを選んでバックアップする方法では、ファイ ルやソフトウェアごとに何度も同じような操作をし なければいけません。「FM かんたんバックアップ」を 使えば、一度の操作でデータをまとめてバックアップ できます。また、2 回目以降は前回バックアップした データとの差分をバックアップするので、短時間で バックアップできます。

デジタルカメラから取り込んだ写真など、日々更新さ れるデータ[は「FM かんたんバックアップ」\(→ P.49\)](#page-50-0) を使って毎日または週に 1 回など定期的にバックアッ プすることをお勧めします。

# <span id="page-47-0"></span>マイリカバリ

## 「マイリカバリ」でできること

### ■C ドライブのディスクイメージを作成する/ コピーする

ディスクイメージとは、ハードディスクに格納された あらゆる情報を 1 つにまとめたファイルです。C ドラ イブをまるごとバックアップしておくようなものと 考えれば良いでしょう。

### ■C ドライブにディスクイメージを復元する

「マイリカバリ」で作ったCドライブのディスクイメー ジを復元して、C ドライブをディスクイメージ作成時 の状態に戻すことができます。

## 「マイリカバリ」をお使いになるうえでの 注意事項

#### ■パソコンに不具合が起こっているときは、 ディスクイメージを作成しないでください

ディスクイメージを作成すると、パソコンのCドライブ をそのままの状態で保存するため、不具合も保存され てしまい、復元時に不具合も復元してしまいます。

### ■すべてのデータのバックアップ/復元を保証 するものではありません

著作権保護された映像や音楽などはバックアップ/復 元できない場合があります。

■AC アダプタを使用してください

## ■「トラブル解決ナビ&ソフトウェアディスク」 以外で領域を設定しないでください

市販のソフトウェアなどでハードディスクの領域設 定を行った場合は「マイリカバリ」はお使いになれま せん。

## ディスクイメージの保存先

「マイリカバリ」では、作成したディスクイメージの 保存先を選択できます。また、別の保存先にディスク イメージをコピーして、そのディスクイメージから C ドライブを復元することもできます。 それぞれの保存先についての説明と注意事項をご覧

になり、ご自身の環境にあった保存先を選択してくだ さい。

# ■外付けハードディスク、USB メモリ

- ●USB 接続の外付けハードディスクを用意してくだ さい。USB接続以外の接続方式の外付けハードディ スクでは正常に動作しない場合があります。
- ●C ドライブで使用している容量より少ない USB メ モリでは、ディスクイメージの保存はできません。 USB メモリの容量を確認してください。

# 重零

- ▶「マイリカバリ|起動時は外付けハードディスク や USB メモリを取り付けないでください。
	- ・外付けハードディスクなどの外部記憶装置を 接続したままディスクイメージの作成、およ び復元を開始すると、大切なデータを壊して しまう可能性があります。
	- ・外付けハードディスクや USB メモリは、「マ イリカバリ」起動後にメッセージが表示され てから接続してください。
	- ・その他の外部記憶装置は、必ずパソコンから 取り外した状態で操作してください。

## ■ネットワーク上のドライブ

ネットワークの知識が必要です。別のパソコンの共有 フォルダーに、ディスクイメージを作成したり、そこ から復元したりできます。

ネットワーク上のドライブを使う方法は、「Q&A navi| で紹介しています ([→ P.58\)](#page-59-0)。

# ディスクイメージを作成する

外付けハードディスクまたは USB メモリにディスク イメージを保存する手順です。

- 1 み スタート)▶「すべてのプログラ ム」「マイリカバリ」「マイリカバリ」の順にク リックします。
- 2「マイリカバリ」の概要を説明する「マイリカバリ とは」ウィンドウが表示されたら、「閉じる」をク リックします。
- 3「マイリカバリ」の画面で「つくる」をクリックし ます。
- 4 コメント入力域に、作成するディスクイメージに付 けるコメントを入力し、「次へ」をクリックします。 いつの時点のディスクイメージかがわかるよう に、コメントを入力してください。 例)・セットアップ直後
	- ・光ファイバーに設定変更
- 5「OK」をクリックします。 パソコンが再起動します。

「ディスクイメージの作成」という画面が表示され るまで、しばらくお待ちください。

- 6 外付けハードディスクまたは USB メモリを接続 します。
- 7「保存先選択」をクリックします。
- 8 保存先のドライブを選択し、「次へ」をクリックし ます。
- 9「次へ」をクリックします。
- 10「実行」をクリックします。 ディスクイメージの作成が始まります。しばらく お待ちください。 終了までの時間表示が増えることがあります。こ れは、途中で終了時間を計算し直しているためで す。約 30% 終了するまでは、残り時間が正確に 表示されない場合がありますのでご了承くださ  $\left\{ \cdot \right\}$
- 11「ディスクイメージを作成しました。」と表示され たら、「完了」をクリックします。 パソコンが再起動します。

これで、指定したドライブにディスクイメージが作成 されました。

# ディスクイメージをコピー/削除する

「マイリカバリ」の「マイリカバリ管理」画面で、D ドライブなどに保存したディスクイメージをコピー /削除できます。画面の指示に従って操作してくださ い。

# **Doint**

▶ 外付けハードディスクや USB メモリに保存し たディスクイメージをコピー/削除する場合 は、「マイリカバリ」を起動する前に外付けハー ドディスクやUSBメモリを接続してください。

# <span id="page-49-0"></span>ディスクイメージを復元する

外付けハードディスクや USB メモリに保存したディ スクイメージを使って C ドライブを復元します。 ディスクイメージ作成後に、Cドライブに保存した データがある場合は失われてしまいます。必要に応じ て復元前に、Dドライブや別の媒体にバックアップし てください。

- 1 キーボードの 60 と 60 の位置を確認し、押せる ように準備します。
- 2 パソコンの電源を入れ、FUJITSU のロゴ画面が 表示されたら、すぐに [6] 押しながら [6] を押し ます。

軽く押しただけでは認識されない場合がありま す。起動メニューが表示されるまで何度も押して ください。

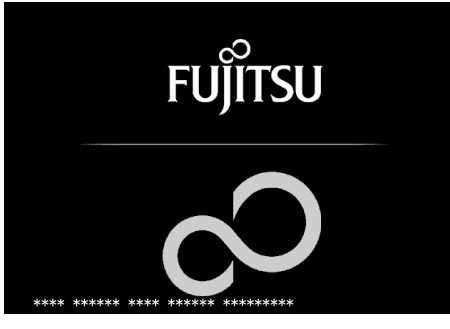

(画面は機種や状況により異なります)

3 起動メニューが表示されたら、 [1] を押し、「トラ ブル解決ナビ」を選択して、 [Enter] を押します。

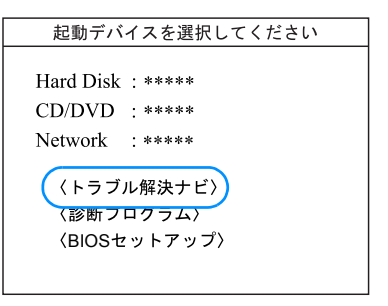

(画面は機種や状況により異なります)

「トラブル解決ナビ」ウィンドウが表示されます。

▲ 次の画面の操作をします。

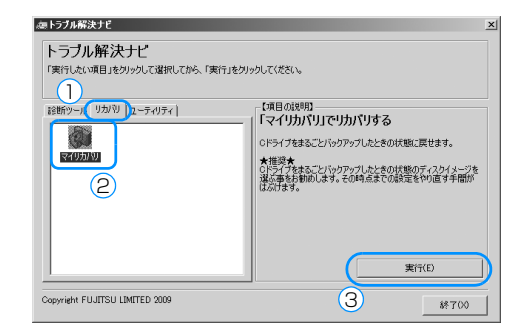

(画面は機種や状況により異なります)

- **①**「リカバリ」タブをクリックします。
- **②**「マイリカバリ」をクリックします。
- **③**「実行」をクリックします。

「ご使用上の注意」の画面が表示されます。

- 5 画面の内容を確認し、「同意をする」をクリックし てのにし、「次へ」をクリックします。 「ご使用上の注意」を下までスクロールすると、「同 意する」が選択できるようになります。
- 6 外付けハードディスクまたは USB メモリを接続 します。
- 7「ディスクイメージを選ぶ」をクリックします。
- 8 次の画面の操作をします。

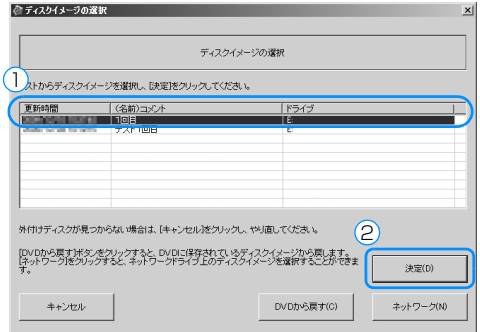

#### (画面は機種や状況により異なります)

- **①** 復元するディスクイメージをクリックして選 択します。
- **②**「決定」をクリックします。
- 9「次へ」をクリックします。
- 10「実行」をクリックします。

「マイリカバリ」の進行状況を示す画面が表示さ れ、ディスクイメージを使った C ドライブの復元 が始まります。

### 11 そのまましばらくお待ちください。

終了までの残り時間は正確に表示されない場合や 増える場合があります。これは途中で終了時間を 計算し直しているためです。ご了承ください。 しばらくすると、「復元が完了しました。」と表示 されます。

### 12「OK」をクリックします。

パソコンが再起動します。 これで、「マイリカバリ」で作成したディスクイ メージを使った復元が完了しました。

# <span id="page-50-1"></span><span id="page-50-0"></span>FM かんたんバックアップ

「FM かんたんバックアップ」を使えば、必要なデータ だけをまとめて簡単にバックアップできます。自分で 作成した文書やデジタルカメラから取り込んだデー タ、メールやインターネット接続設定などデータは 「FM かんたんバックアップ」を使って定期的にバック アップすることをお勧めします。

## 「FM かんたんバックアップ」をお使いにな るうえでの注意事項

■すべてのデータのバックアップ/復元を保証 するものではありません

■バックアップできないファイルについて 「FM かんたんバックアップ」で保存/復元できない ファイルについては、「FM かんたんバックアップ」の ヘルプをご覧ください。

■複数のユーザーでパソコンをお使いの方へ コントロールパネルの「ユーザーアカウント」で新し くユーザーを作成した場合、それぞれのユーザー名で ログオンして作成したデータをバックアップできま す。ただし、「制限ユーザー」がログオンして作成し たデータは、バックアップできません。 データを復元するときは、バックアップしたときと同 じユーザー名で行ってください。バックアップしたと きと違うユーザー名では正常に復元できません。

■ファイル名は日本語または英語にしてください 日本語または英語以外のファイル名をお使いの場合、 バックアップ/復元できないことがあります。ファイ ル名は、日本語または英語に変更してください。

■AC アダプタを使用してください

■バックアップしたデータを外付けハードディ スクまたは USB メモリにコピーしてください 「FM かんたんバックアップ」では、データを D ドラ イブにバックアップします。パソコンが故障したとき は、Dドライブにバックアップしたデータも含め、ハー ドディスクのすべてのデータが使えなくなる可能性

があります。また、ハードディスクの領域を変更する と、ハードディスク全体のファイルが削除されてしま うため、D ドライブにバックアップしたデータも削除 されてしまいます。

このようなときに備え、バックアップしたデータをこ

のパソコンのハードディスク以外にコピーしてくだ さい。

# ■「FM かんたんバックアップ」以外のソフトウェ アはすべて終了させてください

- ■スクリーンセーバーを「なし」に設定してく ださい
- スクリーンセーバーの設定方法は次のとおりです。
	- 1. デスクトップの何もないところを右クリック し、表示されるメニューから「個人設定」を クリックします。
	- 2.「個人設定」ウィンドウの「スクリーンセー バー」をクリックします。
	- 3.「スクリーンセーバー」を「(なし)」にして、 「OK」をクリックします。

## ■他のパソコンには復元できません

「FM かんたんバックアップ」でバックアップしたデー タを復元できるのはこのパソコンのCドライブのみで す。

# 「FM かんたんバックアップ」でバックアップ する

- 1 みぶ→ト (スタート)▶「すべてのプログラ ム」「FM かんたんバックアップ」「FM かんた んバックアップ」の順にクリックします。 「FM かんたんバックアップのワンポイント」ウィ ンドウが表示されます。
- 2 内容を確認し、「閉じる」をクリックします。
- 3「項目を選択して保存・復元を実行」をクリックし ます。

「Internet Explorer」やメールソフトの設定など、 すべての項目を一度に保存したい場合は、「すべて の項目を保存」をクリックし[、手順 5](#page-51-0) に進んでく ださい。

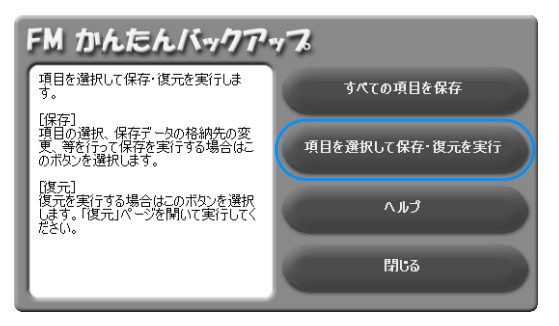

4 次の画面の操作をします。

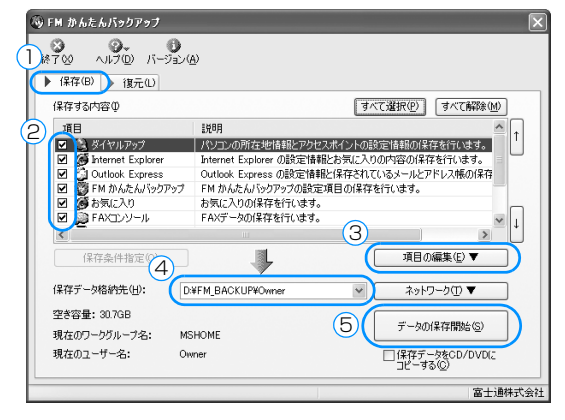

- **①**「保存」タブをクリックします。
- **② バックアップしたい項目が▼になっているこ** とを確認します。
- **③** ▼をクリックし、「追加」をクリックすると、 保存する内容にバックアップしたい項目を追 加することができます。
- 4 「D:¥FM BACKUP¥「ログオンしたユーザー名 ]」となっていることを確認します。
- **⑤**「データの保存開始」をクリックします。
- <span id="page-51-0"></span>5 「FM かんたんバックアップ-保存開始」 ウィンド ウで、「開始」をクリックします。

# **Doint**

- ▶ 「既に保存したデータが存在します。」という メッセージが表示された場合、以前のバック アップデータを破棄して新しくバックアップす るときは、「はい」をクリックしてください。
- ▶「開始」がクリックできない場合 保存に必要な容量が保存先の空き容量より大き い場合は、「開始」がクリックできません。「キャ ンセル」をクリックして保存するデータ容量を 減らしたり、「FM かんたんバックアップ」を一 度終了してから保存先の空き容量を増やしたり して、始めから操作をし直してください。

### 6 データの保存が始まります。しばらくお待ちくだ

さい。

このとき、タブをクリックするなどの操作は行わ ないでください。

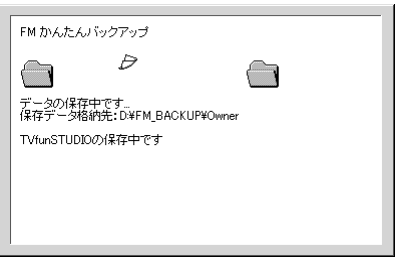

7「FM かんたんバックアップ-保存結果」ウィンド ウで、結果を確認します。

結果の右にある マをクリックし、すべての項目の 結果を確認してください。

保存に失敗した場合は、もう一度保存に失敗した 項目を選択して保存する操作を行ってください。 このとき、保存データ格納先のデータのファイル を開いて、データがバックアップされたことを確 認すると、より安心です。

# 「FM かんたんバックアップ」で復元する

「FM かんたんバックアップ」でバックアップしたデー タを元の場所に復元します。

# |重要|

- ▶ パソコンをリカバリした後に復元する場合、ご 購入後にインストールしたソフトウェアがイン ストールされていることを確認してください。 ソフトウェアがインストールされていない場合 は、先にソフトウェアをインストールしてから ファイルを復元してください。
- ▶ [FM かんたんバックアップ] でバックアップし たときから復元するまでの間に、バックアップ したファイルを変更したり、新しくファイルを 作ったり、設定を変更すると、その内容はバッ クアップされていません。そのまま「FM かん たんバックアップ」で復元すると、バックアッ プした時点でのファイルや設定内容が復元され るので、その間に変更した設定や内容はすべて 消えてしまいます。充分に注意してください。
- ▶ 複数のユーザーでパソコンをお使いの場合は、 バックアップしたときと同じユーザー名で復元 を行ってください。バックアップしたときと違

うユーザー名では正常に復元できない可能性が あります。

- ▶ ご購入時の状態に戻すリカバリを行った後に 「Outlook 2007」のファイルを復元する場合 は、必ず先に「Outlook 2007」の初期設定を 済ませてください。
- 1 # スタート (スタート)▶「すべてのプログラ ム」「FM かんたんバックアップ」「FM かんた んバックアップ」の順にクリックします。 「FM かんたんバックアップのワンポイント」ウィ ンドウが表示されます。
- 2 内容を確認し、「閉じる」をクリックします。
- 3「項目を選択して保存・復元を実行」をクリックし ます。
- 4「復元」タブをクリックします。
- 5 次の画面の操作をします。

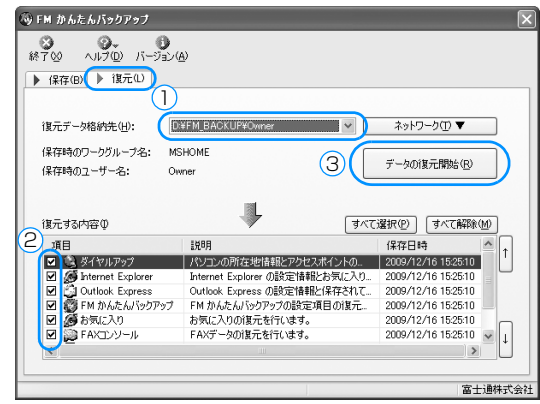

- **①** バックアップしたときの「保存データ格納先」 と同じものを選択します。
- 2 復元する項目の左が ■になっていることを確 認します。
- **③**「データの復元開始」をクリックします。
- 6「FM かんたんバックアップ-復元開始」ウィンド ウで、「開始」をクリックします。 「復元を行うと保存時のデータで上書きされ、保存

時の状態に戻ります。復元を続けますか?」とい うメッセージが表示された場合、保存時の状態に 戻すときは、「はい」をクリックします。

■ データ復元が始まります。しばらくお待ちくださ

い。

このとき、タブをクリックするなどの操作は行わ ないでください。

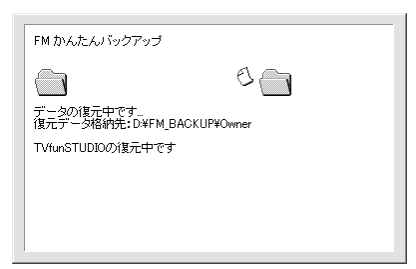

8 「FM かんたんバックアップ-復元結果」ウィンド ウで、結果を確認します。 結果の右にある マをクリックし、すべての項目の

結果を確認してください。

# **Doint**

- ▶ ファイルが復元されなかった場合 次のような原因が考えられます。
	- ・「復元データ格納先」が間違って指定されてい る

ドライブ名をバックアップのときと同じドラ イブに指定し直してください。

- ・ファイルがバックアップされていない バックアップしたときに、ファイルのバック アップに失敗しています。この場合、ファイ ルの復元はできません。
- 9「閉じる」をクリックします。

# Doint

▶「データの復元が終了しました。」というメッ セージが表示された場合 「OK」をクリックしてください。 Windows が再起動します。

これで、バックアップしたファイルが元の場所に復元 されました。

# ご購入時の状態に戻す必要があるか 再確認

C ドライブをご購入時の状態に戻すリカバリをする と、今まで作成した C ドライブ内のデータや設定がす べて削除されてしまいます。そのためリカバリ後に は、セットアップを行ったり、必要に応じてソフト ウェアをインストールしたり、現在お使いの状態に戻 すには大変手間がかかります。

継続してパソコンをお使いになる場合、ご購入時の状 態に戻すリカバリを行う必要はほとんどありません。 通常は「マイリカバリ」で保存しているディスクイ メージを使ってパソコンを復元すれば解決します。本 当にご購入時の状態に戻す必要があるか下の図でも う一度確認してください。

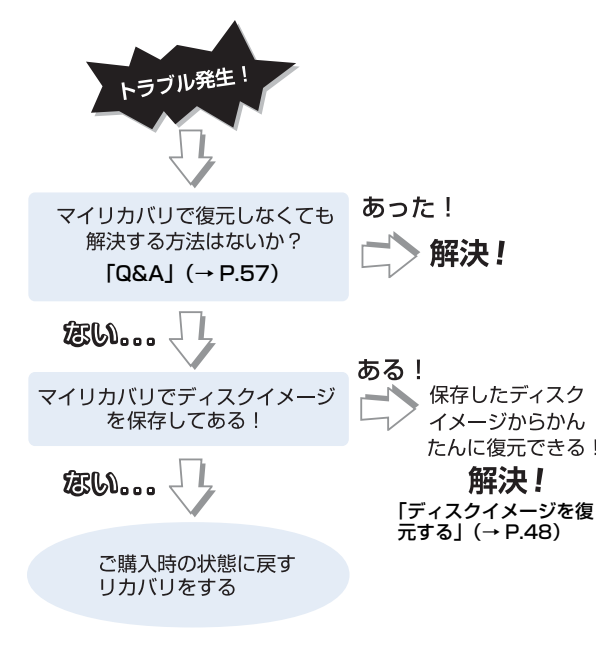

# ご購入時の状態に戻すリカバリの準備

### バックアップをする

リカバリを行うと、C ドライブのデータはすべて削除 されます。

重要と思われるデータは、お客様の責任において、D ドライブ、CD や DVD など別の媒体にバックアップ をしてください。なお、バックアップできない設定情 報やファイルがあった場所などは、リカバリ後のこと を考えて、メモなどに控えておくと良いでしょう。 バックアップをしないでリカバリを行い、お客様個人 のデータが消失した場合、元に戻すことはできませ

ん。 バックアップ方法については[、「FM かんたんバック](#page-50-1)

[アップ」\(→ P.49\)](#page-50-1)をご覧ください。

# **Doint**

- ▶ データでバックアップできない次の内容などは メモしておくと良いでしょう。
	- ・ネットワーク環境
	- ・メールの設定
	- ・ファイルの保存場所
- ▶ バックアップしたファイルはパソコンをご購入 時の状態に戻した後、同じ保存場所に戻すよう にします。そのために元のファイルの保存場所 を、メモなどして忘れないようにしてください。
- ▶ コンピューターウイルスに感染したときはコン ピューターウイルスによっては、作成したファ イルや Windows の設定が変更されてしまう場 合があります。セキュリティ対策ソフトを使い、 コンピューターウイルスを駆除してから、バッ クアップしてください。

## ご購入時の状態に戻すリカバリをする前に 気をつけておくこと

ご購入時の状態に戻すリカバリをする前に、次の項目 を確認してください。

■AC アダプタを使用してください

## ■外付けハードディスクなどの外部記憶装置は 必ず取り外してください

リカバリを行う前に必ず取り外してください。外付け ハードディスクなどの外部記憶装置を接続したまま 操作を続けると、大切なデータを壊してしまう可能性 があります。

### ■周辺機器(プリンター、デジタルカメラ、ス キャナーなどの装置)は取り外してください

LAN ケーブルなどもすべて抜いてください。接続し たままだとマニュアルに記載されている手順と異 なってしまう場合があります。

#### ■メモリーカードは取り出してください

メモリーカードをセットしていると、マニュアルに記 載されている手順と異なってしまう場合があります。

■ファイルコピー中は他の操作をしないでくだ さい

むやみにクリックせず、しばらくお待ちください。他 の操作をすると、インストールが正常に終了しない場 合があります。

#### ■時間に余裕をもって作業しましょう

リカバリ実行からソフトウェアのインストール終了 まで、早く終了する機種でも2~3時間はかかります。 半日以上は時間をとり、じっくりと作業することをお 勧めします。

#### ■機種名 (品名)・モデルを確認してください

お使いのパソコンによって、作業などが異なります。 まず、機種名(品名)・モデルなどを確認してください。

# 作業中に起こる可能性のあるトラブルの解 決方法

リカバリを実行するときやソフトウェアをインス トールするときに発生するトラブルについては、次の ように対応してください。

#### ■画面が真っ暗になった

パソコンが再起動して画面が暗くなる場合は、手順に 記載しています。

手順に記載がないのに、画面が真っ暗になった場合 は、省電力機能が働いた可能性があります。

フラットポイントの操作面に触れるか、キーボードの **□ □ □ 回 や Shift)** を押してください。

それでも復帰しない場合は、電源ボタンを押してくだ さい。

#### ■電源が切れない

電源ボタンを4秒以上押し続けて電源を切ってくださ い。

### ディスクを用意する

- ◎「リカバリデータディスク」が必要です ディスクを紛失した場合や破損してしまった場合、 は電話で申し込んで購入してください。 富士通パーソナル製品に関するお問い合わせ窓口 0120-950-222(通話料無料)
- ●ポータブル CD/DVD ドライブをご用意ください ポータブル CD/DVD ドライブは、「スーパーマル チドライブユニット(FMV-NSM53)」をお勧めし ます。

# ご購入時の状態に戻すリカバリを 実行する

準備ができたらリカバリを実行します。ハードディス クのCドライブの内容がいったんすべて消去され、「リ カバリデータディスク」から Windows やソフトウェ アがインストールされてご購入時の状態に戻ります。

## C ドライブを初期状態に戻す

- 1 ポータブル CD/DVD ドライブを接続します。
- 2 キーボードの [6] と [6] の位置を確認し、押せる ように準備します。
- 3 パソコンの電源を入れ、FUJITSU のロゴ画面が 表示されたら、すぐに [Fm] を押しながら [F6] を押 します。

軽く押しただけでは認識されない場合がありま す。起動メニューが表示されるまで何度も押して ください。

# **Doint**

- ▶ 起動メニューが表示されない場合は、パソコン を再起動して、操作をやり直してください。
- 4「トラブル解決ナビ&ソフトウェアディスク」を セットします。
- 5 II を押し、「CD/DVD Drive」を選択して、 [Enter] を押します。

「トラブル解決ナビ」ウィンドウが表示されます。 「トラブル解決ナビ」ウィンドウが表示されるま で、画面が真っ暗になったり、画面に変化がなかっ たりすることがありますが、故障ではありません。 電源を切らずに、そのままお待ちください。

# **Doint**

`「トラブル解決ナビ」が表示されない場合は、 BIOS の設定を初期値に戻すと解決する場合が あります([→ P.58\)](#page-59-1)。

6 次の画面の操作をします。

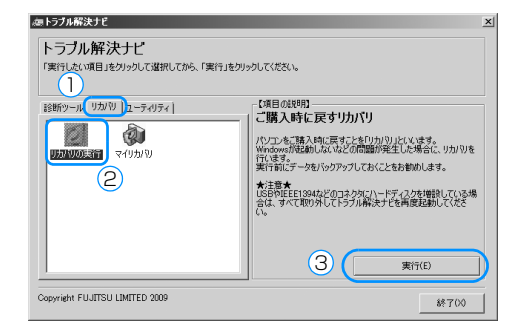

- **①**「リカバリ」タブをクリックします。
- **②**「リカバリの実行」をクリックします。
- **③**「実行」をクリックします。
- 「ご使用上の注意」の画面が表示されます。

# **Doint**

- ▶ 「マイリカバリをお使いではありませんか?| と いう画面が表示される場合があります。ご購入 時の状態に戻すリカバリを実行する場合は「実 行」をクリックしてください。
- 7 画面の内容を確認し、「同意する」をクリックして にし、「次へ」をクリックします。 「ご使用上の注意」を下までスクロールすると、「同 意する」が選択できるようになります。
- 8 「Windows XP のリカバリ」の画面が表示された ら、「次へ」をクリックします。
- 9「リカバリを実行」をクリックします。
- 10「CD/DVD ドライブに、リカバリデータディスク を入れてください。」と表示されたら、「トラブル 解決ナビ&ソフトウェアディスク」を取り出し、 「リカバリデータディスク」をセットします。
- 11「OK」をクリックします。

12 警告画面で、「OK」をクリックします。

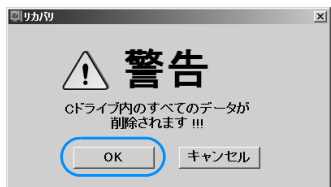

復元の進行状況を示す画面が表示され、ご購入時 の状態に戻すリカバリが始まります。 終了までの残り時間は正確に表示されない場合や 増える場合があります。これは途中で終了時間を 計算し直しているためです。

#### 13 そのまましばらくお待ちください。

しばらくすると、「リカバリが正常に完了しまし た。」と表示されます。

14「リカバリデータディスク」を取り出し、ポータブ ル CD/DVD ドライブを取り外して、「OK」をク リックします。

パソコンが再起動します。この間、画面が真っ暗 になったり、画面に変化がなかったりすることが ありますが、故障ではありません。「Windows の セットアップ」画面が表示されるまで、電源を切 らずに、そのままお待ちください。

## Windows のセットアップをする

これで Windows がご購入時の状態に戻りました。こ の後、ご購入後初めて電源を入れたときと同じよう に、Windows のセットアップが必要です[。「セット](#page-22-0) [アップする」\(→ P.21\)](#page-22-0)をご覧になり、セットアップ してください。ただし、ユーザー登録は再度行う必要 はありません。

# **Doint**

▶ 「Office Personal 2007」搭載機種をお使い の場合、セットアップ中に「Office Personal 2007」をインストールするウィザードが表示 されます。「Office Personal 2007」のパッ ケージを用意し、画面の指示に従ってインス トールしてください。 インストール中にプロダクトキーを入力する画

面が表示されたら、「Office Personal 2007」 のパッケージに同梱されているプロダクトキー の英数字を入力してください。

# <span id="page-58-0"></span>トラブル発生時の基本操作

トラブルを解決するにはいくつかのポイントがあり ます。トラブル発生時に対応していただきたい順番に 記載しています。

次の手段でトラブルを解決してください。

1 落ち着いて状況を確認する[\(→ P.57](#page-58-1))

- 2 マニュアルで調べる [\(→ P.58](#page-59-2))
- 3 インターネットで調べる [\(→ P.58](#page-59-3))
- 4「富士通ハードウェア診断ツール」を使う[\(→](#page-60-0) [P.59\)](#page-60-0)
- **5 サポートの窓口に相談する[\(→ P.60](#page-61-0))**

## <span id="page-58-1"></span>落ち着いて状況を確認する

トラブルが発生したときは、落ち着いて、直前に行っ た操作や現在のパソコンの状況を確認しましょう。

■メッセージなどが表示されたらメモしておく

画面上にメッセージなどが表示されたら、メモしてお いてください。マニュアルで該当するトラブルを検索 する場合や、お問い合わせのときに役立ちます。

#### ■パソコンや周辺機器の電源を確認する

電源が入らない、画面に何も表示されない、ネット ワークに接続できない、などのトラブルが発生した ら、まずパソコンや周辺機器の電源が入っているか確 認してください。

- ●電源ケーブルや周辺機器との接続ケーブルは正し いコネクタに接続されていますか ? またゆるんだり していませんか ?
- ●電源コンヤント自体に問題はありませんか? 他の電器製品を接続して動作するか確認してくだ さい。
- ●使用する装置の電源スイッチはすべて入っていま すか ?

ネットワーク接続ができなくなった場合は、ネット ワークを構成する機器(ハブなど)の接続や電源も 確認してください。

●キーボードの上に物を載せていませんか? キーが押され、パソコンが正常に動作しないことが あります。

この他、「起動・終了時| (→ P.61) の[「電源が入ら](#page-62-1) [ない」](#page-62-1)、「[画面に何も表示されない](#page-62-2)」もあわせてご覧く ださい。

#### <span id="page-58-2"></span>■以前の状態に戻す

周辺機器の取り付けやソフトウェアのインストール の直後にトラブルが発生した場合は、いったん以前の 状態に戻してください。

- ●周辺機器を取り付けた場合は、取り外します。
- **●ソフトウェアをインストールした場合は、アンイン** ストールします。

その後、製品に添付されているマニュアル、

「Readme.txt」などの補足説明書、インターネット上 の情報を確認し、取り付けやインストールに関して何 か問題がなかったか確認してください。

発生したトラブルに該当する記述があれば、指示に 従ってください。

### <span id="page-58-3"></span>■セーフモードで起動する

セーフモードで起動できるか確認してください。セー フモードは、Windows が正常に起動できないとき、 必要最低限の機能で起動するモードです。そのためト ラブルの原因を突き止めるのに適しています。 起動方法は次のとおりです。

- 1 パソコン本体に外付けハードディスクなどを接続 している場合は、取り外します。
- 2 パソコンの電源が入っていたら、電源を切ります。
- $3 + -\pi$ ードの $[fn] + [F2]$ の位置を確認し、押せる ように準備しておきます。
- 4 パソコンの電源を入れます。
- 5 FUJITSU のロゴ画面が消えたらすぐ、 + を押します。

軽く押しただけでは認識されない場合がありま す。しばらくの間押してください。 Windowsが起動してしまった場合は、

■オスタート) 「終了オプション」 ト「再 起動」の順にクリックし、パソコンを再起動して、 操作をやり直してください。

起動メニューが表示されず、Windowsも起動し ない場合は、電源ボタンを4秒以上押して電源を 切り、10秒以上待ってから、再度電源を入れて操 作をやり直してください。

6 [1] [1] で 「セーフモード」を選択し、 [Enter] を 押します。

<span id="page-59-1"></span>セーフモードで起動します。

#### ■BIOS の設定をご購入時の状態に戻す

Windows が起動しないときなど、BIOS セットアッ プを起動し、BIOS の設定を戻すと問題が解決できる ことがあります。

- 1 パソコン本体に外付けハードディスクなどを接続 している場合は、取り外します。
- 2 パソコンの電源が入っていたら、電源を切ります。
- 3 キーボードの [F2] の位置を確認し、押せるように 準備しておきます。
- 4 パソコンの電源を入れます。
- 5 FUJITSU のロゴ画面が表示されたら [[2] を押し ます。

を軽く押しただけでは認識されない場合があ ります。画面が切り替わるまで何度も押してくだ さい。

Windows が起動してしまった場合は、

■ オタート | おくちょう マント 日 起動」の順にクリックし、パソコンを再起動して、 操作をやり直してください。

起動メニューが表示されず、Windows も起動し ない場合は、電源ボタンを 4 秒以上押して電源を 切り、10 秒以上待ってから、再度電源を入れて 操作をやり直してください。

- 6 日または日で「終了」メニュー▶「標準設定値 を読み込む」の順に選んで [Enter] を押します。
- 7「はい」を選んで [Enter] を押します。
- 8「変更を保存して終了する」を選んで [Enter] を押 します。
- 9「はい」を選んで [Enter] を押します。 Windows が起動します。

# Doint

▶ BIOS パスワードを設定していた場合、BIOS を ご購入の状態に戻してもパスワードは解除され ません。

# <span id="page-59-2"></span>マニュアルで調べる

このマニュアル[の「よくあるトラブルと解決方法」\(→](#page-62-3) [P.61\)](#page-62-3)をご覧になり、発生したトラブルの解決方法 がないかご確認ください。

## <span id="page-59-3"></span><span id="page-59-0"></span>インターネットで調べる

富士通のサポートページではこのパソコンに関連し たサポート情報やドライバーを提供しています。

#### ■「AzbyClub サポート」

 http://azby.fmworld.net/support/ 次のような情報を提供しています。

- ●ウイルス・セキュリティ情報
- ●よくあるお問い合わせ

●最新のドライバーやマニュアルのダウンロード

■「Q&A navi」

#### http://azby.fmworld.net/qanavi/

数多くの Q&A を紹介しています。キーワードから検 索したり、トラブルの症状から調べたり、利用目的か ら調べたりできます。

# Doint

▶ 「Q&A navi」で解決しなかった場合は、メール サポートをご利用いただけます。Web 上の質問 フォームから送信してください。 ご利用には、ユーザー登録が必要です[\(→P.68](#page-69-0))。

### ■「ネットで故障診断」

 http://azby.fmworld.net/webpcrepair/ 無料で故障診断・修理申し込みができます。

- ●トラブル箇所・状況ごとに解決手順を案内
- ●故障診断時には修理の概算見積金額を表示
- ●引き取り修理(パソコン修理便)申し込み
- ●コールバック(ご希望日時に富士通からお電話を差 し上げるサービス)申し込み

### **「FMV サポートナビ」**

「FMV サポートナビ」を使うと富士通のサポー トページに簡単にアクセスすることができま す。

「FMV サポートナビ」は、デスクトップにある ■(FMV サポートナビ) をクリック、または ■ スタート)▶「すべてのプログラム」 ▶ 「FMV サポートナビ」の順にクリックし、起 動します。

# <span id="page-60-0"></span>「富士通ハードウェア診断ツール」を使う

Windows が起動しなくなったときに、このパソコン のハードウェア(CPU、メモリ、ディスプレイ、フ ラッシュメモリディスク)に問題がないか診断しま す。診断時間は 5 ~ 10 分程度で、診断したいハード ウェアも選択できます。

「トラブル解決ナビ」から起動できます。

■「トラブル解決ナビ」の起動方法

- 1 パソコンの電源が入っていたら、電源を切ります。
- 2 パソコンの電源を入れ、FUJITSU のロゴ画面が 表示されたら、すぐに [Fn] + [F6] を押します。 軽く押しただけでは認識されない場合がありま す。起動メニューが表示されるまで何度も押して ください。

## **Doint**

- ▶ 起動メニューが表示されない場合 Windows が起動してしまった場合は、パソコ ンを再起動して、操作をやり直してください。
- 3 起動メニューが表示されたら、 [1] を押し、「トラ ブル解決ナビ」を選択して、 [Enter] を押します。 「トラブル解決ナビ」ウィンドウが表示されます。

# **Point**

▶「トラブル解決ナビ」が表示されない場合は、 BIOS の設定を初期値に戻すと解決する場合が あります。

<span id="page-60-1"></span>■「富士通ハードウェア診断ツール」で診断する

- 1「トラブル解決ナビ」ウィンドウ▶「診断ツール」 タブ▶ 「富士通ハードウェア診断ツール」の順に クリックします。 「富士通ハードウェア診断ツール」ウィンドウと 「注意事項」ウィンドウが表示されます。
- 2 表示された注意事項をよく読み、「OK」をクリッ クします。

「注意事項」ウィンドウが閉じます。

- 3 診断したいアイコンにチェックが入っていること を確認し、「実行」をクリックします。 ハードウェア診断が始まります。 診断時間は通常 5 ~ 20 分程度ですが、お使いの パソコンの環境によっては、長時間かかる場合が あります。
- 4「診断結果」ウィンドウに表示された内容を確認し ます。

表示された内容に従って操作を行ってください。 エラーコードが表示された場合には、メモなどに 控え、お問い合わせのときにサポート担当者にお 伝えください。

5「診断結果」ウィンドウで「閉じる」をクリックし ます。

「富士通ハードウェア診断ツール」ウィンドウに戻 ります。

6「終了」をクリックします。 「終了」ウィンドウが表示されます。

7「はい」をクリックします。 「トラブル解決ナビ」ウィンドウに戻ります。 「診断プログラム」実行後に「富士通ハードウェア 診断ツール」を使用した場合は、パソコンがシャッ トダウンします。

# **Doint**

▶ Windows が起動しなくなったときは、BIOS の 起動メニューから起動できる「診断プログラム」 を使用してもハードウェアの障害箇所を診断で きます。

診断後にエラーコードが表示された場合は、メ モしておき、サポートの窓口に伝えてください。 診断時間は通常 5 ~ 20 分程度ですが、診断す るパソコンの環境によっては長時間かかる場合 があります。

「診断プログラム」は、次の手順で起動すること ができます。

- 1. BIOSの設定をご購入時の状態に戻します。
- 2. パソコン本体に外付けハードディスクなど を接続している場合は、取り外します。
- 3. パソコンの電源が入っていたら、電源を切 ります。
- 4. パソコンの電源を入れ、FUJITSUのロゴ画 面が表示されたら、すぐに $\text{[fm]} + \text{[F6]}$ を押 します。 軽く押しただけでは認識されない場合があ ります。起動メニューが表示されるまで何 度も押してください。
- 5. 起動メニューが表示されたら、 □ を押し て、「診断プログラム」を選択し、 [Enter] を 押します。
- 6.「診断プログラムを実行しますか?」と表示 されたら、 12 を押してハードウェア診断 を開始します。

ハードウェア診断が終了すると、診断結果 が表示されます(お使いの機種によっては、 いったんパソコンが再起動した後で診断結 果が表示されます)。

# ・トラブルが検出されなかった場合 [Enter] を押してください。「富士通ハード ウェア診断ツール」ウィンドウと「注意事項」 ウィンドウが表示されます。 この後は[、「「富士通ハードウェア診断ツール」](#page-60-1) [で診断する」\(→ P.59\)](#page-60-1)をご覧ください。 ・トラブルが検出された場合

画面に表示された内容をメモなどに控え、お 問い合わせのときにサポート担当者にお伝え ください。その後、キーボードの 凹を押し てパソコンの電源を切ってください。

# <span id="page-61-0"></span>サポートの窓口に相談する

本章をご覧になり、トラブル解決のための対処をした 後も回復しない場合には、サポートの窓口に相談して ください。

### ■電話相談サポート (Azbv テクニカルセン

ター)

[「富士通パーソナル製品に関するお問い合わせ窓口」](#page-76-0) [\(→ P.75\)](#page-76-0)をご覧ください。

### ■故障や修理に関する受付窓口

[「修理サービスを利用する」\(→ P.76\)](#page-77-0)をご覧くださ い。

### ■パソコン修理便

[「パソコン修理便」\(→ P.78\)を](#page-79-0)ご覧ください。

### ■ソフトウェアに関するお問い合わせ

本製品に添付されているソフトウェアは、提供会社に よってお問い合わせ先が異なります。お問い合わせに ついては[、「ソフトウェアのお問い合わせ先」\(→](#page-73-0) [P.72\)](#page-73-0)をご覧ください。

# <span id="page-62-3"></span>よくあるトラブルと解決方法

### トラブルが発生したときの Q&A 集

#### ■起動・終了時

- ●電源が入らない [\(→ P.61\)](#page-62-1)
- ●画面に何も表示されない[\(→ P.61\)](#page-62-2)
- ●Windows が起動しない[\(→ P.62](#page-63-0))
- ●ポインティングデバイスが使えないため、 Windows を終了できない [\(→ P.62](#page-63-1))
- ●Windows が動かなくなり、電源が切れない[\(→](#page-63-2) [P.62](#page-63-2))

#### ■Windows・ソフトウェア関連

- ●プログラムが動かなくなってしまった [\(→ P.63\)](#page-64-0)
- ●省電力機能が実行されない[\(→ P.63\)](#page-64-1)
- ●ソフトウェアのインストールが正常に行われない  $(\rightarrow$  P.63)
- ●画面右下の通知領域にソフトウェアのアイコンが 表示されない[\(→ P.63\)](#page-64-3)

#### ■有線 LAN

●ネットワークに接続できない[\(→ P.64\)](#page-65-0)

■無線 LAN

●ネットワークに接続できない [\(→ P.64\)](#page-65-0)

#### ■ハードディスク

●頻繁にフリーズするなど動作が不安定になる[\(→](#page-66-0) [P.65](#page-66-0))

#### ■バッテリ

- ●バッテリ残量ランプが赤く点灯/点滅している  $(\rightarrow$  P.65)
- ●バッテリ充電ランプがオレンジ色に点滅している  $(\rightarrow$  P.65)
- ●バッテリが充電されない[\(→ P.65\)](#page-66-1)

### ■ディスプレイ

- ●画面に何も表示されない[\(→ P.66\)](#page-67-0)
- ●画面が急に表示されなくなった [\(→ P.66\)](#page-67-1)
- ●ディスプレイの表示が見にくい[\(→ P.66\)](#page-67-2)
- ●液晶ディスプレイが閉まらない [\(→ P.66\)](#page-67-3)
- ●表示が乱れる[\(→ P.66\)](#page-67-4)

#### ■サウンド

- ●スピーカーから音が出ない、音が小さい、または 音が割れる [\(→ P.66\)](#page-67-5)
- ●マイクからうまく録音できない[\(→ P.67\)](#page-68-0)

### ■キーボード

- ●押したキーと違う文字が入力される [\(→ P.67](#page-68-1))
- ●キーボード上に水や液体をこぼしてしまった[\(→](#page-68-2) [P.67\)](#page-68-2)

## ■ポインティングデバイス

●ポインティングデバイスが使えないため、 Windows を終了できない ([→ P.67\)](#page-68-3)

#### ■USB

- ●USB デバイスが使えない[\(→ P.67\)](#page-68-4)
- ●USB デバイスが使えず、「デバイスマネージャ」 で確認するとエクスクラメーションマーク (!) が 表示される [\(→ P.67](#page-68-5))

#### ■その他

●使用中の製品に関する最新情報を知りたい  $(\rightarrow P.67)$ 

### <span id="page-62-0"></span>起動・終了時

### <span id="page-62-1"></span>**Q** 電源が入らない

- ●電源ケーブルや AC アダプタがコンセントに正しく 接続されていますか?
- ●バッテリは充電されていますか ?(バッテリ運用時) バッテリの残量を確認してください。 バッテリ充電状態や残量、および確認方法について は[、「バッテリ」\(→ P.34\)](#page-35-0)をご覧ください。 バッテリが充電されていない場合は、AC アダプタ を接続してお使いください。
- ●長期間未使用状態ではありませんでしたか? 長期間お使いにならなかった後でお使いになると きは、AC アダプタを接続してから電源を入れてく ださい。
- ●AC アダプタと内蔵バッテリパックをいったん取り 外してください。

AC アダプタと内蔵バッテリパックをいったん取り 外して 2 ~ 3 分放置後、再び取り付けると問題が 解決することがあります。

- <span id="page-62-2"></span>◎ 画面に何も表示されない
- ●外部ディスプレイをお使いの場合、次の項目を確認 してください。
	- ・ケーブルがパソコン本体に正しく接続されている か確認してください。
	- ・外部ディスプレイの電源が入っているか確認して ください。

●内蔵ディスプレイの画面に何も表示されない場合、 外部ディスプレイのみ表示する設定になっている 可能性があります。

+ を押して、表示先を切り替えてください。

- ●ディスプレイの明るさが暗すぎませんか? | [h] を押しながら □ または □ を押して調整して ください。
- ●キーを操作していませんでしたか?

このパソコンは一定時間キーを操作しないと省電 力機能が作動し、内蔵ディスプレイのバックライト を消灯します。その場合、何かキーを押してくださ い。バックライトが再点灯します。 消灯までの時間は「電源オプション」で変更できま す。詳しくは 「Web 『補足情報』をご覧ください。

●スタンバイか休止状態になっていませんか? 電源ランプが消灯しているか、点滅している場合、 スタンバイか休止状態になっています。電源ボタン を押して、復帰(レジューム)してください。

スタンバイや休止状態については 「Web 『補足情報』 をご覧ください。

●パソコンの電源を入れ直すと画面が表示される場 合もあります。

Windows の「スタート」メニューから電源を切る ことができない場合は、電源ボタンを 4 秒以上押す ことで電源を切ることができます。

### <span id="page-63-0"></span>**Q Windows が起動しない**

●周辺機器を取り付けませんでしたか?

いったん周辺機器を取り外し、Windows が起動す るか確認してください[\(→ P.57](#page-58-2))。

もし起動するようであれば、周辺機器の取り付け方 法が正しいか、もう一度確認してください。

●セーフモードで起動できますか?

いったんセーフモードで起動し([→ P.57\)](#page-58-3)、問題を 解決(ドライバーの再インストールなど)してくだ さい。

●Windows 起動時にセーフモードになり「キーボー ドの選択」画面が表示された場合は、そのままセー フモードで起動してください。

Windows を正常に終了できなかった場合、次回起 動時に自動的にセーフモードになり、「キーボード の選択」画面が表示されることがあります。この場 合、そのままセーフモードで起動し、起動が完了し たらパソコンを再起動してください。

●「富士通ハードウェア診断ツール」でパソコンの診 断をしてください([→ P.59\)](#page-60-0)。 診断結果をメモして、お問い合わせのときにサポー ト担当者にお伝えください。

- <span id="page-63-1"></span>■ ポインティングデバイスが使えないため、 Windows を終了できない
- ●キーボードを使って Windows を終了させることが できます。
	- 1. 2 を押します。 「スタート」メニューが表示されます。
	- 2. 1 または 1 で「終了オプション」▶「電源を 切る」を選択して、 [Enter] で決定を行うことで Windows の終了操作を行います。

ポインティングデバイスが故障している場合は、 「故障や修理に関する受付窓口」にお問い合わせく ださい。詳しくは[、「修理サービスを利用する」\(→](#page-77-0) P.76) をご覧ください。

### <span id="page-63-2"></span>**Q Windows が動かなくなり、電源が切れない**

#### ●次の手順で Windows を終了させてください。

- 1. [Ctrl]と[Alt]を押しながら[Delete]を押しま す。
- 2. Windows を終了します。
- ・「Windows タスクマネージャ」ウィンドウが表示 された場合

「シャットダウン」メニュー▶「コンピュータの電 源を切る」の順にクリックします。

・「Windows のセキュリティ」ウィンドウが表示さ れた場合

「シャットダウン」をクリックし、「Windows の シャットダウン」ウィンドウが表示されたら、 「シャットダウン」を選択して「OK」をクリック します。

# 值要

- ▶ 強制的に電源を切る前に次の点に注意してくだ さい。
	- ・フラッシュメモリディスクが動作していると きに電源を切ってしまうと、ファイルが失わ れたり、フラッシュメモリディスクが壊れた りする可能性があります。

パソコンのディスクアクセスランプが点灯も しくは点滅している場合は、ランプが消える までしばらくお待ちください。

- また上記以外にも、フラッシュメモリディス クが動いていると思われる場合は、動作が止 まるまでしばらく待つことをお勧めします。 しばらく待ってもフラッシュメモリディスク が動いている場合は、
[Ctrl]
と
[Alt]
を押し ながら [Delete] を 1 回押してください。フラッ シュメモリディスクの動作が止まることがあ ります。
- ・パソコンをご購入後やご購入時の状態に戻し た後、初めて電源を入れた直後に電源を切る と、パソコンをお使いになれなくなる場合が あります。Windows のセットアップが終わ るまでは、電源を切らないでください。 画面が映らないなど、画面が確認できない場 合は、15 分ほど待ってから電源を切るよう にしてください。

# **Doint**

▶ 強制終了した場合、プログラムでの作業内容を 保存することはできません。

この操作で強制終了されないときは、電源ボタンを 4 秒以上押し続けて電源を切り、10 秒以上待って から電源を入れます。

# Windows・ソフトウェア関連

- <span id="page-64-0"></span>**Q** プログラムが動かなくなってしまった
- <span id="page-64-5"></span><span id="page-64-4"></span>●次の手順でプログラムを終了させてください。
	- 1. [Ctrl]と [Alt] を押しながら [Delete] を押しま す。
		- ・「Windows タスクマネージャ」ウィンドウが表 示された場合 [手順 3](#page-64-4) に進みます。
		- ・「Windows のセキュリティ」ウィンドウが表示 された場合 [手順 2](#page-64-5) に進みます。
	- 2.「タスクマネージャ」をクリックします。 「Windows タスクマネージャ」ウィンドウが表 示されます。
	- 3.「アプリケーション」タブをクリックします。

4. 動かなくなったプログラムを選択し、「タスクの 終了」をクリックします。 プログラムが強制終了されます。 「Windows タスクマネージャ」ウィンドウの右 上にある × をクリックして、ウィンドウを閉じ ます。

# **Doint**

▶ プログラムを強制終了した場合、プログラムで の作業内容を保存することはできません。

### <span id="page-64-1"></span>**Q** 省電力機能が実行されない

- ●電源オプションの設定を確認してください。 省電力機能について、詳しくは、「Web『補足情報』 をご覧ください。
- <span id="page-64-2"></span>**Q** ソフトウェアのインストールが正常に行われない
- ●ウイルス検索ソフトを起動している場合、その影響 が考えられます。

### ウイルス検索ソフトを終了させ、ソフトウェアのイ ンストールができるか試してください。

ウイルス検索ソフトを終了させてもインストール が正常に行われないときは、各ソフトウェアのサ ポート窓口にお問い合わせください。

- <span id="page-64-3"></span>**Q** 画面右下の通知領域にソフトウェアのアイコンが 表示されない
- ●Windows を起動した後、画面右下の通知領域に表 示されるはずのソフトウェアのアイコンが表示さ れないことがあります。

画面右下の通知領域にアイコンが表示されなかっ たソフトウェアをお使いになる場合は、次のいずれ かの方法を実行してください。

- ・ # スタート ▶ 「すべてのプログラ ム」の順にクリックし、表示されるメニューから ソフトウェアを選択する
- + 78-1 (スタート)▶ 「終 了 オ プ シ ョ ン 「再起動」の順にクリックし、Windows を再起 動する

# Doint

▶ Windowsを起動した後、画面右下の通知領域に アイコンが表示されなかった場合、ソフトウェ アによっては起動できなかったことを通知する メッセージが表示されることがあります。 この場合、メッセージに従って、Windows を 再起動してください。

## 有線 LAN

- <span id="page-65-0"></span>ネットワークに接続できない
- ●ネットワークケーブルは正しく接続されています か ?

パソコン本体との接続、ネットワークを構成する機 器(ハブなど)との接続を確認してください。

●ネットワークケーブルやケーブルのコネクタに損 傷がないか確認してください。

損傷がある場合はネットワークケーブルを交換し てください。

●「省電力ユーティリティ」の設定を確認してくださ い。

「省電力ユーティリティ」の設定によっては、イン ターネットに接続できない場合があります。あらか じめ「省電力ユーティリティ」の設定をご確認くだ さい。

「省電力ユーティリティ」については、

■ オタート (スタート)▶「すべてのプログラム」 ▶「省電力ユーティリティ|▶「ヘルプ| の順にク リックして表示される説明をご覧ください。

●接続しているネットワーク機器の電源は入ってい ますか?正常に動いていますか?

電源が入っていない場合はネットワーク機器のマ ニュアルをご覧になり、電源を入れてください。 電源が入っている場合は、正しく動作しているか確 認してください。

●LAN の設定が正しく設定されていますか ?

無線LANと有線LANで、同じ設定にはできません。 [「インターネットの設定をする」\(→ P.25\)](#page-26-0)をご覧 になり、設定を確認してください。

●画面右下の通知領域に LAN の接続状況が表示され ますので、確認してください。

●スタンバイや休止状態にしませんでしたか?

LAN 機能を使ってネットワークに接続中は、スタン バイや休止状態にしないことをお勧めします。お使 いの環境によっては、ネットワークへの接続が正常 に行われない場合があります。

### 無線 LAN

#### **Q** ネットワークに接続できない

- ●電波の発信は有効になっていますか? ワイヤレススイッチの状態を確認してください。 オフになっている場合は、オンにしてください。
- ●「省電力ユーティリティ」の設定を確認してくださ い。

「省電力ユーティリティ」の設定によっては、イン ターネットに接続できない場合があります。あらか じめ「省電力ユーティリティ」の設定をご確認くだ さい。

「省電力ユーティリティ」については、

■ オタート コントン (オペてのプログラム) ▶「省電力ユーティリティ|▶「ヘルプ| の順にク リックして表示される説明をご覧ください。

●無線 LAN アクセスポイントの電源は入っています か?

電源が入っていない場合は無線 LAN アクセスポイ ントのマニュアルをご覧になり、電源を入れてくだ さい。

電源が入っている場合は、正しく動作しているか確 認してください。

## ●パソコンと無線 LAN アクセスポイントの設置場所 は適切ですか?

パソコンと無線 LAN アクセスポイントの距離が遠 かったり、間に障害物があったりすると、電波が届 きにくいことがあります。パソコンと無線 LAN ア クセスポイントの設置場所を変えることで、改善で きる場合があります。

### ●LAN の設定が正しく設定されていますか?

無線LANと有線LANで、同じ設定にはできません。 [「インターネットの設定をする」\(→ P.25\)を](#page-26-0)ご覧 になり、設定を確認してください。

●画面右下の通知領域に無線 LAN の接続状況が表示 されますので確認してください。

### ●スタンバイや休止状態にしませんでしたか?

無線LAN機能を使ってネットワークに接続中は、ス タンバイや休止状態にしないことをお勧めします。 お使いの環境によっては、ネットワークへの接続が 正常に行われない場合があります。スタンバイや休 止状態については、 Web 『補足情報』をご覧くださ い。

#### ●無線 LAN のプロファイルを確認してください。

- 確認する項目は次のとおりです。
- ·ネットワーク名 (SSID)
- · セキュリティキー (PSK または WEP キー)な どのセキュリティ設定

SSID とセキュリティ設定については、無線 LAN ア クセスポイントと同じ設定にする必要があります。 無線 LAN アクセスポイントの設定や設定の確認方 法は、無線 LAN アクセスポイントのマニュアルを ご覧ください。

# ハードディスク

- <span id="page-66-0"></span>**Q** 頻繁にフリーズするなど動作が不安定になる
- ●C ドライブの空き容量が充分か確認してください。 Windows のシステムファイルが格納されている C ドライブの空き容量が少ないと、Windows の動作 が不安定になることがあります。

C ドライブの空き容量が少ない場合は、空き容量を 増やしてください。

- 空き容量を増やすには次のような方法があります。
- ・ごみ箱を空にする
- ファイルを削除しても「ごみ箱」に移動されるだ けなので、ハードディスクの中にはデータが残っ ています。

「ごみ箱」を空にしてください。

・不要なファイルを削除する

自分で作成したファイルのうち、不要になった ファイルを削除します。

ファイルのサイズや最後に更新した日付などを確 認しながら削除してください。

- 自分で作ったファイル以外は、削除しないことをお 勧めします。内容がよくわからないファイルをむや みに削除してしまうと、他のソフトウェアが影響を 受け、正しく動作しなくなる場合があります。
- ・不要なソフトウェアを削除する 普段使用していないソフトウェアがある場合は削 除します。

・ディスククリーンアップをする インターネットからダウンロードしたプログラム ファイル、テンポラリインターネットファイル、 削除して「ごみ箱」に移動したファイル、一時ファ イル、カタログファイルなど、たまった使用済み ファイルの容量を確認し、不要なものを選択して 削除できます。

## バッテリ

## <span id="page-66-2"></span>図 □(バッテリ残量ランプ) が赤く点灯/点滅し ている

バッテリの残量が少ない、バッテリが正しく充電でき ていないなどの原因が考えられます。

AC アダプタを接続し、充電し直してください。

## <span id="page-66-3"></span>2 → ○(バッテリ充電ランプ) がオレンジ色に点 滅している

バッテリ本体の保護機能が働いて、充電が休止してい るなどの原因が考えられます。しばらくそのままでお 待ちください。自動的に充電が再開されます。

### <span id="page-66-1"></span>**Q バッテリが充電されない**

●AC アダプタは接続されていますか?

AC アダプタを接続している場合は、コンセントお よびパソコン本体に正しく接続されているか確認 してください。

●バッテリが熱くなっていませんか?

状態表示 LED の→■■(バッテリ充電ランプ)がオ レンジ色に点滅します。 周囲の温度が高いときや使用中にバッテリの温度 が上昇すると、バッテリの保護機能が働いて、充電 を中止することがあります。

#### ●バッテリが冷えていませんか?

状態表示 LED の→■ (バッテリ充電ランプ)がオ レンジ色に点滅します。

バッテリの温度が 5 ℃以下になっていると、バッテ リの保護機能が働いて、充電を中止することがあり ます。

#### ●充電を途中で中断させていませんか?

充電を始めてから、バッテリの充電が完了するまで の間にこのパソコンを使用したり、AC アダプタを 取り外したりすると、バッテリの特性により充電が 不完全に終わることがあります。この場合は、この パソコンをしばらくの間バッテリで稼働させ、バッ テリ残量が 89% 以下になってから充電してくださ い。また、いったん充電を開始したら、バッテリの 充電が完了するまで AC アダプタを接続したまま充 電を終わらせてください。

# ディスプレイ

- <span id="page-67-0"></span>**Q** 画面に何も表示されない
- ●「起動・終了時」 (→ P.61) の 「電源が入らない」、 「画面に何も表示されない」をご覧ください。
- <span id="page-67-1"></span>**Q** 画面が急に表示されなくなった
- ●磁石や磁気ブレスレットなど、磁気の発生するもの をパソコン本体や画面に近づけていませんか?

磁石や磁気ブレスレットなどの、磁気の発生するも のをパソコン本体や画面に近づけると、パソコンが スタンバイや休止状態になり、画面が表示されなく なる場合があります。これはパソコンが磁気に反応 し、液晶ディスプレイが閉められたと誤認識してし まうためです。電源ボタンを押すと、スタンバイや 休止状態から復帰(レジューム)します。

# **Doint**

▶ 電源ボタンを4秒以上押し続けるとパソコンの 電源が切れてしまいます。 スタンバイや休止状態になってしまった場合 は、必ず10秒以上たってから復帰(レジュー ム)するようにしてください。

### <span id="page-67-2"></span>**Q** ディスプレイの表示が見にくい

- ●ディスプレイは見やすい角度になっていますか? ディスプレイの角度を調節してください。
- ●明るさなどを調節しましたか? [「画面の明るさ」\(→ P.40\)](#page-41-0)をご覧になり、明るさ を調節してください。

### <span id="page-67-3"></span>■ 液晶ディスプレイが閉まらない

### ●間に物がはさまっていませんか?

無理に閉めようとすると液晶ディスプレイに傷を 付けることがあります。物がはさまっていないか確 認してください。また、クリップなどの金属製品が キーのすき間などに入ると、故障の原因になりま す。

- <span id="page-67-4"></span>**Q** 表示が乱れる
- ●Windows の画面が正常に表示されない場合は、次 のように操作してください。

ディスプレイドライバーを再インストールしてく ださい。

Windows が起動しないときは、セーフモードで起 動してからインストールしてください([→ P.57\)](#page-58-3)。

- ●ソフトウェアを使用中に、アイコンやウィンドウの 一部が画面に残ってしまった場合は、次の手順で ウィンドウを再表示してください。
	- 1. ウィンドウの右上にある「最小化」をクリック し、ソフトウェアを最小化します。
	- 2. タスクバーに最小化されたソフトウェアのボタ ンをクリックします。

# Doint

- ▶ 次のような場合に表示が乱れることがあります が、動作上は問題ありません。
	- ・Windows 起動時および画面の切り替え時
	- ・DirectX を使用した一部のソフトウェア使用 時
- ●近くにテレビなどの強い磁界が発生するものがあ りませんか ?

強い磁界が発生するものは、ディスプレイやパソコ ン本体から離して置いてください。

### サウンド

- <span id="page-67-5"></span>**Q** スピーカーから音が出ない、音が小さい、または 音が割れる
- ●内蔵スピーカーに関して、次の項目を確認してくだ さい。
	- ・スピーカーの出力は ON になっていますか ? を押しながら を押して、スピーカーの出 力を確認してください。
	- ・音量は正しく調節されていますか ? [Em] を押しながら □ または [~] を押して、適正な 音量にしてください。
- ●音量を設定するウィンドウで、ミュートや音量など を確認してください。

詳しくは、「音量| (→ P.40) をご覧ください。

- ●音が割れる場合は、音量を小さくしてください。
- ●外部ディスプレイにスピーカーがある場合、ケーブ ルがパソコン本体に正しく接続されているか確認 し、ディスプレイの音量設定を確認してください。

### <span id="page-68-0"></span>■ マイクからうまく録音ができない

●音量は調節されていますか?

音量を設定するウィンドウで録音の項目を有効に し、音量を調節してください。詳しくは、 Web 『補 足情報』をご覧ください。

### キーボード

- <span id="page-68-1"></span>■ 押したキーと違う文字が入力される
- CapsLock や Mum Lk ) などが有効になっていません か ?

詳しくは[、「キーボード」\(→ P.17\)を](#page-18-0)ご覧ください。

<span id="page-68-2"></span>**Q** キーボード上に水や液体をこぼしてしまった

●キーボード上に水などの液体がこぼれてしまった 場合は、次のように対処してください。

すぐにパソコン本体の電源を切り、AC アダプタの 電源プラグをコンセントから抜いてください。ま た、キーボード上の液体は、パソコンを水平にした まま、乾いた柔らかい布などで拭き取ってくださ い。

液体を拭き取った後、バッテリパックを外してくだ さい。

その後必ず、「富士通パーソナル製品のお問い合わ せ窓口」に点検を依頼してください。

# ポインティングデバイス

- <span id="page-68-3"></span>**Q** ポインティングデバイスが使えないため、 Windows を終了できない
- ●キーボードを使用して Windows を終了してくださ い[\(→ P.62\)](#page-63-1)。

### USB

- <span id="page-68-4"></span>Q USB デバイスが使えない
- ●ケーブルは正しく接続されていますか?

ケーブルが正しく接続されているか確認してくだ さい。

●USB デバイスに不具合はありませんか ?

USB デバイスに不具合がある場合、Windows が動 かなくなります。

パソコンを再起動して、USB デバイスを接続し直 してみてください。それでも正常に動作しない場合 は、USB デバイスのご購入元にご連絡ください。

- <span id="page-68-5"></span>USB デバイスが使えず、「デバイスマネージャ」 で確認するとエクスクラメーションマーク (!) が表示される
- ●デバイスドライバーに問題はありませんか?インス トールされていますか ?

必要なドライバーをインストールしてください。

●外部から電源を取らない USB デバイスの場合、消 費電力に問題はありませんか ?

次の手順で USB コネクタの電力使用状況を確認し てください。

- 1. 4 スタート) 「コントロールパネ ル」の順にクリックします。 「コントロールパネル」ウィンドウが表示されま す。
- 2.「パフォーマンスとメンテナンス」▶「システム」 の順にクリックします。 「システムのプロパティ」ウィンドウが表示され ます。
- 3.「ハードウェア」タブをクリックし、「デバイス マネージャ」をクリックします。 「デバイスマネージャ」ウィンドウが表示されま す。
- 4.「USB(Universal Serial Bus)コントローラ」 をダブルクリックし、「USB ルートハブ」をダ ブルクリックします。 「USB ルートハブのプロパティ」ウィンドウが 表示されます。
- 5.「電力」タブをクリックし、USB バスの電力使 用状況がデバイスマネージャで使用可能な電力 の合計を超えていないか確認します。
- 6.「OK」をクリックして、すべてのウィンドウを 閉じます。

### その他

- <span id="page-68-6"></span>使用中の製品に関する最新情報を知りたい
- ●製品出荷後に判明した問題などの最新情報は、弊社 のサポートページ ([http://azby.fmworld.net/](http://azby.fmworld.net/support/) [support/](http://azby.fmworld.net/support/))で公開しています。

# <span id="page-69-0"></span>ユーザー登録のご案内

#### ユーザー登録とは

ご購入されたパソコンとお客様の情報を、富士通に登録していただくことです。 ユーザー登録をすると、お客様専用の「ユーザー登録番号」と「パスワード」が発行され、「FMV ユーザーズクラ ブ AzbyClub(アズビィクラブ)」の会員になります。(入会費・年会費無料) AzbyClub 会員になると、富士通の提供する専用のサポートやサービスをご利用いただけます。 詳しくは[、「AzbyClub 会員のためのサポート&サービス紹介」\(→ P.70\)](#page-71-0)をご覧ください。

## 恒奧

- ▶ ご登録いただける住所は、日本国内のみとなります。
- ▶ ご登録いただいた情報をもとに、「AzbyClub 会員規約」で規定された範囲で、アンケートや弊社または弊社 の子会社、関連会社もしくは提携会社の製品、サポートやサービスなどのご案内をさせていただく場合があ ります(受取の中止は随時行えます)。なお、アンケートなどを送付する際に、必要情報を委託先に預託する ことがあります。

### ユーザー登録をする前に

次の図でユーザー登録が必要か、ご確認ください。

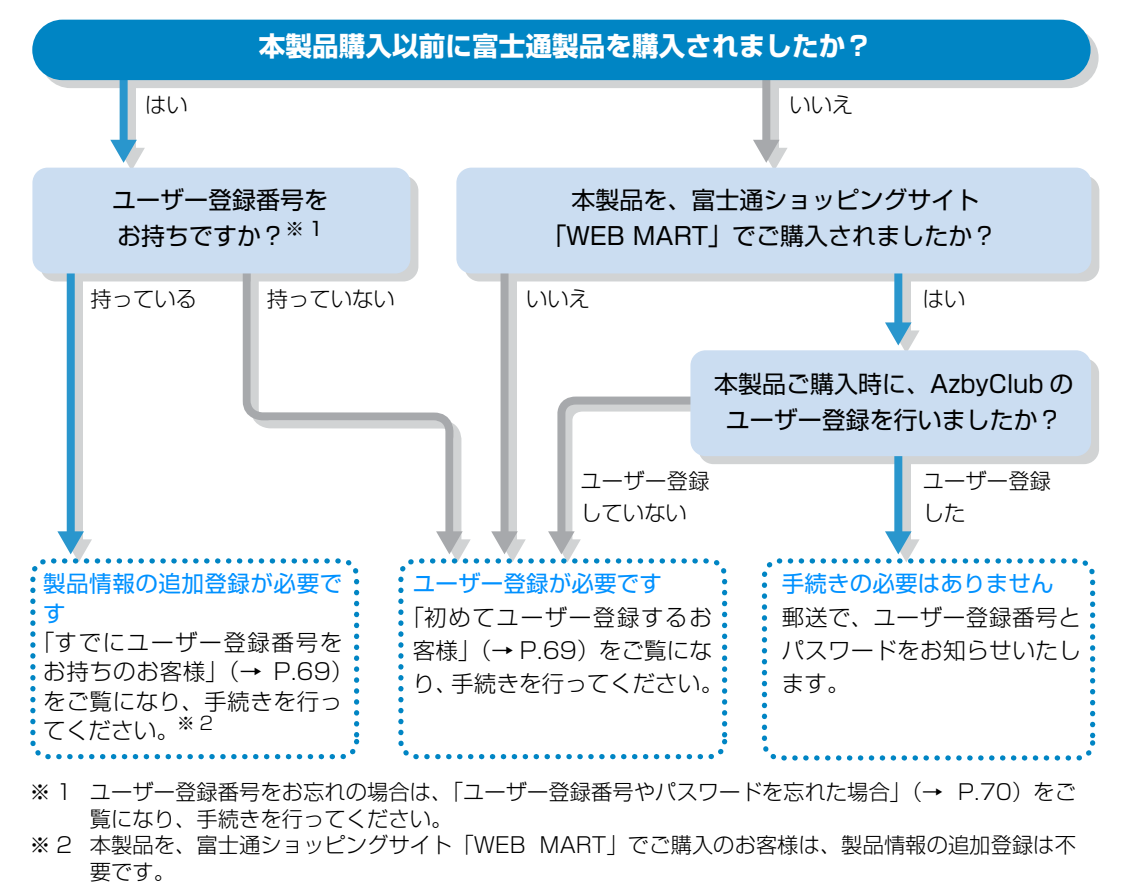

# ユーザー登録をする

### ■必要なものを用意してください。

ユーザー登録を始める前に、このマニュアル以外に次 のものを用意してください。

#### □保証書

製品の情報を確認するときに必要になります。 登録後も大切に保管してください。

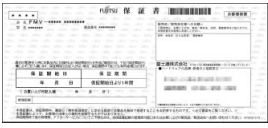

#### □筆記用具

ユーザー登録が完了した後に発行される、「ユーザー 登録番号」と「パスワード」を本マニュアルに控えて いただくときに必要になります。

#### <span id="page-70-1"></span>■初めてユーザー登録するお客様

インターネットの FMV ユーザー登録専用ホームペー ジからユーザー登録を行います。

1 デスクトップ トの **EWA-9-88 をクリックします。** 

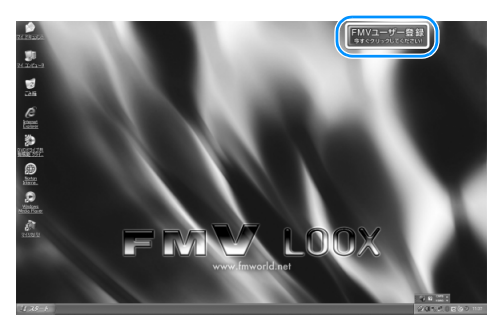

(画面は機種や状況により異なります)

#### 2 画面上の説明をお読みになり、

FMVユーザー登録開始 ▶ をクリックします。

※ インターネットに接続している場合のみ、専用ペー ジに進むことができます。

3 画面上の説明をお読みになり、手続きを行ってく ださい。

「ユーザー登録番号」と「パスワード」が発行され たら、次の欄に記入して、大切に保管してください。

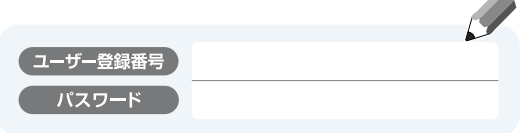

#### <span id="page-70-0"></span>■すでにユーザー登録番号をお持ちのお客様

インターネットの「マイページ」から、今回ご購入い ただいた製品の情報を追加登録してください。

1 AzbyClub の「マイページ」にアクセスし、ユー ザー登録番号とパスワードを入力して「ログイン」 をクリックします。

<http://azby.fmworld.net/>

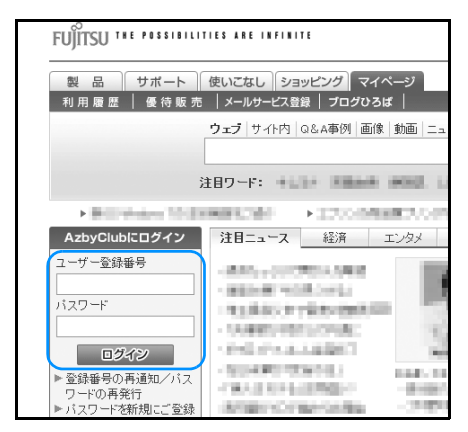

- 2 ログイン後のページで「登録情報確認 / 変更| を クリックします。
	- ※ もう一度、ユーザー登録番号とパスワードを入力す る場合があります。

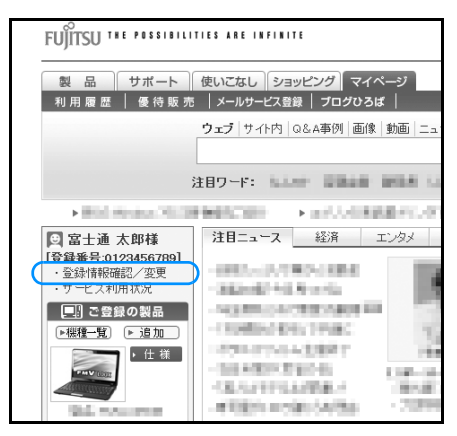

3 画面上の説明をお読みになり、手続きを行ってく ださい。

# Doint

▶ ユ ー ザ ー 登 録 情 報 を 変 更 し た い と き は、 AzbyClub の「マイページ」[\(http://azby.](http://azby.fmworld.net/) [fmworld.net/](http://azby.fmworld.net/))にある「登録情報確認 / 変更」 からユーザー登録情報の変更を行います。弊社 より、常に最適なサポートやサービスをご提供 させていただくため、住所やメールアドレスな どが変更になった場合には、登録情報の更新を お願いいたします。

<span id="page-71-1"></span>■ユーザー登録番号やパスワードを忘れた場合 AzbyClub の「マイページ」から、手続きを行います。 「登録番号の再通知 / パスワードの再発行 | から、ユー ザー登録番号の確認やパスワードの再発行を行うこ とができます。

<http://azby.fmworld.net/>

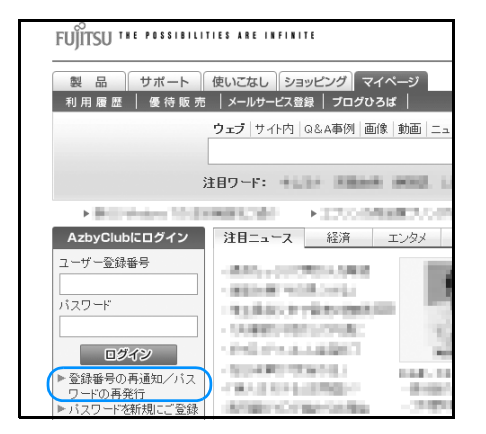

ユーザー登録に関するお問い合わせは[、「電話お問い](#page-101-0) [合わせ窓口」\(→ P.100\)](#page-101-0)をご覧ください。

# <span id="page-71-0"></span>AzbyClub 会員のためのサポート& サービス紹介

「AzbyClub(アズビィクラブ)」とは、富士通のパソ コンをより楽しく、快適にご利用いただくために、 サービスや情報を提供する富士通パソコンユーザー の会員組織です。会員の特典として、次のサポートや サービスをご用意しております。

# ホームページサービス

サポート情報や Q&A 事例のほか、パソコンの一歩進 んだ使い方、お得なキャンペーン情報など、便利で役 に立つ情報が満載です。

ログインしていただくと、ご登録いただいた内容に合 わせたサポート情報や会員専用のサービスがご利用 いただけます。

### **AzbyClub「マイページ」 <http://azby.fmworld.net/>**

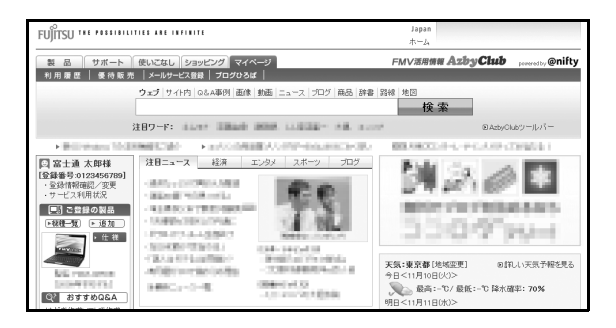

FMV ユーザーのためのポータルページです。 お使いのパソコンに関するQ&A情報や各種サポート、 パソコンの活用情報をご利用いただけます。 また、インターネット検索や最新のニュース、無料の 壁紙など、パソコンライフをより便利に楽しくする サービスも満載です。
# AzbyClub メール配信

お持ちの富士通のパソコンやAzbyClubに関する最新 情報をはじめ、サポート情報、各種キャンペーン、お 買い得情報などをお届けします。

詳しくは、「マイページ」の「メールサービス登録」を ご覧ください。

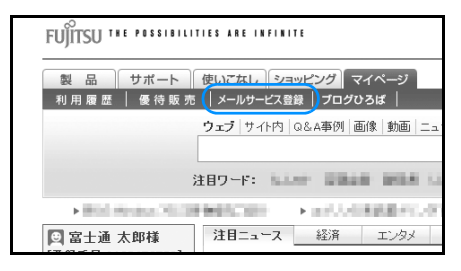

## AzbyClub バリュー plus

高品質なサポート・サービスの提供で、お客様の豊か なパソコンライフを支援するサービスです。「スキル にあわせて楽しくパソコンを学びたい」「パソコンを 使いこなしたい」「もしものトラブル時にも備えたい」 といったお客様のご利用ニーズに合わせ、多彩なメ ニューをご用意しております。 詳しくはホームページをご覧ください。

<http://azby.fmworld.net/valueplus/>

# AzbyClub ポイント

AzbyClub 優待販売コーナーや富士通ショッピングサ イト「WEB MART」で対象商品をご購入された方に、 金額に応じたポイントが発行されます。 ポイントは、ポイント対象商品の購入時やその他の サービスの割引などにご利用いただけます。 お持ちのポイント数や有効期限については、「利用履 歴」の「AzbyClub ポイントサービスご利用明細」か らご確認いただけます。

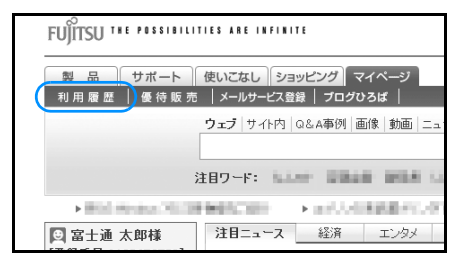

# AzbyClub 会員専用サポート

マニュアルや、AzbyClub ホームページなどで確認し ても、問題が解決できない場合、電話やメールで技術 相談を受けられます。

詳しくは[、「サポート窓口に相談する」\(→ P.72\)](#page-73-0) を ご覧ください。

<span id="page-73-0"></span>マニュアルやインターネットで調べてもトラブルが解決しない場合は、サポート窓口にご相談ください。 ご相談内容によって、お問い合わせいただく窓口が異なります。次の内容をご覧になり、お問い合わせ窓口をご確 認ください。

## <span id="page-73-1"></span>ソフトウェアのお問い合わせ先

各ソフトウェアごとにサポート先をご確認のうえ、お問い合わせください。 搭載されているソフトウェアはお使いの機種により異なります。

## ■弊社でサポートを行うソフトウェア

次のソフトウェアは、弊社がサポートいたします。 |Azby テクニカルセンター」 ([→ P.75\)](#page-76-0) へお問い合わせください。<br>アズビィクラブ ファスピィクラフ<br>AzbyClub ツールバー、F.M.かんたんバックアップ、Internet Explorer、Windows XP、 **TARD OF THE WINDOWS Media<sup>®</sup> Player 11** 

## ■サポート対象外のソフトウェア

次のソフトウェアは、各ソフトウェア提供会社により無料で提供されている製品のため、ユーザーサポートはござ いません**。**ご了承ください。 アドビリーダー<br>Adobe® Reader®、Adobe® Flash® Player、Java SE RuntimeEnvironment 6

## ■ソフトウェア提供会社サポートのソフトウェア

次のソフトウェアは、各ソフトウェア提供会社がサポートいたします。 お問い合わせ先についてお間違えのないよう、お確かめのうえお問い合わせください。

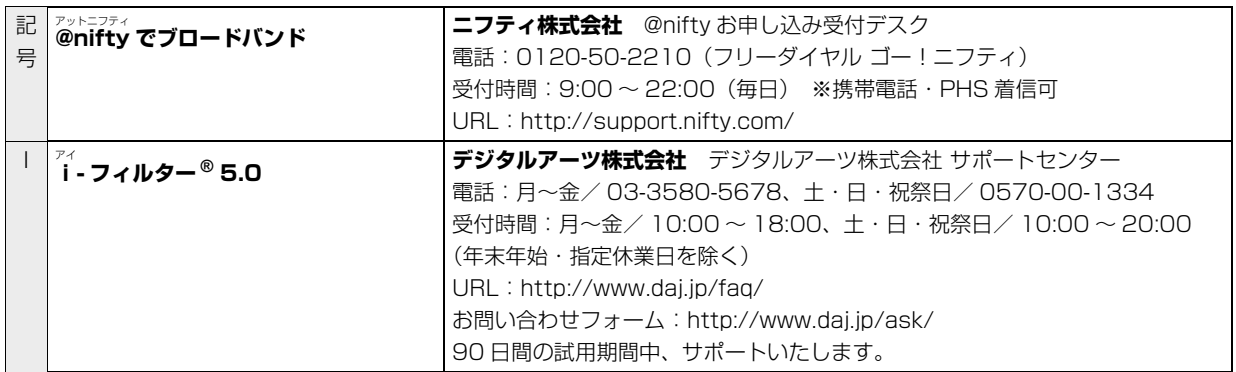

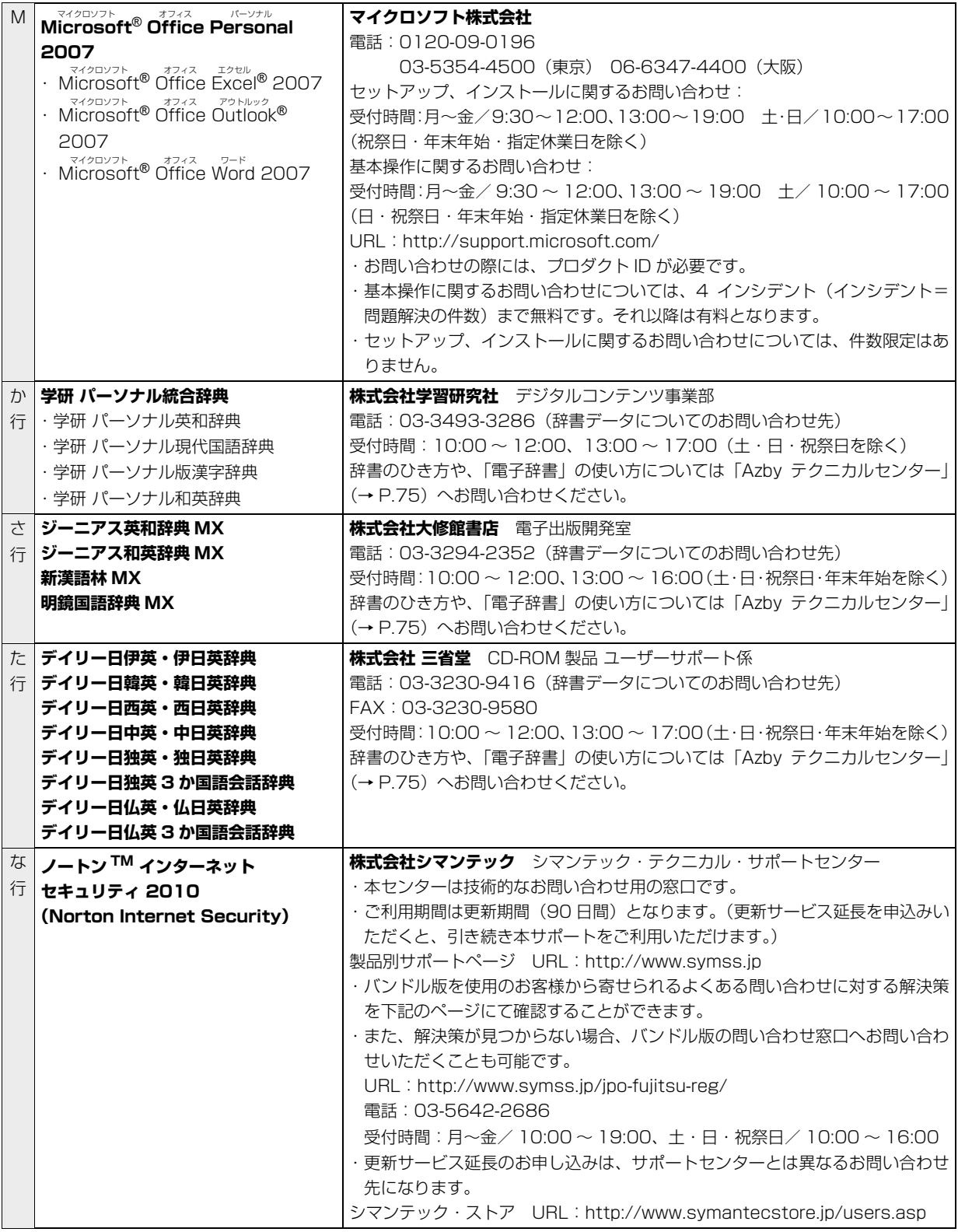

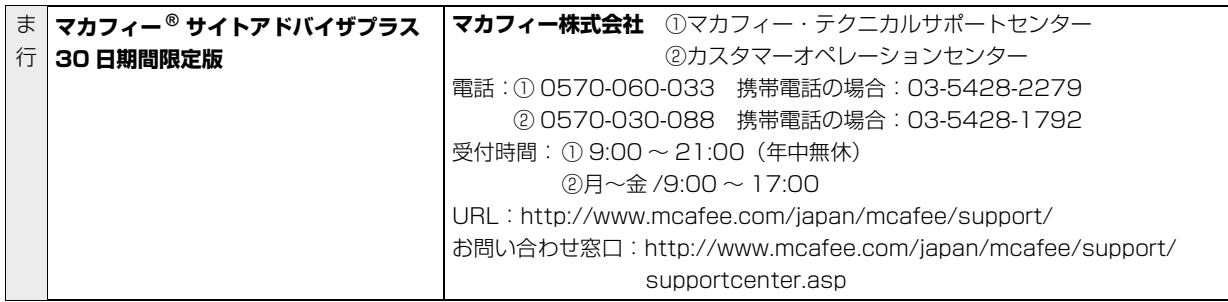

●有料のサポートについて

ソフトウェアのお問い合わせ先の中には、サポートを有料としている場合がありますので、ご了承ください。 ●ご使用にあたって

本ソフトウェア製品の中には第三者のソフトウェア製品が含まれています。お客様の本ソフトウェア製品の使用 開始については、お客様が弊社の「ご使用条件」に同意された時点とし、第三者のソフトウェア製品についても 同時に使用開始とさせていただきます。

なお、第三者のソフトウェアについては、製品の中に特に記載された契約条件がある場合には、その契約条件に 従い、取り扱われるものとします。

## <span id="page-76-0"></span>富士通パーソナル製品に関するお問い合わせ 窓口

Azby テクニカルセンターは、AzbyClub 会員専用の 技術相談窓口です。音声ガイダンスをご確認の上、窓 口番号を選択してください

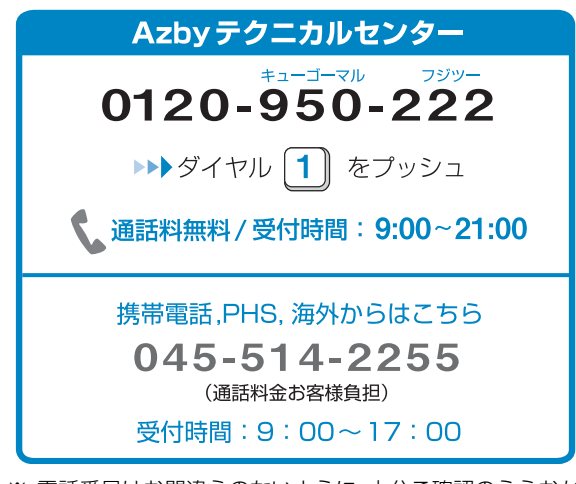

- ※ 電話番号はお間違えのないように、十分ご確認のうえおか けください。
- ※ システムメンテナンスのため、サポートを休止させていた だく場合があります。
- ※ サポート内容は予告なく変更する場合があります。 最新情報はサポートページにてご確認ください。 <http://azby.fmworld.net/support/>

Azby テクニカルセンターについては、ホームページ でもご確認いただけます。 <http://azby.fmworld.net/azbytech/>

## ■お問い合わせ前に確認してください

●インターネットの「Q&A navi」で解決方法を確認 されましたか? 知りたい情報やトラブル解決方法をお調べいただ けます。詳しくは[\(→ P.58\)](#page-59-0)をご覧ください。

●ユーザー登録はお済みですか? ユーザー登録いただくことで、電話相談サポートを ご利用いただけます。まず[は「ユーザー登録のご案](#page-69-0) 内」 (→ P.68) をご確認ください。

●データのバックアップはお済みですか? 大切なデータの予備を保存しておくと、安心です。 バックアップ方法については、([→ P.46\)](#page-47-0)をご覧く ださい。

●ソフトウェアのお問い合わせ先を確認されました か?

ソフトウェアのお問い合わせは、各ソフトウェア提 供会社がサポートいたします。お問い合わせ先は ([→ P.72\)](#page-73-1) をご覧ください。

●お使いのパソコンをお手元にご用意いただいてい ますか? お電話中に操作を行っていただく場合がございま

すので、お手元にご用意ください。 ■ご利用料金とお支払いについて

## ●ご利用料金

- ・パソコン本体に初めて電源を入れた日(保証開始 日)から、1年間無料でご利用いただけます。「注1
	- 注: Refreshed PC に関する電話による技術サポート に関しては、1年目もお問い合わせ1件あたり 2,000 円(税込)となります。 また、受付時間は月~金曜日(祝日を除く)9 時 ~17 時となります。
- ・2 年目以降

お問い合わせ 1 件あたり 2,000 円 ( 税込 )

※ AzbyClub カードでお支払いの場合は、1,500 円 / 件 ( 税込 ) でご利用いただけます。

# **Doint**

- ▶ お問い合わせ 1 件は、お電話の回数ではなく、技 術相談 1 項目ごとに 1 件と扱います。同じご相 談内容であれば次回お問い合わせいただく際、 料金は加算いたしません。(ただし 14 日以内に 限ります)
- ` AzbyClub カードについて詳しくは、([http://](http://azby.fmworld.net/azbycard/) [azby.fmworld.net/azbycard/](http://azby.fmworld.net/azbycard/))をご覧くださ い。

●お支払い方法

お支払い方法は、音声ガイダンスに従って、次のい ずれかを選択してください。

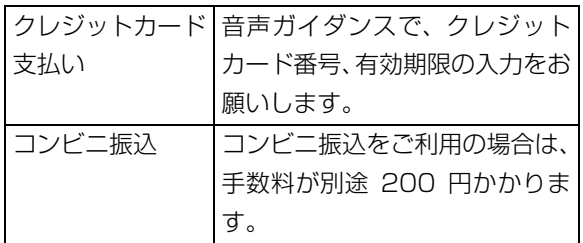

### <span id="page-77-0"></span>■電話相談サポートの活用方法について

#### ●サポートコール予約

ホームページからご希望の時間帯を予約いただけ れば、Azby テクニカルセンターからご予約の時間 帯にお電話を差し上げます。(24 時間受付) <http://azby.fmworld.net/callback/>

#### ●電話窓口の混雑状況

つながりやすさの状況をホームページで公開して います。「比較的つながりやすい時間帯」をご参考 におかけください。

<http://azby.fmworld.net/konzatsu/>

●FAX 情報サービス

お手持ちの FAX で、「パソコンが起動しない場合」 「画面がおかしい場合」などのトラブルの内容に応 じた解決方法が取り出せます。

## FAX 情報サービス Fューゴーマル

0120-950-222 ▶▶ ダイヤル 9 をプッシュ

通話料無料/受付時間:24時間365日

音声ガイダンスに従い、ご希望の資料番号と#を入力 その後、FAX のスタートボタンを押して、受話器を 戻してください

- ※ 初めてご利用いただく際は、「0001(FAX 資料番号一 覧)」をお取り出しいただき、ご希望の資料番号をご確認 ください。
- ※ システムメンテナンスのため、サポートを休止させていた だく場合があります。

# 修理サービスを利用する

富士通は充実した修理サービスを提供しております。 万一、「故障かな?」というトラブルが発生しても、電 話やインターネットで、故障の診断やトラブルの相 談、修理のお申し込みなど、手厚くサポートいたしま す。

## 修理を申し込む前の進備

●故障かどうかをもう一度ご確認ください パソコンのトラブルは、設定の誤りなど、故障以外 が原因のこともあります。実際に「故障や修理に関 する受付窓口」へのお電話の半数以上は、パソコン の故障ではなく、設定を変更することで問題が解決 しています。

ホームページが見られる場合には、「ネットで故障 診断」で、本当にパソコンが故障しているか、修理 を申し込む前の最後の確認をしてください。 故障と診断された場合には、画面から引き取り修理 をお申し込みいただけます。

<http://azby.fmworld.net/webpcrepair/>

- ●保証書をお手元にご用意ください 保証期間内は無料で修理させていただきます。
	- ※ 保証期間は、初めてパソコン本体の電源を入れた日 ( 保 証開始日 ) から 1 年間となります。

# 恒图

- ▶ 保証期間内でも有料となる場合があります。詳 しくは保証書裏面「無料修理規定」をご確認く ださい。
- ●故障品をお手元にご用意ください お申し込み時に操作を行っていただく場合があり ますので、お手元に故障品をご用意ください。
- ●修理規定をご確認ください お申し込み前に必ず[「富士通パーソナルコンピュー](#page-103-0) [タ修理規定」\(→ P.102\)を](#page-103-0)確認いただきご同意く ださい。

#### ●データのバックアップをお取りください

修理前の診断作業及び修理の結果、記憶装置(ハー ドディスク等)内に記録されたお客様データが消失 する場合があります。大切なデータは必ずお客様自 身で CD / DVD などの媒体にバックアップをお取 りください。

バックアップの方法については、([→ P.46\)](#page-47-0)をご覧 ください。

# 懂要

▶ 弊社ではいかなる作業においても、お客様デー タの保証は致しかねます。バックアップサービ スは、別途有償にて行っております。

## **PC データ復旧サービス(有料)**

起動しなくなったパソコンから大切なデータを 救出するサービスです。お申し込みは「富士通 パーソナルエコーセンター」で承ります。 ・ご自分で HDD を取り出す必要はありません

- ・ご自宅までパソコンを取りに伺います
- 
- ・復旧したデータは USB ハードディスク・ DVD-R へコピーしてお届けします(媒体料込) 詳しくはホームページ [\(http://azby.fmworld.net/datarescue/](http://azby.fmworld.net/datarescue/))

をご覧ください。

# [重要]

- ▶ 修理のために交換した故障部品の返却は行って おりません。予めご了承ください。
- ▶ 修理のお申し込みの際は、お客様のお名前やお 電話番号をお伺いいたします。お客様の個人情 報の取り扱いについては「富士通パーソナルコ ンピュータ修理規定 第 13 条(個人情報の取 り扱い)」([→ P.102](#page-103-0))をご覧ください。

## 修理の申し込み

パソコンの修理は、ホームページまたはお電話にてお 申し込みいただけます。

## ■ホームページから申し込む(「ネットで故障診 |断||)

「ネットで故障診断」では、パソコンが故障している かどうかを無料で調べることができます。

故障と診断された場合には、「パソコン修理便」によ る引き取り修理をホームページ上からお申込みいた だけます。

## ネットで故障診断

<http://azby.fmworld.net/webpcrepair/>

■電話で申し込む(「故障や修理に関する受付窓 口(富士通パーソナルエコーセンター)」) 音声ガイダンスをご確認の上、窓口番号を選択して ください。担当者がトラブル内容を確認し、故障で あれば修理のお申し込みを承ります。

## 富士通パーソナルエコーセンター

# 0120-926-220

▶▶ ダイヤル 2 ▶▶ 2 をプッシュ

、 通話料無料/受付時間:24時間365日

## 携帯電話, PHS, 海外からはこちら 045-514-2260 (通話料金お客様負担) 受付時間: 9:00~17:00

- ※ 電話番号はお間違えのないように、十分ご確認のうえおか けください。
- ※ システムメンテナンスのため、サポートを休止させていた だく場合があります。
- ※ ご購入後1ヶ月以内のパソコンは、 2トト1「富士通パ ソコン診断センター」にご相談ください。

# 懂要

▶ 2010年3月1日より、「故障や修理に関する受 付窓口」(富士通パーソナルエコーセンター、富 士通パソコン診断センター)の営業時間が変更 になります。 詳しくはホームページをご覧ください。 <http://azby.fmworld.net/support/repair/>

# パソコン修理便

パソコン修理便は、パソコンの修理が必要な場合、弊 社指定の宅配業者がご自宅へパソコンを引き取りに お伺いする引取修理サービスです。

引き取りから修理・お届けまで約 7 日間です (十・ 日・祝日を含みます)。[注]

注:修理の内容によっては、日数を要する場合があります。 また、離島の場合は船便のための日数がかかります。

#### ■お引き取り可能な日程・時間帯について

お引き取りは、修理受付の翌日以降でご指定くださ い。

土曜・日曜・祝日を含む、365 日いつでもご指定い ただけます。

お引き取りの時間帯は、弊社設定の 9:00 ~ 21: 00 の時間帯からお選びください。[ 注 ]

注:地域により異なります。お申し込み時にご確認くださ い。また、交通事情等によりご指定日時にお伺いできな い場合があります。

#### ■お引き取りについて

故障品を引き取るため、宅配業者が指定日時にご自宅 へお伺いします。

梱包は宅配業者がその場でおこないますので、故障品 を梱包せずに玄関先までご準備ください。

# 恒要

- ▶ 次の各種パスワードは事前に解除してくださ い。確認のために修理作業が中断し、修理に時 間がかかる場合があります。
	- ・Windows 起動時のユーザー名とパスワード
	- ・BIOS パスワード
	- ・ハードディスクパスワード
- ●保証書を事前にご用意ください(保証期間中の場 合)。宅配業者が故障品と一緒に梱包いたします。
- ●宅配業者がお渡しする「お預かり伝票」を大切に保 管してください。

## **Doint**

- ▶「お預かり伝票」には、修理状況を確認できる 「修理状況確認サービス」(→ P.78) のホーム ページアドレスが記載されています。
- ●引き取り後の修理キャンセルにつきましては、キャ ンセル料を申し受けいたします。あらかじめご了承 ください。

#### ■お届けとお支払いについて

修理完了品を玄関先までお届けします。有料の場合は 代金引換払いとなりますので、宅配業者に現金でお支 払いください。

●修理料金について

・保証期間内(保証開始日より 1 年間):無料(保 証書記載の「無料修理規定」による)

・保証期間外:有料(修理にかかる部品代、技術料等) ●修理料金の目安について

ホームページで概算修理料金をご覧いただけます。 [http://azby.fmworld.net/support/repair/](http://azby.fmworld.net/support/repair/syuribin/charge.html) syuribin/charge.html

また、FAX 情報サービス [\( → P.76\)](#page-77-0) でも概算修理 料金表をお取り出しいただけます。 (資料番号:6121)

※ 交通事情などにより、ご指定の日時にお伺いできない場合 があります。

#### <span id="page-79-0"></span>修理状況確認サービス

ホームページや電話から、修理状況を確認いただける サービスです。

## ■ホームページで確認する(「修理状況確認サー ビス」)

パソコンや携帯電話(i モード、Ezweb、Yahoo! ケー タイ)で修理状況を確認できます。

AzbyClub の会員登録をされていなくても、「お預か り伝票」の「修理お問合せ伝票番号」(8 桁の番号)を 入力して確認いただけます。

### 修理状況確認サービス

<http://azby.fmworld.net/support/pcrepair/>

### ■電話で確認する

音声ガイダンスに従ってダイヤルを押してください。 「お預かり伝票」の「修理お問合せ伝票番号」(8 桁の 番号)と、修理お申し込み時にご登録されたお電話番 号を入力してください。

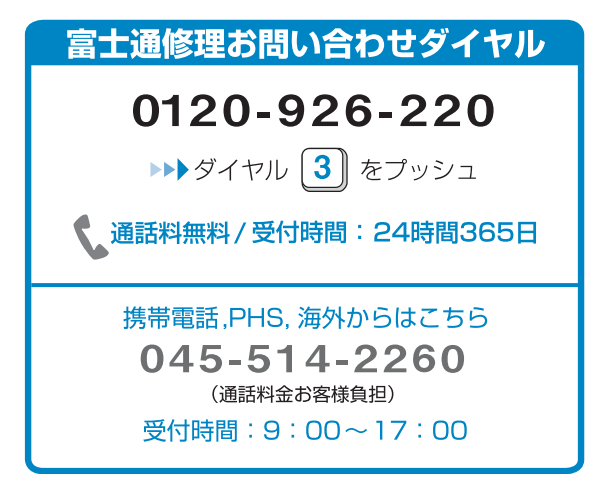

※ システムメンテナンスのため、サポートを休止させていた だく場合があります。

# 訪問修理サービス(有料)

弊社指定の修理サービス会社がお客様のご自宅に伺 い、修理作業を行う有料サービスです。

- ●訪問修理の流れ
	- 1. 訪問修理の手配 弊社指定の最寄の修理サービス会社に訪問修理 を手配いたします。 なお、サービスの対象外となる機種もあります ので、サポート窓口にてご確認ください。
	- 2. 訪問日時の調整 修理サービス会社よりお電話を差し上げ、訪問 日時を調整いたします。
	- 3. 修理の実施 修理サービス会社の修理担当者が、修理に伺い ます。ご利用料金は、修理作業完了後に、修理 担当者に現金でお支払いください。
- ●訪問修理の料金体系

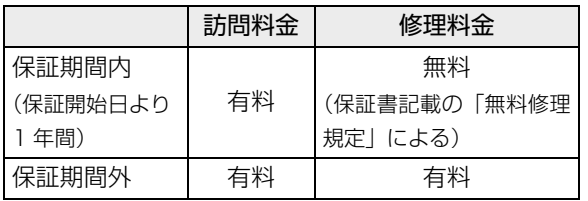

※ 離島の場合は、訪問料金とは別に、訪問に要する実費(フェ リー代、宿泊代等)をお客様にご負担いただく場合があり ます。

訪問修理サービスの詳細は[、「電話お問い合わせ窓口」\(→](#page-101-0) [P.100\)](#page-101-0)の「故障や修理に関する受付窓口」にお問い合 わせください。

# <span id="page-81-0"></span>富士通パソコンの廃棄・リサイクル に関するご案内

個人でご購入のお客様が本製品を廃棄する場合は、次 のお申し込みホームページよりお申し込みください。

リサイクルの流れや注意事項などの最新の情報は、お 申し込みホームページでご確認ください。 この情報は 2009 年 11 月現在のものです。

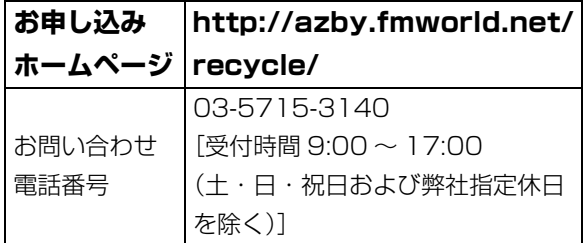

注 引越しなどでパソコンのリサイクルをお急ぎの場合は、 お手続きの早いクレジットカードでのお支払いでお申し 込みいただくことをお勧めします。 詳しくは、上記ホームページより「引越し等でパソコンリサイク \*\*♡ヽ'o、エا��、コ、^^ フゕヮヿゕ⊠∪ヰヽハノコンッッィフ ――――――――――(装置銘板は機種により異なります)<br>ルをお急ぎのお客様へ」をクリックしてください。

# 重要

▶ 法人、企業のお客様へ

お申し込みホームページは、個人のお客様専用 のため、法人、企業のお客様はご利用いただけ ません。

法人、企業のお客様向けパソコンリサイクルにつ いては、弊社ホームページ「IT 製品の処分・リ サイクル」[\(http://jp.fujitsu.com/about/csr/](http://jp.fujitsu.com/about/csr/eco/products/recycle/recycleindex.html) [eco/products/recycle/recycleindex.html\)](http://jp.fujitsu.com/about/csr/eco/products/recycle/recycleindex.html) をご覧ください。

# PC リサイクルマークについて

PC リサイクルマークは、メーカーとユーザーのみな さまが協力し合って、ご使用済み家庭用パソコンを資 源に変えるためのマークです。PC リサイクルマーク が付いた使用済み当社製パソコンは、新たな料金負担 なく回収・再資源化いたします。ご使用済み家庭用パ ソコンのリサイクル活動に、ぜひご協力をお願いいた します。

PC リサイクルマークの付いていない当社製パソコン については、有償で回収・再資源化をうけたまわりま す。料金など詳しくは、ホームページをご確認くださ い。

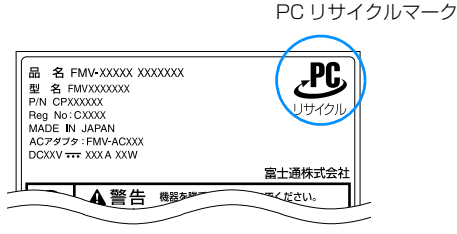

# ご利用の流れ

2009 年 11 月現在は次のようになっています。最新 の情報はお申し込みホームページでご確認ください。

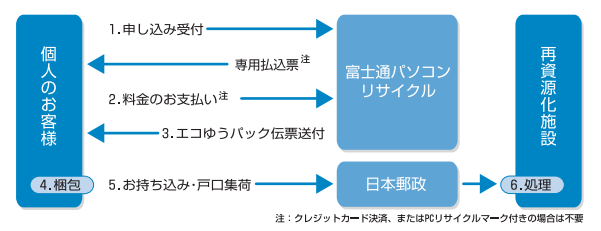

- 1 ホームページからお申し込みください。
- 2 PCリサイクルマークの付いていないパソコンは、 事前に料金をお支払いいただきます。
- 3 パソコンに貼るエコゆうパック伝票をお届けしま す。

(伝票には有効期限がありますのでご注意くださ  $(1)$ 

4 パソコンをお客様自身で梱包していただきます。

- 5 梱包したパソコンにエコゆうパック伝票を貼り、 郵便局(簡易郵便局を除く)にお持ち込みいただ くか、エコゆうパック伝票に記載されている電話 番号にご連絡いただきご自宅での引き取りを行い ます。
- 6 お引き渡しいただいたパソコンは、当社指定の配送 業者が当社指定の再資源化処理業者まで配送し、再 資源化処理業者にて、法律に沿った適正な再資源化 処理を行います。

# サービスをご利用になるうえで

- ●他社製パソコンは弊社では回収・再資源化できませ ん。各製造メーカーにお申し込みください。
- ●ガラス面が破損した CRT ディスプレイなど、運送 上危険なものは回収できません。
- ●ご購入時の標準添付品のうち、AC アダプタなどは 本体といっしょに梱包していただければ同時に回 収いたします(マニュアル、CD-ROM 媒体などは 回収できません)。
- ●エコゆうパック伝票に同封されている「使用済家庭 用パーソナルコンピュータ回収委託規約」を必ずお 読みいただき、同意したうえでお引き渡しくださ い。
- ●エコゆうパックは、コンビニエンスストアではお取 り扱いできません。
- ●エコゆうパック伝票には有効期限がありますので、 速やかにお引き渡しいただきますようお願いいた します。
- **●お引き渡しされた後は、再資源化のキャンセル/パ** ソコンの返却はできません。
- ●お引き渡しになるときには、パソコン内のデータは お客様ご自身の責任で消去してください。データの 消去については[、「パソコンの廃棄・譲渡時のハー](#page-83-0) [ドディスク上のデータ消去に関するご注意」\(→](#page-83-0) [P.82\)](#page-83-0) をご覧ください。
- ●廃棄前に、メモリーカードなどがパソコン本体に セットされたままになっていないか確認してくだ さい。

# 梱包するときに

●梱包の条件は次のとおりです。

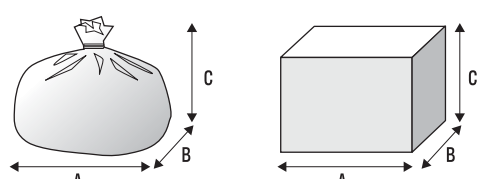

- ・厚手のポリ袋は 2 枚重ね) やビ ニール袋などの破れにくい袋、もしくは段ボール 箱
- ・使用済みパソコンは、重さ 30kg まで
- ・A + B + C の長さ= 1.7m 以内
- ※ 1.7m 以内になるように梱包願います。
- ・同梱できるもの

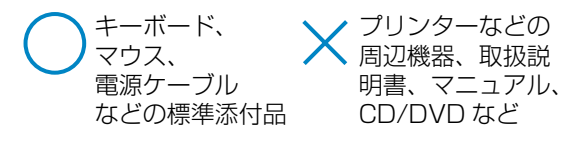

●エコゆうパック伝票はビニールケースに入れたま ま、裏面をはがし、梱包箱(もしくは袋)の上面や 側面の目立つ場所に貼り付けてください。

ここでは、本製品(付属品を含む)を廃棄する場合に 知っておいていただきたいことについて説明します。

## <span id="page-83-0"></span>パソコンの廃棄・譲渡時のハードディスク 上のデータ消去に関するご注意

最近、パソコンは、オフィスや家庭などで、いろいろ な用途に使われるようになってきています。これらの パソコンに入っているハードディスクという記憶装 置には、お客様の重要なデータが記録されています。 したがって、パソコンを譲渡あるいは廃棄するときに は、これらの重要なデータ内容を消去するということ が必要となります。

ところが、このハードディスク内に書き込まれたデー タを消去するというのは、それほど簡単ではありませ ん。「データを消去する」という場合、一般に

- ・データを「ごみ箱」に捨てる
- ・「削除」操作を行う
- ・「ごみ箱を空にする」を使って消す
- ・ソフトウェアで初期化(フォーマット)する

・リカバリを実行して、ご購入時の状態に戻す などの作業をすると思いますが、これらのことをして も、ハードディスク内に記録されたデータのファイル 管理情報が変更されるだけで、実際にはデータが見え なくなっているだけという状態です。

つまり、一見消去されたように見えますが、Windows などの OS からデータを呼び出す処理ができなくなっ ただけで、本来のデータは残っているのです。した がって、データ回復のための特殊なソフトウェアを利 用すれば、これらのデータを読み取ることが可能な場 合があります。このため、悪意のある人により、ハー ドディスク内の重要なデータが読み取られ、予期しな い用途に利用されるおそれがあります。

パソコンの廃棄・譲渡などを行うときに、ハードディ スク上の重要なデータが流出するというトラブルを 回避するためには、ハードディスクに記録された全 データを、お客様の責任において消去することが非常 に重要となります。消去するためには、専用ソフト ウェアやサービス(有料)を利用することをお勧めし ます。また、廃棄する場合は、ハードディスク上の データを金槌や強磁気により物理的・磁気的に破壊す ることをお勧めします。

なお、ハードディスク上のソフトウェア(OS、ソフ トウェアなど)を削除することなくパソコンを譲渡す ると、ソフトウェアライセンス使用許諾契約に抵触す る場合があるため、充分な確認を行う必要がありま す。

#### ■ハードディスクデータ消去

パソコンの廃棄・譲渡時のデータ流出というトラブル を回避する安全策の 1 つとして、専用ソフトウェア 「ハードディスクデータ消去」が添付されています。 「ハードディスクデータ消去」は、Windows などの OS によるファイル削除やフォーマットと違い、ハー ドディスクの全領域について、元あったデータに固定 パターンを上書きするため、データが復元されにくく なります。

ただし、「ハードディスクデータ消去」で消去した場 合でも、特殊な設備や特殊なソフトウェアの使用によ りデータを復元される可能性はゼロではありません ので、あらかじめご了承ください。

#### □お使いになるうえでのご注意

- ●必要なデータはバックアップしてください
- ●ポータブル CD/DVD ドライブをご用意ください ポータブル CD/DVD ドライブは、「スーパーマル チドライブユニット(FMV-NSM53)」をお勧めし ます。
- ◎「トラブル解決ナビ&ソフトウェアディスク」が 必要です 紛失・破損された場合は購入してください。詳しく

は[、「ディスクを用意する」\(→ P.54\)を](#page-55-0)ご覧くだ さい。

●「ハードディスクデータ消去|実行後にご購入時の 状態に戻す場合

「トラブル解決ナビ&ソフトウェアディスク」を 使って起動してください。その後は画面の指示に 従って操作してください。領域設定した後、「リカ バリデータディスク」を使い C ドライブをご購入時 の状態に戻します。

- ●データ消去終了まで、時間がかかります 途中で電源を切らないでください。ハードディスク が壊れる可能性があります。
- ●ご購入時に取り付けられている内蔵ハードディス クのみ消去できます。

#### □準備

- ●ACアダプタを使用してください。
- ●外付けハードディスクなどの外部記憶装置は必ず 取り外してください。
- ●周辺機器は取り外してください。

## □ハードディスクデータ消去手順

- 1 ポータブル CD/DVD ドライブを接続します。
- 2 キーボードの [Fn] と [F6] の付置を確認し、押せる ように準備します。
- 3 パソコンの電源を入れ、FUJITSU のロゴ画面が 表示されたら、すぐに [Fm] を押しながら [F6] を押 します。

軽く押しただけでは認識されない場合がありま す。起動メニューが表示されるまで何度も押して ください。

## Doint

- ▶ 起動メニューが表示されない場合は、パソコン を再起動して、操作をやり直してください。
- 4「トラブル解決ナビ&ソフトウェアディスク」を セットします。
- 5 国を押し、「CD/DVD Drive」を選択して、 [Enter] を押します。

「トラブル解決ナビ」ウィンドウが表示されます。 「トラブル解決ナビ」ウィンドウが表示されるま で、画面が真っ暗になったり、画面に変化がなかっ たりすることがありますが、故障ではありません。 電源を切らずに、そのままお待ちください。

# **Doint**

- ▶「トラブル解決ナビ」が表示されない場合は、 BIOS の設定を初期値に戻すと解決する場合が あります([→ P.58\)](#page-59-1)。
- 6「トラブル解決ナビ」ウィンドウが表示されたら、 「ユーティリティ」タブをクリックし、「ハードディ スクデータ消去」をクリックして、「実行」をク リックします。

「ハードディスクデータ消去|の画面が表示されま す。

- 7 内容をよくお読みになり、同意していただいた場 合は、「同意します」をクリックしていにし、「次 へ」をクリックします。 消去するハードディスクを選択する画面が表示さ れます。
- 8 データを消去したいハードディスクが選択されて いることを確認し、「次へ」をクリックします。 データを消去する方式を選ぶ画面が表示されま す。
- **9 「SSD 対応 (フラッシュメモリディスク用)」を** 選んでいにし、「次へ」をクリックします。 エラーが発生したときの処理を選ぶ画面が表示さ れます。
- 10 内容をよくお読みになり、「ハードディスクのエ ラーを検出した時点で処理を中断します【推奨】」 または「エラーを検出した際、その部分をスキッ プして処理を継続します」のどちらかをクリック して にし、「次へ」をクリックします。 ハードディスクの情報と、データ消去中の注意事 項が表示されます。
- 11 内容をよくお読みになり、データの消去を実行し ても良い場合は、「開始」をクリックします。 確認のウィンドウが表示されます。
- 12「OK」をクリックします。 データ消去が始まります。消去には、時間がかか ります。
- 13「電源ボタンを4秒以上押し続けて電源を切って ください。」と表示されたら、電源ボタンを 4 秒 以上押し続けて、パソコンの電源を切ります。

## **■法人・企業のお客様へ**

弊社では、法人・企業のお客様向けに、専門スタッフ がお客様のもとへお伺いし、短時間でデータを消去す る、「データ消去サービス」をご用意しております。 消去方法は、専用ソフトウェアによる「ソフト消去」 と、消磁装置による「ハード消去」があります。

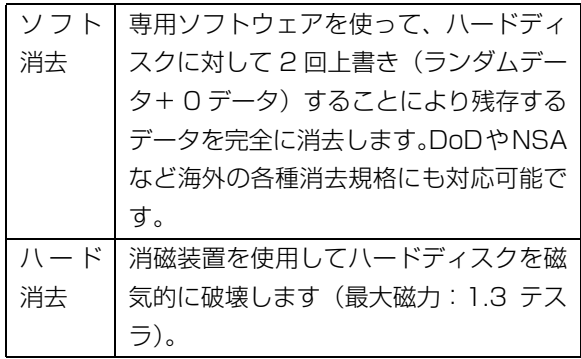

消去作業完了報告書として、作業実施日、消去済み機 器一覧、ならびに消去方法を記載した物を納品物とし て提供します。

詳しくは、「データ消去サービス」

[\(http://fenics.fujitsu.com/outsourcingservice/](http://fenics.fujitsu.com/outsourcingservice/lcm/h_elimination/) [lcm/h\\_elimination/\)](http://fenics.fujitsu.com/outsourcingservice/lcm/h_elimination/)をご覧ください。

お問い合わせ/お申し込みは、上記ページのフォーム でお受けしています。

# 液晶ディスプレイについて

本製品の液晶ディスプレイ内の蛍光管には水銀が含 まれております。

## 使用済みバッテリの取り扱いについて

- ●リチウムイオン電池のバッテリパックは、貴重な資 源です。リサイクルにご協力ください。
- ●使用済みバッテリは、ショート(短絡)防止のため ビニールテープなどで絶縁処理をしてください。
- ●バッテリを火中に投じると破裂のおそれがありま すので、絶対にしないでください。

### ■個人のお客様へ

使用済みバッテリは廃棄せずに充電式電池リサイク ル協力店に設定してあるリサイクル BOX に入れてく ださい。詳しくは、一般社団法人 JBRC のホームペー [ジ\(http://www.jbrc.net/hp/contents/](http://www.jbrc.net/hp/contents/index.html) [index.html\)を](http://www.jbrc.net/hp/contents/index.html)ご覧ください。

弊社は、一般社団法人 JBRC に加盟し、リサイクルを 実施しています。

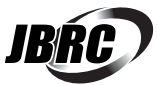

## Doint

▶ リサイクルにお申し込みいただく場合は、バッ テリパックは外さずに、パソコンといっしょに リサイクルにお出しください。パソコンのリサ イクルについては[、「富士通パソコンの廃棄・リ](#page-81-0) [サイクルに関するご案内」\(→ P.80\)を](#page-81-0)ご覧く ださい。

### **■法人・企業のお客様へ**

法人、企業のお客様は、弊社ホームページ「IT 製品の 処分・リサイクル」[\(http://jp.fujitsu.com/about/](http://jp.fujitsu.com/about/csr/eco/products/recycle/recycleindex.html) [csr/eco/products/recycle/recycleindex.html\)](http://jp.fujitsu.com/about/csr/eco/products/recycle/recycleindex.html) をご覧ください。

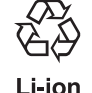

このマークは、リチウムイオン電池のリサ イクルマークです。

# 10.安心してお使いいただくために

# 安全上のご注意

本製品を安全に正しくお使いいただくための重要な 情報が記載されています。本製品をお使いになる前 に、必ずお読みになり、正しく安全に、大切に取り 扱ってください。また、本製品をお使いになるときは、 マニュアルをよくお読みになり、正しくお使いくださ い。

# ■バッテリパック/乾電池

# 危険

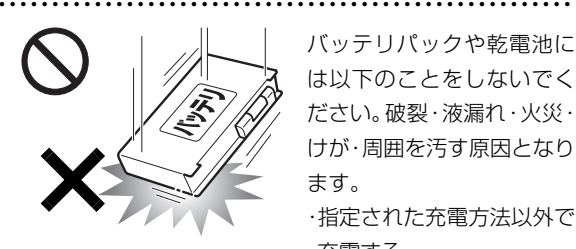

バッテリパックや乾電池に は以下のことをしないでく ださい。破裂・液漏れ・火災・ けが・周囲を汚す原因となり ます。 ・指定された充電方法以外で

充電する

- ・ 分解や改造
- ・ 加熱したり、火の中に入れたりする
- ・ 熱器具に近づける
- ・ 火のそばや炎天下などで充電したり、放置したりする
- ・ 落としたり、ぶつけたり、大きな衝撃を与える
- ・ 先の尖ったもので力を加える、強い圧力を加える
- ・ ショートさせる
- ・ 端子部分を濡らしたり、水の中に入れたりする
- ・ 金属製のネックレスやヘアピンなどといっしょに携帯、保 管する
- ・ 乾電池を充電する
- ・ 乾電池をハンダ付けする

特に、バッテリパックは、落下などの衝撃による内部の電池 や回路基板の損傷によって、発熱、発火、破裂に至ることが あります。

バッテリパックに衝撃を与えた場合、あるいは外観にあきら かな変形や破損が見られる場合には、使用をやめてください。

● ● ● ● ● ● ● ● ● ● ● ● ● ● ● ● ● ● ● ● ● ● ● ● ● ● ● ● ● ● ● ● ● ● ● ● ● ● ● ● ● ● ● ● ● ● ● ● ● ● ● ● ● ●

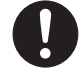

必ず本製品に添付のバッテリパックを使用して ください。寿命などでバッテリパックを交換す る場合は、必ず指定品を使用してください。

指定以外のバッテリパックは、電圧や端子の極性が異なって いることがあるため、火災・破裂・発熱のおそれがあります。

警告

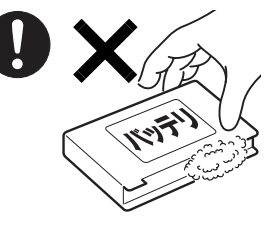

バッテリパックや乾電池が 液漏れし、漏れ出た液が万 一、目や口に入ったときは、 こすらず水道水などの多量 のきれいな水で充分に洗っ た後、すぐに医師の治療を 受けてください。

● ● ● ● ● ● ● ● ● ● ● ● ● ● ● ● ● ● ● ● ● ● ● ● ● ● ● ● ● ● ● ● ● ● ● ● ● ● ● ● ● ● ● ● ● ● ● ● ● ● ● ● ● ●

失明など障害の原因となります。

液が皮膚や衣類に付着したときは、ただちに水でよく洗い流 してください。

● ● ● ● ● ● ● ● ● ● ● ● ● ● ● ● ● ● ● ● ● ● ● ● ● ● ● ● ● ● ● ● ● ● ● ● ● ● ● ● ● ● ● ● ● ● ● ● ● ● ● ● ● ●

皮膚に障害を起こす原因となります。

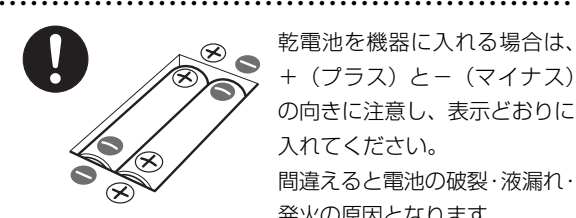

乾電池を機器に入れる場合は、 + (プラス) とー (マイナス) の向きに注意し、表示どおりに 入れてください。 間違えると電池の破裂・液漏れ・ 発火の原因となります。

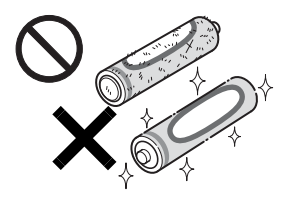

指定以外の乾電池は使用しな いでください。また、新しい 乾電池と古い乾電池を混ぜて 使用しないでください。 電池の破裂、液漏れにより、火 災、けがや周囲を汚損する原

● ● ● ● ● ● ● ● ● ● ● ● ● ● ● ● ● ● ● ● ● ● ● ● ● ● ● ● ● ● ● ● ● ● ● ● ● ● ● ● ● ● ● ● ● ● ● ● ● ● ● ● ● ●

因となることがあります。

注意

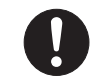

バッテリ稼働時間が短くなった場合には、純正 の新しいバッテリパックと交換してください。

● ● ● ● ● ● ● ● ● ● ● ● ● ● ● ● ● ● ● ● ● ● ● ● ● ● ● ● ● ● ● ● ● ● ● ● ● ● ● ● ● ● ● ● ● ● ● ● ● ● ● ● ● ●

バッテリパックは消耗品です。稼働時間が短く なったバッテリパックでは、内部に使用されている電池の消 耗度合いにバラツキが発生している可能性があり、そのまま 使用し続けると、障害が発生することがあります。

● ● ● ● ● ● ● ● ● ● ● ● ● ● ● ● ● ● ● ● ● ● ● ● ● ● ● ● ● ● ● ● ● ● ● ● ● ● ● ● ● ● ● ● ● ● ● ● ● ● ● ● ● ●

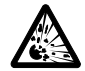

バッテリパックの廃棄については、マニュアル の説明に従ってください。

本製品は「廃棄物の処理及び清掃に関する法律」 の規制を受けます。

● ● ● ● ● ● ● ● ● ● ● ● ● ● ● ● ● ● ● ● ● ● ● ● ● ● ● ● ● ● ● ● ● ● ● ● ● ● ● ● ● ● ● ● ● ● ● ● ● ● ● ● ● ●

バッテリパックはリチウムイオン電池を使用しており、一般 のゴミといっしょに火中に投じられると破裂のおそれがあり ます。

● ● ● ● ● ● ● ● ● ● ● ● ● ● ● ● ● ● ● ● ● ● ● ● ● ● ● ● ● ● ● ● ● ● ● ● ● ● ● ● ● ● ● ● ● ● ● ● ● ● ● ● ● ●

■パソコン本体、AC アダプタ

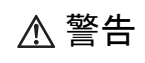

● ● ● ● ● ● ● ● ● ● ● ● ● ● ● ● ● ● ● ● ● ● ● ● ● ● ● ● ● ● ● ● ● ● ● ● ● ● ● ● ● ● ● ● ● ● ● ● ● ● ● ● ● ● 本製品を火中に投入、加熱、あるいは端子を ショートさせたりしないでください。 発煙・発火・破裂の原因になります。

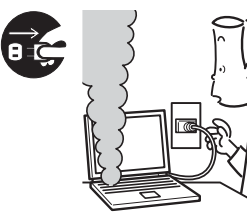

本製品から発熱や煙、異 臭や異音がするなどの異 常が発生した場合は、す ぐにパソコン本体の電源 を切り、AC アダプタの電 源プラグをコンセントか

● ● ● ● ● ● ● ● ● ● ● ● ● ● ● ● ● ● ● ● ● ● ● ● ● ● ● ● ● ● ● ● ● ● ● ● ● ● ● ● ● ● ● ● ● ● ● ● ● ● ● ● ● ●

ら抜いてください。バッテリパックを装着している場合は、 バッテリパックも取り外してください。

その後、異常な現象がなくなるのを確認して、「富士通パー ソナル製品に関するお問い合わせ窓口」、またはご購入元に ご連絡ください。

お客様自身による修理は危険ですから絶対におやめくださ い。

異常状態のまま使用すると、感電・火災の原因となります。 ● ● ● ● ● ● ● ● ● ● ● ● ● ● ● ● ● ● ● ● ● ● ● ● ● ● ● ● ● ● ● ● ● ● ● ● ● ● ● ● ● ● ● ● ● ● ● ● ● ● ● ● ● ●

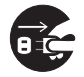

パソコン本体の内部に水などの液体や金属片な どの異物が入った場合は、すぐにパソコン本体 の電源を切り、AC アダプタの電源プラグをコ

ンセントから抜いてください。バッテリパックを装着してい る場合は、バッテリパックも取り外してください。

その後、「富士通パーソナル製品に関するお問い合わせ窓 口」、またはご購入元にご連絡ください。

そのまま使用すると、感電・火災の原因となります。 特にお子様のいるご家庭ではご注意ください。

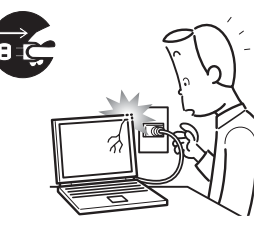

本製品を落としたり、カバー などを破損した場合は、パソ コン本体の電源を切り、AC アダプタの電源プラグをコ ンセントから抜いてくださ い。バッテリパックを装着し ている場合は、バッテリパッ

クも取り外してください。

その後、「富士通パーソナル製品に関するお問い合わせ窓 口」、またはご購入元にご連絡ください。

● ● ● ● ● ● ● ● ● ● ● ● ● ● ● ● ● ● ● ● ● ● ● ● ● ● ● ● ● ● ● ● ● ● ● ● ● ● ● ● ● ● ● ● ● ● ● ● ● ● ● ● ● ●

そのまま使用すると、感電・火災の原因となります。

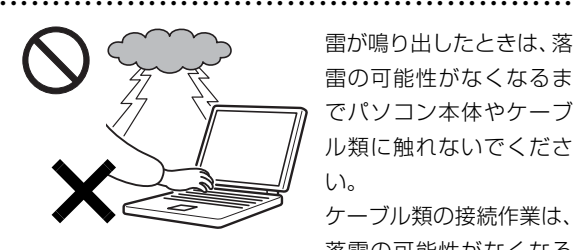

雷が鳴り出したときは、落 雷の可能性がなくなるま でパソコン本体やケーブ ル類に触れないでくださ い。

ケーブル類の接続作業は、 落雷の可能性がなくなる まで行わないでください。

落雷の可能性がある場合は、あらかじめパソコン本体の電源 を切り、その後電源コードをコンセントから抜き、ケーブル 類を取り外しておいてください。

● ● ● ● ● ● ● ● ● ● ● ● ● ● ● ● ● ● ● ● ● ● ● ● ● ● ● ● ● ● ● ● ● ● ● ● ● ● ● ● ● ● ● ● ● ● ● ● ● ● ● ● ● ●

落雷による感電、火災の原因となります。

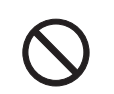

各スロットやディスクトレイなどの開口部か ら、本製品の内部に金属物や紙などの燃えやす いものを差し込んだり、入れたりしないでくだ

さい。感電・火災の原因となります。

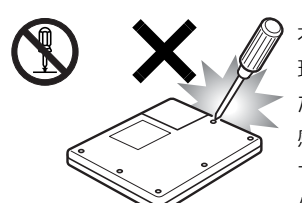

本製品をお客様ご自身で修 理・分解・改造しないでく ださい。

● ● ● ● ● ● ● ● ● ● ● ● ● ● ● ● ● ● ● ● ● ● ● ● ● ● ● ● ● ● ● ● ● ● ● ● ● ● ● ● ● ● ● ● ● ● ● ● ● ● ● ● ● ●

感電・火災の原因となりま す。

修理や点検などが必要な場

合は、「富士通パーソナル製品に関するお問い合わせ窓口」、 またはご購入元にご連絡ください。 ● ● ● ● ● ● ● ● ● ● ● ● ● ● ● ● ● ● ● ● ● ● ● ● ● ● ● ● ● ● ● ● ● ● ● ● ● ● ● ● ● ● ● ● ● ● ● ● ● ● ● ● ● ●

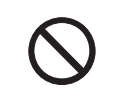

本装置を持ち上げたり運んだりする場合、ペン ひも部分をもって本装置を持ち上げて運んだ り、ペンひもをもって本装置を振り回したりし

ないでください。

装置の故障やけがの原因になることがあります。

持ち上げたり運んだりするときは、装置の底面あるいは装置 中央の両脇を持ってください。

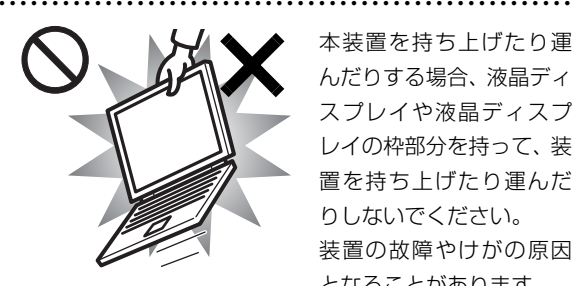

本装置を持ち上げたり運 んだりする場合、液晶ディ スプレイや液晶ディスプ レイの枠部分を持って、装 置を持ち上げたり運んだ りしないでください。 装置の故障やけがの原因 となることがあります。

持ち上げたり運んだりするときは、装置の底面あるいは装置 中央の両脇を持ってください。

● ● ● ● ● ● ● ● ● ● ● ● ● ● ● ● ● ● ● ● ● ● ● ● ● ● ● ● ● ● ● ● ● ● ● ● ● ● ● ● ● ● ● ● ● ● ● ● ● ● ● ● ● ●

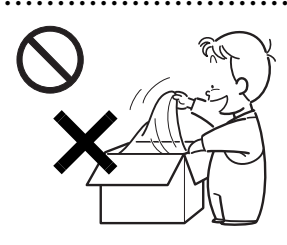

梱包に使用している袋類は、 お子様の手の届くところに 置かないでください。 口に入れたり、頭にかぶった りすると、窒息の原因となり ます。

● ● ● ● ● ● ● ● ● ● ● ● ● ● ● ● ● ● ● ● ● ● ● ● ● ● ● ● ● ● ● ● ● ● ● ● ● ● ● ● ● ● ● ● ● ● ● ● ● ● ● ● ● ●

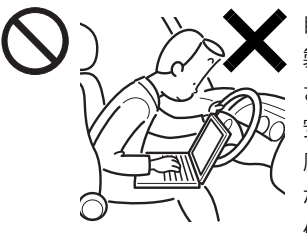

自動車などを運転中に本 製品を使用しないでくだ さい。

安全走行を損ない、事故の 原因となります。車を安全 なところに止めてからお 使いください。

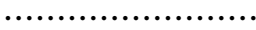

い。

自転車やバイク、自動車な どの運転中は、テレビや音 楽を視聴しないでくださ

周囲の音が聞こえにくく、 映像や音声に気をとられ 交通事故の原因になりま

す。また、歩行中でも周囲の交通に充分に注意してください。 特に踏切や横断歩道ではご注意ください。

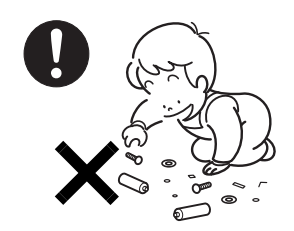

取り外したカバー、キャッ プ、ネジ、電池などの部品は、 お子様の手の届かないとこ ろに置いてください。 誤って飲み込むと窒息の原 因となります。万一、飲み込

● ● ● ● ● ● ● ● ● ● ● ● ● ● ● ● ● ● ● ● ● ● ● ● ● ● ● ● ● ● ● ● ● ● ● ● ● ● ● ● ● ● ● ● ● ● ● ● ● ● ● ● ● ●

んだ場合は、すぐに医師に相談してください。

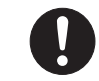

メモリ (拡張 RAM モジュール)の取り付け/ 取り外しのために、カバーを外す場合は、お子 様の手が届かない場所で行ってください。また、

作業が終わるまでは大人が本製品から離れないようにして ください。

● ● ● ● ● ● ● ● ● ● ● ● ● ● ● ● ● ● ● ● ● ● ● ● ● ● ● ● ● ● ● ● ● ● ● ● ● ● ● ● ● ● ● ● ● ● ● ● ● ● ● ● ● ●

お子様が手を触れると、本体および本体内部の突起物でけが をしたり、故障の原因となります。

● ● ● ● ● ● ● ● ● ● ● ● ● ● ● ● ● ● ● ● ● ● ● ● ● ● ● ● ● ● ● ● ● ● ● ● ● ● ● ● ● ● ● ● ● ● ● ● ● ● ● ● ● ● パソコン本体や AC アダプタの温度が高くなる

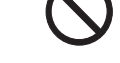

場所に長時間直接触れて使用しないでくださ い。また、お子様が排気孔付近に近寄らないよ

う注意してください。 低温やけどの原因になります。

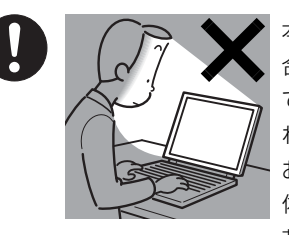

本製品をご使用になる場 合には、部屋を明るくし て、画面からできるだけ離 れてください。

● ● ● ● ● ● ● ● ● ● ● ● ● ● ● ● ● ● ● ● ● ● ● ● ● ● ● ● ● ● ● ● ● ● ● ● ● ● ● ● ● ● ● ● ● ● ● ● ● ● ● ● ● ●

お使いになる方の体質や 体調によっては、強い光の 刺激を受けたり、点滅の繰

り返しによって一時的な筋肉のけいれんや意識の喪失など の症状を起こす場合がありますので、ご注意ください。

過去にこのような症状を起こしたことがある場合は、事前に 医師に相談してください。

また、本製品をご使用中にこのような症状を発症した場合に は、すぐに本製品の使用を中止し、医師の診断を受けてくだ さい。

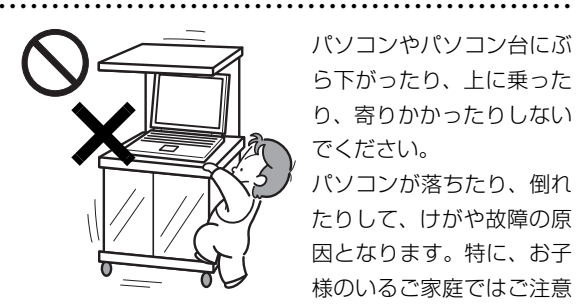

パソコンやパソコン台にぶ ら下がったり、上に乗った り、寄りかかったりしない でください。

パソコンが落ちたり、倒れ たりして、けがや故障の原 因となります。特に、お子 様のいるご家庭ではご注意 ください。

● ● ● ● ● ● ● ● ● ● ● ● ● ● ● ● ● ● ● ● ● ● ● ● ● ● ● ● ● ● ● ● ● ● ● ● ● ● ● ● ● ● ● ● ● ● ● ● ● ● ● ● ● ●

本製品を風通しの悪い場所、火気のある場所、 引火性ガスの発生する場所で使用したり、置い たりしないでください。 火災の原因となります。

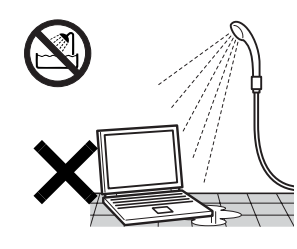

● ● ● ● ● ● ● ● ● ● ● ● ● ● ● ● ● ● ● ● ● ● ● ● ● ● ● ● ● ● ● ● ● ● ● ● ● ● ● ● ● ● ● ● ● ● ● ● ● ● ● ● ● ●

● ● ● ● ● ● ● ● ● ● ● ● ● ● ● ● ● ● ● ● ● ● ● ● ● ● ● ● ● ● ● ● ● ● ● ● ● ● ● ● ● ● ● ● ● ● ● ● ● ● ● ● ● ●

本製品を風呂場やシャワー 室など、水のかかるおそれの ある場所で使用したり、置い たりしないでください。 感電・火災の原因となります

本製品の上や周りに、花び ん・コップなど液体の入った ものを置かないでください。 水などの液体が本製品の内 部に入って、感電・火災の原 因となります。

● ● ● ● ● ● ● ● ● ● ● ● ● ● ● ● ● ● ● ● ● ● ● ● ● ● ● ● ● ● ● ● ● ● ● ● ● ● ● ● ● ● ● ● ● ● ● ● ● ● ● ● ● ●

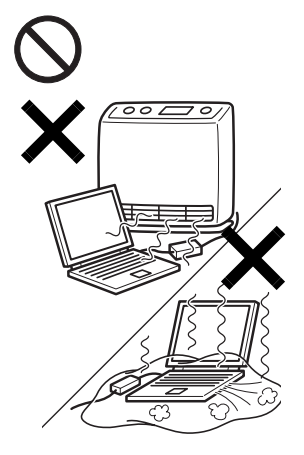

使用中のパソコン本体や AC アダプタは、ふとんな どをかけたり、暖房器具の 近くやホットカーペット の上に置いたりしないで ください。また、排気孔な どの開口部がある場合は ふさがないでください。 内部に熱がこもり、火災の 原因となることがありま す。

パソコン台を使う場合は、パソコンが台からは み出したり、片寄ったりしないように載せてく ださい。

● ● ● ● ● ● ● ● ● ● ● ● ● ● ● ● ● ● ● ● ● ● ● ● ● ● ● ● ● ● ● ● ● ● ● ● ● ● ● ● ● ● ● ● ● ● ● ● ● ● ● ● ● ●

パソコンが落ちたり、倒れたりして、けがや故障の原因とな ります。特に、お子様のいるご家庭ではご注意ください。

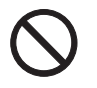

矩形波が出力される機器(UPS(無停電電源装 置)や車載用 AC 電源など)に接続しないでく ださい。

● ● ● ● ● ● ● ● ● ● ● ● ● ● ● ● ● ● ● ● ● ● ● ● ● ● ● ● ● ● ● ● ● ● ● ● ● ● ● ● ● ● ● ● ● ● ● ● ● ● ● ● ● ●

火災の原因となることがあります。

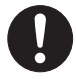

パソコン本体や周辺機器のケーブル類の配線に ご注意ください。

● ● ● ● ● ● ● ● ● ● ● ● ● ● ● ● ● ● ● ● ● ● ● ● ● ● ● ● ● ● ● ● ● ● ● ● ● ● ● ● ● ● ● ● ● ● ● ● ● ● ● ● ● ●

ケーブルに足を引っ掛け転倒したり、パソコン 本体や周辺機器が落ちたり、倒れたりして、けがや故障の原 因となります。また、お子様が容易にケーブルに触れないよ うにしてください。誤って首に巻きつけると窒息の原因とな ります。

添付もしくは指定された以外の AC アダプタや 電源コードを本製品に使ったり、本製品に添付 の AC アダプタや電源コードを他の製品に使っ たりしないでください。 感電・火災の原因となります。

● ● ● ● ● ● ● ● ● ● ● ● ● ● ● ● ● ● ● ● ● ● ● ● ● ● ● ● ● ● ● ● ● ● ● ● ● ● ● ● ● ● ● ● ● ● ● ● ● ● ● ● ● ●

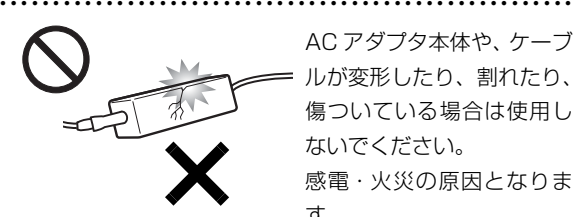

AC アダプタ本体や、ケーブ ルが変形したり、割れたり、 傷ついている場合は使用し ないでください。 感電・火災の原因となりま す。

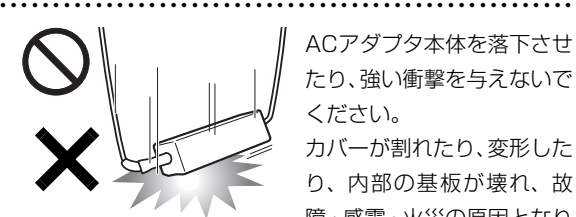

ACアダプタ本体を落下させ たり、強い衝撃を与えないで ください。

カバーが割れたり、変形した り、内部の基板が壊れ、故 障・感電・火災の原因となり

ます。修理は、「富士通パーソナル製品に関するお問い合わ せ窓口」、またはご購入元にご連絡ください。

● ● ● ● ● ● ● ● ● ● ● ● ● ● ● ● ● ● ● ● ● ● ● ● ● ● ● ● ● ● ● ● ● ● ● ● ● ● ● ● ● ● ● ● ● ● ● ● ● ● ● ● ● ●

● ● ● ● ● ● ● ● ● ● ● ● ● ● ● ● ● ● ● ● ● ● ● ● ● ● ● ● ● ● ● ● ● ● ● ● ● ● ● ● ● ● ● ● ● ● ● ● ● ● ● ● ● ●

● ● ● ● ● ● ● ● ● ● ● ● ● ● ● ● ● ● ● ● ● ● ● ● ● ● ● ● ● ● ● ● ● ● ● ● ● ● ● ● ● ● ● ● ● ● ● ● ● ● ● ● ● ●

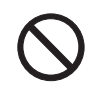

清掃の際、清掃用スプレー(可燃性物質を含む もの)を使用しないでください。 故障・火災の原因となります。

注意

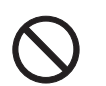

本製品の上に重いものを置かないでください。 故障・けがの原因となることがあります。

● ● ● ● ● ● ● ● ● ● ● ● ● ● ● ● ● ● ● ● ● ● ● ● ● ● ● ● ● ● ● ● ● ● ● ● ● ● ● ● ● ● ● ● ● ● ● ● ● ● ● ● ● ●

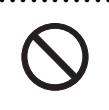

本製品を調理台や加湿器のそば、ほこりの多い 場所などで使用したり、置いたりしないでくだ さい。

感電・火災の原因となることがあります。

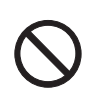

本製品を直射日光があたる場所、閉めきった自 動車内など、温度が高くなるところで使用した り、置いたりしないでください。

● ● ● ● ● ● ● ● ● ● ● ● ● ● ● ● ● ● ● ● ● ● ● ● ● ● ● ● ● ● ● ● ● ● ● ● ● ● ● ● ● ● ● ● ● ● ● ● ● ● ● ● ● ●

感電・火災の原因となることがあります。また、破損や故障 の原因となることがあります。

> 排気孔付近に触れないでください。また、排気 孔からの送風に長時間あたらないでください。 火傷の原因となることがあります。

● ● ● ● ● ● ● ● ● ● ● ● ● ● ● ● ● ● ● ● ● ● ● ● ● ● ● ● ● ● ● ● ● ● ● ● ● ● ● ● ● ● ● ● ● ● ● ● ● ● ● ● ● ●

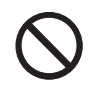

振動している場所や傾いたところなどの不安定 な場所に置かないでください。 本製品が落ちて、けがの原因となります。

● ● ● ● ● ● ● ● ● ● ● ● ● ● ● ● ● ● ● ● ● ● ● ● ● ● ● ● ● ● ● ● ● ● ● ● ● ● ● ● ● ● ● ● ● ● ● ● ● ● ● ● ● ●

● ● ● ● ● ● ● ● ● ● ● ● ● ● ● ● ● ● ● ● ● ● ● ● ● ● ● ● ● ● ● ● ● ● ● ● ● ● ● ● ● ● ● ● ● ● ● ● ● ● ● ● ● ●

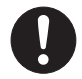

本製品をお使いになる場合は、次のことに注意 し、長時間使い続けるときは 1 時間に 10 ~

15 分の休憩時間や休憩時間の間の小休止を取 るようにしてください。

本製品を長時間使い続けると、目の疲れや首・肩・腰の痛み などを感じる原因となることがあります。画面を長時間見続 けると、「近視」「ドライアイ」などの健康障害の原因となる ことがあります。

・ 画面の位置や角度、明るさなどを見やすいように調節する。 ・ なるべく画面を下向きに見るように調整し、意識的にまば たきをする。場合によっては目薬をさす。

・ 背もたれのあるいすに深く腰かけ、背筋を伸ばす。

- ・ いすの高さを、足の裏全体がつく高さに調節する。
- ・ 手首や腕、肘は机やいすの肘かけなどで支えるようにする。
- ・ キーボードやマウスは、肘の角度が 90 度以上になるよう に使用する。

● ● ● ● ● ● ● ● ● ● ● ● ● ● ● ● ● ● ● ● ● ● ● ● ● ● ● ● ● ● ● ● ● ● ● ● ● ● ● ● ● ● ● ● ● ● ● ● ● ● ● ● ● ●

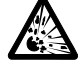

本製品の廃棄については、マニュアルの説明に 従ってください。

本製品は「廃棄物の処理及び清掃に関する法律」 の規制を受けます。

本製品はリチウム電池を使用しており、一般のゴミといっ しょに火中に投じられると破裂のおそれがあります。

● ● ● ● ● ● ● ● ● ● ● ● ● ● ● ● ● ● ● ● ● ● ● ● ● ● ● ● ● ● ● ● ● ● ● ● ● ● ● ● ● ● ● ● ● ● ● ● ● ● ● ● ● ●

● ● ● ● ● ● ● ● ● ● ● ● ● ● ● ● ● ● ● ● ● ● ● ● ● ● ● ● ● ● ● ● ● ● ● ● ● ● ● ● ● ● ● ● ● ● ● ● ● ● ● ● ● ●

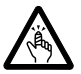

液晶ディスプレイを開閉するとき、手などを挟 まないよう注意してください。

けがや故障の原因となります。特に、お子様が 近くにいる場合はご注意ください。

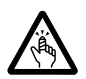

CD/DVD、PCカードなどのトレーやスロット、 モデムや LAN のコネクタなど、本製品の開口 部に、手や指を入れないでください。

けが・感電の原因となることがあります。特に、お子様が近 くにいる場合はご注意ください。

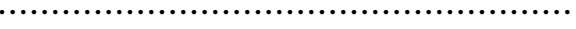

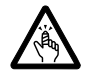

キーボードのキートップが外れた状態のまま使 用しないでください。

内部の突起物でけがをすることがあります。ま た、故障の原因となります。特に、小さいお子様が近くにい る場合はご注意ください。

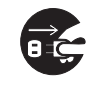

本製品を移動する場合は、必ず AC アダプタの 電源プラグをコンセントから抜いてください。 また、接続されたケーブルなども外してくださ

い。作業は足元に充分注意して行ってください。 AC アダプタの電源コードが傷つき、感電・火災の原因となっ たり、本製品が落下したり倒れたりして、けがの原因となる ことがあります。

● ● ● ● ● ● ● ● ● ● ● ● ● ● ● ● ● ● ● ● ● ● ● ● ● ● ● ● ● ● ● ● ● ● ● ● ● ● ● ● ● ● ● ● ● ● ● ● ● ● ● ● ● ●

● ● ● ● ● ● ● ● ● ● ● ● ● ● ● ● ● ● ● ● ● ● ● ● ● ● ● ● ● ● ● ● ● ● ● ● ● ● ● ● ● ● ● ● ● ● ● ● ● ● ● ● ● ●

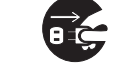

本製品を長期間使用しないときは、安全のため AC アダプタの電源プラグをコンセントから抜 き、パソコン本体から AC アダプタを取り外し

てください。バッテリパックや乾電池を取り外せる場合は、 バッテリパックや乾電池も取り外してください。 火災の原因となることがあります。

● ● ● ● ● ● ● ● ● ● ● ● ● ● ● ● ● ● ● ● ● ● ● ● ● ● ● ● ● ● ● ● ● ● ● ● ● ● ● ● ● ● ● ● ● ● ● ● ● ● ● ● ● ●

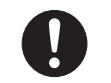

液晶ディスプレイが破損し、液状の内容物が流 出して皮膚に付着した場合は、流水で 15 分以 上洗浄してください。また、目に入った場合は、

流水で 15 分以上洗浄した後、医師に相談してください。 中毒のおそれがあります。

液晶ディスプレイの内部には、刺激性物質が含まれていま す。

● ● ● ● ● ● ● ● ● ● ● ● ● ● ● ● ● ● ● ● ● ● ● ● ● ● ● ● ● ● ● ● ● ● ● ● ● ● ● ● ● ● ● ● ● ● ● ● ● ● ● ● ● ●

#### ■電源コード

警告

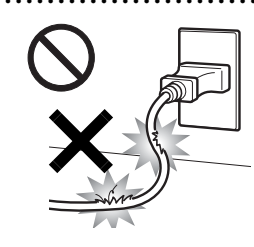

電源コード、電源プラグが傷つい ている場合は使用しないでくだ さい。

● ● ● ● ● ● ● ● ● ● ● ● ● ● ● ● ● ● ● ● ● ● ● ● ● ● ● ● ● ● ● ● ● ● ● ● ● ● ● ● ● ● ● ● ● ● ● ● ● ● ● ● ● ●

火災・感電の原因となります。

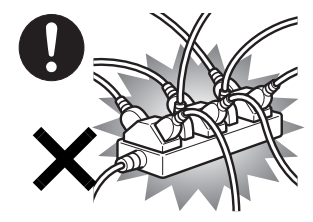

AC アダプタの電源プラグ は、壁 の コ ン セ ン ト (AC100V)に直接かつ確 実にさし込んでください。 また、タコ足配線をしない でください。

● ● ● ● ● ● ● ● ● ● ● ● ● ● ● ● ● ● ● ● ● ● ● ● ● ● ● ● ● ● ● ● ● ● ● ● ● ● ● ● ● ● ● ● ● ● ● ● ● ● ● ● ● ●

感電・火災の原因となります。

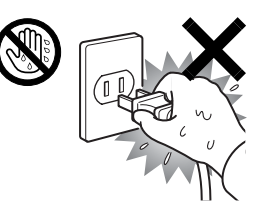

● ● ● ● ● ● ● ● ● ● ● ● ● ● ● ● ● ● ● ● ● ● ● ● ● ● ● ● ● ● ● ● ● ● ● ● ● ● ● ● ● ● ● ● ● ● ● ● ● ● ● ● ● ●

● ● ● ● ● ● ● ● ● ● ● ● ● ● ● ● ● ● ● ● ● ● ● ● ● ● ● ● ● ● ● ● ● ● ● ● ● ● ● ● ● ● ● ● ● ● ● ● ● ● ● ● ● ●

ぬれた手で AC アダプタの電 源プラグを抜き差ししないで ください。 感電の原因となります。

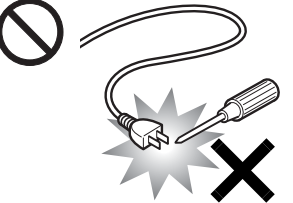

ACアダプタの電源プラグ に、ドライバーなどの金属 を近づけないでください。 火災・感電の原因となりま す。

● ● ● ● ● ● ● ● ● ● ● ● ● ● ● ● ● ● ● ● ● ● ● ● ● ● ● ● ● ● ● ● ● ● ● ● ● ● ● ● ● ● ● ● ● ● ● ● ● ● ● ● ● ●

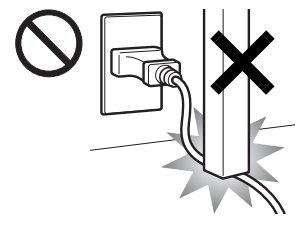

AC アダプタのケーブルは、 傷つけたり、加工したり、 加熱したり、重いものを乗 せたり、引っ張ったり、無 理に曲げたり、ねじったり しないでください。感電・

● ● ● ● ● ● ● ● ● ● ● ● ● ● ● ● ● ● ● ● ● ● ● ● ● ● ● ● ● ● ● ● ● ● ● ● ● ● ● ● ● ● ● ● ● ● ● ● ● ● ● ● ● ● AC アダプタ本体に電源 コードをきつく巻きつける などして、根元部分に負担 をかけないでください。 電源コードの芯線が露出し たり断線したりして、感電・ 火災の原因となります。 ● ● ● ● ● ● ● ● ● ● ● ● ● ● ● ● ● ● ● ● ● ● ● ● ● ● ● ● ● ● ● ● ● ● ● ● ● ● ● ● ● ● ● ● ● ● ● ● ● ● ● ● ● ●

火災の原因となります。

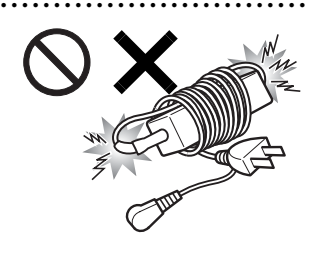

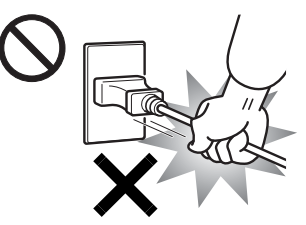

AC アダプタの電源プラ グを抜くときは、電源 コードを引っ張らず、必 ず電源プラグを持って抜 いてください。 電源コードや電源プラグ が傷つき、感電・火災の 原因となります。

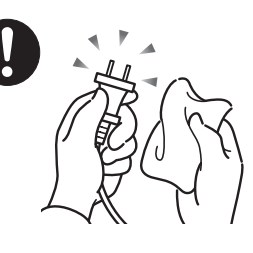

ACアダプタや電源プラグは コンセントからときどき抜 いて、コンセントとの接続部 分およびACアダプタと電源 コードの接続部分などのほ こりやゴミを乾いた布でよ く拭き取ってください。

ほこりがたまったままの状態で使用すると感電・火災の原因 になります。1 年に一度は点検清掃してください。 ● ● ● ● ● ● ● ● ● ● ● ● ● ● ● ● ● ● ● ● ● ● ● ● ● ● ● ● ● ● ● ● ● ● ● ● ● ● ● ● ● ● ● ● ● ● ● ● ● ● ● ● ● ●

● ● ● ● ● ● ● ● ● ● ● ● ● ● ● ● ● ● ● ● ● ● ● ● ● ● ● ● ● ● ● ● ● ● ● ● ● ● ● ● ● ● ● ● ● ● ● ● ● ● ● ● ● ●

## ■無線について

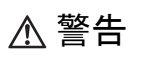

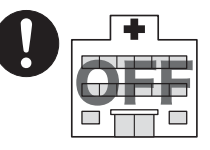

無線 LAN、Bluetooth ワイヤレ ステクノロジー、FeliCa ポート の注意(搭載機種のみ)

● ● ● ● ● ● ● ● ● ● ● ● ● ● ● ● ● ● ● ● ● ● ● ● ● ● ● ● ● ● ● ● ● ● ● ● ● ● ● ● ● ● ● ● ● ● ● ● ● ● ● ● ● ●

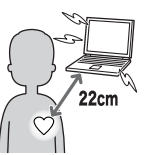

次の場所では、パソコン本体の電 源を切るなどして、無線通信機能 を停止してください。 無線機器からの電波により、誤動 作による事故の原因となります。

・ 病院内や医療用電子機器のある場所。 特に手術室、集中治療室、CCU(冠状動脈疾患監視病室) などには持ち込まないでください。

・ 航空機内など無線通信機能の使用を禁止されている場所

- ・ 自動ドア・火災報知機など自動制御機器の近く
- ・ 満員電車の中など付近に心臓ペースメーカーを装着してい る方がいる可能性がある場所

心臓ペースメーカーの装着部位からは 22cm(FeliCa ポー トは 12cm) 以上離してください。

電波によりペースメーカーの動作に影響を及ぼす原因とな ります。

● ● ● ● ● ● ● ● ● ● ● ● ● ● ● ● ● ● ● ● ● ● ● ● ● ● ● ● ● ● ● ● ● ● ● ● ● ● ● ● ● ● ● ● ● ● ● ● ● ● ● ● ● ●

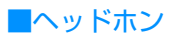

注意

ヘッドホン・イヤホンをご使用になるときは、 音量を上げすぎないでください。

耳を刺激するような大きな音量で聞くと、聴力 に悪い影響を与える原因となることがあります。

● ● ● ● ● ● ● ● ● ● ● ● ● ● ● ● ● ● ● ● ● ● ● ● ● ● ● ● ● ● ● ● ● ● ● ● ● ● ● ● ● ● ● ● ● ● ● ● ● ● ● ● ● ●

● ● ● ● ● ● ● ● ● ● ● ● ● ● ● ● ● ● ● ● ● ● ● ● ● ● ● ● ● ● ● ● ● ● ● ● ● ● ● ● ● ● ● ● ● ● ● ● ● ● ● ● ● ●

電源を入れたり切ったりする前には音量を最小 にしておいてください。また、ヘッドホン・イ ヤホンをしたまま、電源を入れたり切ったりし

ないでください。

突然大きな音や刺激音が出て、聴力に悪い影響を与える原因 となることがあります。

● ● ● ● ● ● ● ● ● ● ● ● ● ● ● ● ● ● ● ● ● ● ● ● ● ● ● ● ● ● ● ● ● ● ● ● ● ● ● ● ● ● ● ● ● ● ● ● ● ● ● ● ● ●

● ● ● ● ● ● ● ● ● ● ● ● ● ● ● ● ● ● ● ● ● ● ● ● ● ● ● ● ● ● ● ● ● ● ● ● ● ● ● ● ● ● ● ● ● ● ● ● ● ● ● ● ● ●

■周辺機器

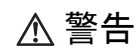

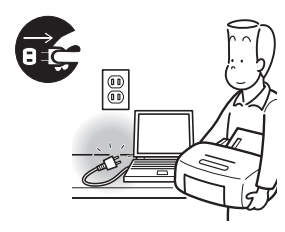

本製品を設置したり、周辺機 器の取り付け/取り外しを 行うときは、本製品や周辺機 器の電源を切った状態で 行ってください。 AC アダプタや電源コードが

コンセントにつながってい

る場合は、それらをコンセントから抜いてください。 感電の原因となります。

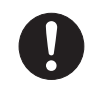

周辺機器のケーブルは、本製品や周辺機器のマ ニュアルをよく読み、正しく接続してください。 誤った接続状態でお使いになると、感電・火災

● ● ● ● ● ● ● ● ● ● ● ● ● ● ● ● ● ● ● ● ● ● ● ● ● ● ● ● ● ● ● ● ● ● ● ● ● ● ● ● ● ● ● ● ● ● ● ● ● ● ● ● ● ●

の原因となります。また、パソコン本体および周辺機器が故 障する原因となります。 ● ● ● ● ● ● ● ● ● ● ● ● ● ● ● ● ● ● ● ● ● ● ● ● ● ● ● ● ● ● ● ● ● ● ● ● ● ● ● ● ● ● ● ● ● ● ● ● ● ● ● ● ● ● 注意

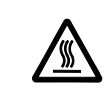

PC カードや ExpressCard の使用終了直後は、 PC カードや ExpressCard が高温になってい ることがあります。

PC カードや ExpressCard を取り出すときは、使用後しば らく待ってから取り出してください。

● ● ● ● ● ● ● ● ● ● ● ● ● ● ● ● ● ● ● ● ● ● ● ● ● ● ● ● ● ● ● ● ● ● ● ● ● ● ● ● ● ● ● ● ● ● ● ● ● ● ● ● ● ●

火傷の原因となることがあります。

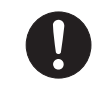

光学式マウスの底面の光を直接見ないでくださ い。(添付機種のみ)

目の痛みなど、視力障害を起こすおそれがあり

ます。

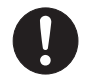

電話回線ケーブル(モジュラーケーブル)の取 り外しや接続を行うときは、モジュラーコンセ ントの端子部分に触れないでください。(モデム

● ● ● ● ● ● ● ● ● ● ● ● ● ● ● ● ● ● ● ● ● ● ● ● ● ● ● ● ● ● ● ● ● ● ● ● ● ● ● ● ● ● ● ● ● ● ● ● ● ● ● ● ● ●

#### 搭載機種のみ)

電話がかかってくると電話回線上に電圧がかかるため、電話 回線ケーブルを抜いたときにモジュラーコンセントの端子に 触れると感電の恐れがあります。

● ● ● ● ● ● ● ● ● ● ● ● ● ● ● ● ● ● ● ● ● ● ● ● ● ● ● ● ● ● ● ● ● ● ● ● ● ● ● ● ● ● ● ● ● ● ● ● ● ● ● ● ● ●

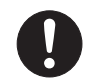

メモリ (拡張 RAM モジュール)の取り付け/ 取り外しを行うときは、指をはさんだり、ぶつ けたりしないように注意してください。

けがの原因になります。

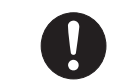

パソコン本体の電源が入っているときや、AC ア ダプタやバッテリパックが装着されているとき は、メモリ (拡張 RAM モジュール)のカバー

● ● ● ● ● ● ● ● ● ● ● ● ● ● ● ● ● ● ● ● ● ● ● ● ● ● ● ● ● ● ● ● ● ● ● ● ● ● ● ● ● ● ● ● ● ● ● ● ● ● ● ● ● ●

を外さないでください。 感電の原因になります。

警告

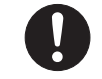

マウス底面から、目に見えないレーザ光が出て います。クラス 1 レーザ製品は、予測可能な使 用環境において極めて安全ですが、レーザ光を

● ● ● ● ● ● ● ● ● ● ● ● ● ● ● ● ● ● ● ● ● ● ● ● ● ● ● ● ● ● ● ● ● ● ● ● ● ● ● ● ● ● ● ● ● ● ● ● ● ● ● ● ● ●

長時間、直接目に向ける事は、できるだけさけてください。 ● ● ● ● ● ● ● ● ● ● ● ● ● ● ● ● ● ● ● ● ● ● ● ● ● ● ● ● ● ● ● ● ● ● ● ● ● ● ● ● ● ● ● ● ● ● ● ● ● ● ● ● ● ●

● ● ● ● ● ● ● ● ● ● ● ● ● ● ● ● ● ● ● ● ● ● ● ● ● ● ● ● ● ● ● ● ● ● ● ● ● ● ● ● ● ● ● ● ● ● ● ● ● ● ● ● ● ●

### ■レーザの安全性について

#### □CD/DVD ドライブの注意

(CD/DVD ドライブ搭載機種のみ)

本製品に搭載されている CD/DVD ドライブは、レーザを使 用しています。

## **クラス 1 レーザ製品**

CD/DVD ドライブは、クラス 1 レーザ製品について規定 している米国の保健福祉省連邦規則(DHHS 21 CFR) Subchapter J に準拠しています。

また、クラス 1 レーザ製品の国際規格である(IEC 60825- 1)、CENELEC 規格 (EN60825-1) および、JIS 規格 (JISC6802)に準拠しています。

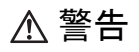

本製品は、レーザ光線を装置カバーで遮断する

安全な構造になっていますが、次のことにご注 意ください。

● ● ● ● ● ● ● ● ● ● ● ● ● ● ● ● ● ● ● ● ● ● ● ● ● ● ● ● ● ● ● ● ● ● ● ● ● ● ● ● ● ● ● ● ● ● ● ● ● ● ● ● ● ●

・ 光源部を見ないでください。

CD/DVD ドライブのレーザ光の光源部を直接見ないでく ださい。

また、万一の故障で装置カバーが破損してレーザ光線が装 置外にもれた場合は、レーザ光線を覗きこまないでくださ い。

レーザ光線が直接目に照射されると、視力障害の原因とな ります。

・ お客様自身で分解したり、修理・改造しないでください。 レーザ光線が装置外にもれて目に照射されると、視力障害 の原因となります。

□レーザマウスについて ● ● ● ● ● ● ● ● ● ● ● ● ● ● ● ● ● ● ● ● ● ● ● ● ● ● ● ● ● ● ● ● ● ● ● ● ● ● ● ● ● ● ● ● ● ● ● ● ● ● ● ● ● ●

(レーザマウス添付機種のみ)

**クラス 1 レーザ製品 | IEC 60825-1:2001** 

クラス 1 レーザ製品の国際規格である (IEC 60825-1) に 準拠しています。

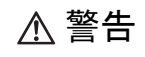

● ● ● ● ● ● ● ● ● ● ● ● ● ● ● ● ● ● ● ● ● ● ● ● ● ● ● ● ● ● ● ● ● ● ● ● ● ● ● ● ● ● ● ● ● ● ● ● ● ● ● ● ● ● マウス底面から、目に見えないレーザ光が出て います。クラス 1 レーザ製品は、予測可能な使 用環境において極めて安全ですが、レーザ光を 長時間、直接目に向ける事は、できるだけさけてください。 ● ● ● ● ● ● ● ● ● ● ● ● ● ● ● ● ● ● ● ● ● ● ● ● ● ● ● ● ● ● ● ● ● ● ● ● ● ● ● ● ● ● ● ● ● ● ● ● ● ● ● ● ● ●

# 使用上のお願い

## パソコン本体取り扱い上の注意

- ●衝撃や振動を与えないでください。
- ●操作に必要のない部分を押したり、必要以上の力を 加えたりしないでください。
- ●磁気ブレスレットや磁気ネックレスなど、磁気を発 生するものを身につけたまま、操作しないでくださ い。画面が表示されなくなるなどの故障の原因とな るおそれがあります。
- ●マニュアルに記述されているところ以外は絶対に 開けないでください。
- ●電源が入っているときに液晶ディスプレイを閉じ てもスタンバイや休止状態にしない設定にした場 合は、パソコン本体の液晶ディスプレイを閉じない でください。パソコン本体の放熱が妨げられ、故障 の原因となることがあります。
- ●バッテリパックを取り外した状態で使用しないで ください。パソコン本体は、バッテリパックを取り 外したまま使用するようには設計されていません。 水などの液体や金属片などの異物が混入し、故障・ 感電・火災の原因になる可能性があります。
- ●水などの液体や金属片、虫などの異物を混入させな いようにしてください。故障の原因になる可能性が あります。
- ●パソコン本体を立てたり傾けて置かないでくださ い。パソコン本体が倒れて、故障の原因となること があります。
- ●パソコン本体は昼夜連続動作(24 時間動作)を目 的に設計されていません。ご使用にならないときは 電源を切ってください。

## パソコンの温度上昇に関して

●長時間使用すると、パソコン表面の温度が上昇し て、温かく感じることがありますが、故障ではあり ません。

これは、パソコン内部の温度が一定以上になると、 装置全体から放熱するので、キーボードなどの表面 も温かくなるためです。

●ひざの上など直接肌に触れた状態では、長時間使用 しないでください。パソコンの底面が熱くなり、低 温やけどを起こす可能性があります。

●使用するソフトウェアによっては、パームレスト部 (手を載せる部分)が多少熱く感じられることがあ ります。長時間使用する場合には低温やけどを起こ す可能性がありますので、ご注意ください。

## パソコン内部からの音に関して

パソコン本体内部からは、パソコン本体内部の熱を外 に逃がすためのファンの音や、ハードディスクドライ ブがデータを書き込む音、CD/DVDドライブのディ スク読み取りベッドが移動する音などが聞こえるこ とがあります。これらは故障ではありません。

## パソコンを持ち運ぶ場合の注意

- **●必ずパソコンの電源を切ってください。電源が入っ** たまま持ち運ばないでください。また、電源を切っ てから動かす場合も、5 秒ほど待ってから動かして ください。衝撃によりハードディスクドライブが故 障する原因となります。
- ●液晶ディスプレイを閉じ、パソコン本体に接続して いるケーブルなどをすべて取り外してください。
- ●パソコン本体にメモリーカードをセットしている 場合は必ず取り外してください。
- ●パソコン本体を持ち上げたり移動させたりすると きは、両手で掴んでください。
- ●パソコン本体や AC アダプタを運ぶ場合は、ぶつけ たり落としたりしないでください。かばんなどに入 れて衝撃や振動から保護してください。
- ●パソコン本体をかばんなどに入れて持ち運ぶ場合 には、次のような点に注意してください。 パソコン本体の背面を下側にして、かばんなどに入 れてください。また、AC アダプタをいっしょに入 れて持ち運ぶと、AC アダプタでパソコン本体を傷 つけたり、破損したりするおそれがあります。
- ●パソコン本体を自動車内に設置した状態での使用 は、保証しておりません。

# 液晶ディスプレイの取り扱い上の注意

- ●液晶ディスプレイの開閉は、衝撃を与えないように ゆっくりと行ってください。
- ●液晶ディスプレイを開くときは、無理に大きく開け ないでください。
- ●液晶ディスプレイをたたいたり強く押したりしな いでください。また、ひっかいたり先のとがったも ので押したりしないでください。
- ●表示面・天板面にかかわらず、液晶ディスプレイに 強い圧力が加わると、画面にムラが発生する場合が あります。
- ●液晶ディスプレイにゴムやビニール製品を長時間 接触させないでください。表面がはげたり、変質し たりすることがあります。
- ●液晶ディスプレイを開いたまま、パソコン本体を裏 返して置かないでください。
- ●液晶ディスプレイとキーボードの間に、物をはさま ないでください。

## 雷についての注意

落雷の可能性がある場合は、パソコンの電源を切るだ けでなく、すべてのケーブル類を抜いておいてくださ い。

また、雷が鳴り出したときは、落雷の可能性がなくな るまでパソコン本体やケーブル類、およびそれらにつ ながる機器に触れないでください。

安全のため、避雷器の設置をお勧めします。

落雷には、直撃雷と誘導雷の 2 種類ありますが、パソ コンの故障は主に誘導雷によって起こります。雷によ り周囲に強力な電磁場ができると発生し、電線や電話 線などから侵入するのが誘導雷です。パソコンの場 合、電源ケーブル、外部機器との接続ケーブル、LAN ケーブルなどからの誘導雷の侵入が考えられます。誘 導雷を防ぐにはケーブル類を抜くなどの対策が必要 です。

直撃雷は避雷針によって雷を誘導して対象物を保護 できますが、避雷器の許容値を超えた非常に大きな雷 を受けた場合には、避雷器を用いてもパソコン本体を 保護できないことがありますので、ご了承ください。 場合によっては、パソコン本体だけでなく、周辺機器 などが故障することもあります。落雷によるパソコン 本体の故障は、保証期間内でも有償修理となります。 故障の状況によっては、修理費用が高額になることも あるので、ご注意ください。

# 疲れにくい使い方

パソコンを長時間使い続けていると、目が疲れ、首や 肩や腰が痛くなることがあります。その主な原因は、 長い時間同じ姿勢でいることや、近い距離で画面や キーボードを見続けることです。パソコンをお使いに なるときは姿勢や環境に注意して、疲れにくい状態で 操作しましょう。

# ディスプレイ

- ●直射日光が当たらない場所や、外光が直接目に入っ たり画面に映り込んだりしない場所に設置し、画面 の向きや角度を調整しましょう。
- ●画面の輝度や文字の大きさなども見やすく調整し ましょう。
- ●ディスプレイの上端が目の位置と同じか、やや低く なるように設定しましょう。
- ●画面は、顔の正面にくるように角度を調整しましょう。

## 使用時間

●1 時間以上続けて作業しないようにしましょう。続 けて作業をする場合には、1 時間に 10 ~ 15 分程 度の休憩時間を取りましょう。また、休憩時間まで の間に 1 ~ 2 分程度の小休止を 1 ~ 2 回取り入れ ましょう。

## 入力機器

**●キーボードやマウス、およびポインティングデバイ** スは、肘の角度が 90 度以上になるようにして行い、 手首や肘は、机や椅子の肘かけなどで支えるように しましょう。

## 机と椅子

- ●高さが調節できる机や椅子を使いましょう。調節で きない場合は、次のように工夫しましょう。
	- ・机が高すぎる場合は、椅子を高く調節しましょう。
	- ・椅子が高すぎる場合は、足置き台を使用し、低す ぎる場合は、座面にクッションを敷きましょう。 ・椅子は、背もたれ、肘かけ付きを使用しましょう。

# 作業スペース

- ●机上のパソコンの配置スペースと作業領域は、充分 確保しましょう。
- ●スペースが狭く、腕の置き場がない場合は、椅子の 肘かけなどを利用して腕を支えましょう。
- ●足元のスペースを確保しましょう。

# インターネットを安心してお使いい ただくために

# 青少年によるインターネット上の有害サイ トへのアクセス防止について

インターネットの発展によって、世界中の人とメール のやりとりをしたり、個人や企業が提供しているイン ターネット上のサイトを活用したりすることが容易 になっており、それに伴い、青少年の教育にもイン ターネットの利用は欠かせなくなっています。しかし ながら、インターネットには違法情報や有害な情報な どを掲載した好ましくないサイトも存在しています。 特に、下記のようなインターネット上のサイトでは、 情報入手の容易化や機会遭遇の増大などによって、青 少年の健全な発育を阻害し、犯罪や財産権侵害、人権 侵害などの社会問題の発生を助長していると見られ ています。

- ●アダルトサイト(ポルノ画像や風俗情報)
- ●他人の悪口や誹謗中傷を載せたサイト
- ●出会い系サイト・犯罪を助長するようなサイト
- ●暴力残虐画像を集めたサイト
- ●毒物や麻薬情報を載せたサイト

サイトの内容が青少年にとっていかに有害であって も、他人のサイトの公開を止めさせることはできませ ん。情報を発信する人の表現の自由を奪うことになる からです。また、日本では非合法であっても、海外に 存在しその国では合法のサイトもあり、それらの公開 を止めさせることはできません。

有害なインターネット上のサイトを青少年に見せな いようにするための技術が、「フィルタリング」とい われるものです。フィルタリングは、情報発信者の表 現の自由を尊重しつつ、情報受信側で有害サイトの閲 覧を制御する技術で、100% 万全ではありませんが、 多くの有害サイトへのアクセスを自動的に制限でき る有効な手段です。特に青少年のお子様がいらっしゃ るご家庭では、「フィルタリング」を活用されること をおすすめします。

「フィルタリング」を利用するためには、一般に下記 の 2 つの方法があります。

「フィルタリング」はお客様個人の責任でご利用くだ さい。

- ●パソコンにフィルタリングの機能を持つソフト ウェアをインストールする
- ●インターネット事業者のフィルタリングサービス を利用する

これらのソフトウェアのインストール方法やご利用 方法については、それぞれのソフトウェアの説明書ま たはヘルプをご確認ください。

なお、ソフトウェアやサービスによっては、「フィル タリング」機能を「有害サイトブロック」、「有害サイ ト遮断」、「Web フィルタ」、「インターネット利用管 理」などと表現している場合があります。あらかじめ 機能をご確認の上、ご利用されることをおすすめしま す。

このパソコンには、「i- フィルター® 5.0」が用意され ています。

ご利用期間 90 日間の体験版となっていますので、ぜ ひお試しください。はじめてお使いになるときは、次 の手順で初期設定を行ってください。

## 1 デスクトップにある「i- フィルター 5.0 のセット アップ」をクリックします。

これ以降は、画面の表示にしたがって操作してく ださい。

次回使うときは、画面右下の通知領域に表示された アイコンから、設定を行うことができます。

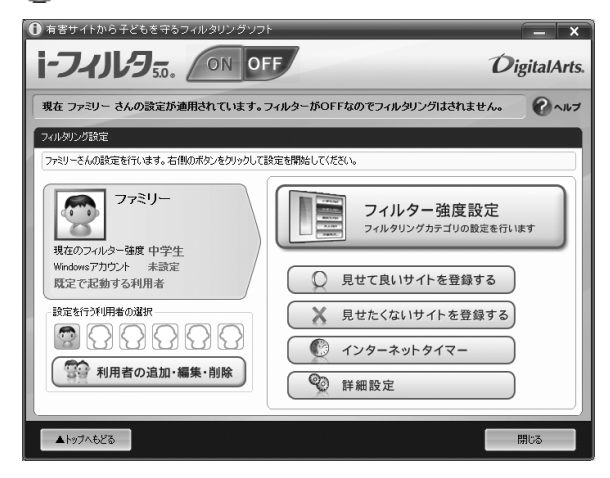

利用開始から 90 日間を超えてご利用になる場合は、 継続利用の登録(有償)を行うか、市販のフィルタリ ングソフトウェアをご購入の上、ご利用ください。

[参考情報]

- ●社団法人電子情報技術産業協会のユーザー向け啓 発資料「パソコン・サポートとつきあう方法」
- ●デジタルアーツ株式会社 (i- フィルター® 5.0 提供 会社)

「フィルタリングとは - 家庭向けケーススタディー」

# インターネットを安心して利用するための ソフトウェアについて

このパソコンには、危険なホームページへのアクセス を警告する、「サイトアドバイザプラス」が用意され ています。「サイトアドバイザプラス」は、Web ブラ ウザーや検索エンジンと連動してホームページの安 全性を表示したり、「保護モード」によって有害なサ イトへの進入を制限したりします。

「サイトアドバイザプラス」を利用するには、メール アドレスの登録が必要になります。

また、利用開始から 30 日間を超えてご利用になる場 合は、期間延長の手続き(有償)を行ってください。 はじめてお使いになるときは、次の手順で初期設定を 行ってください。

1 73→ト (スタート)▶「すべてのプログラ ム」「サイトアドバイザプラス」「サイトアド バイザプラス」をクリックします。

ユーザー登録が終わるとアイコンが緑色の **@McAfee SiteAdvisor - (McAfee SiteAdvisor)に変わ** ります。

次回使うときは、「Internet Explorer」のツールバー に表示された **OMcAfee SiteAdvisor - (McAfee** SiteAdvisor)から操作することができます。

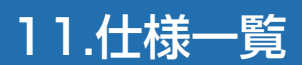

# パソコン本体の仕様

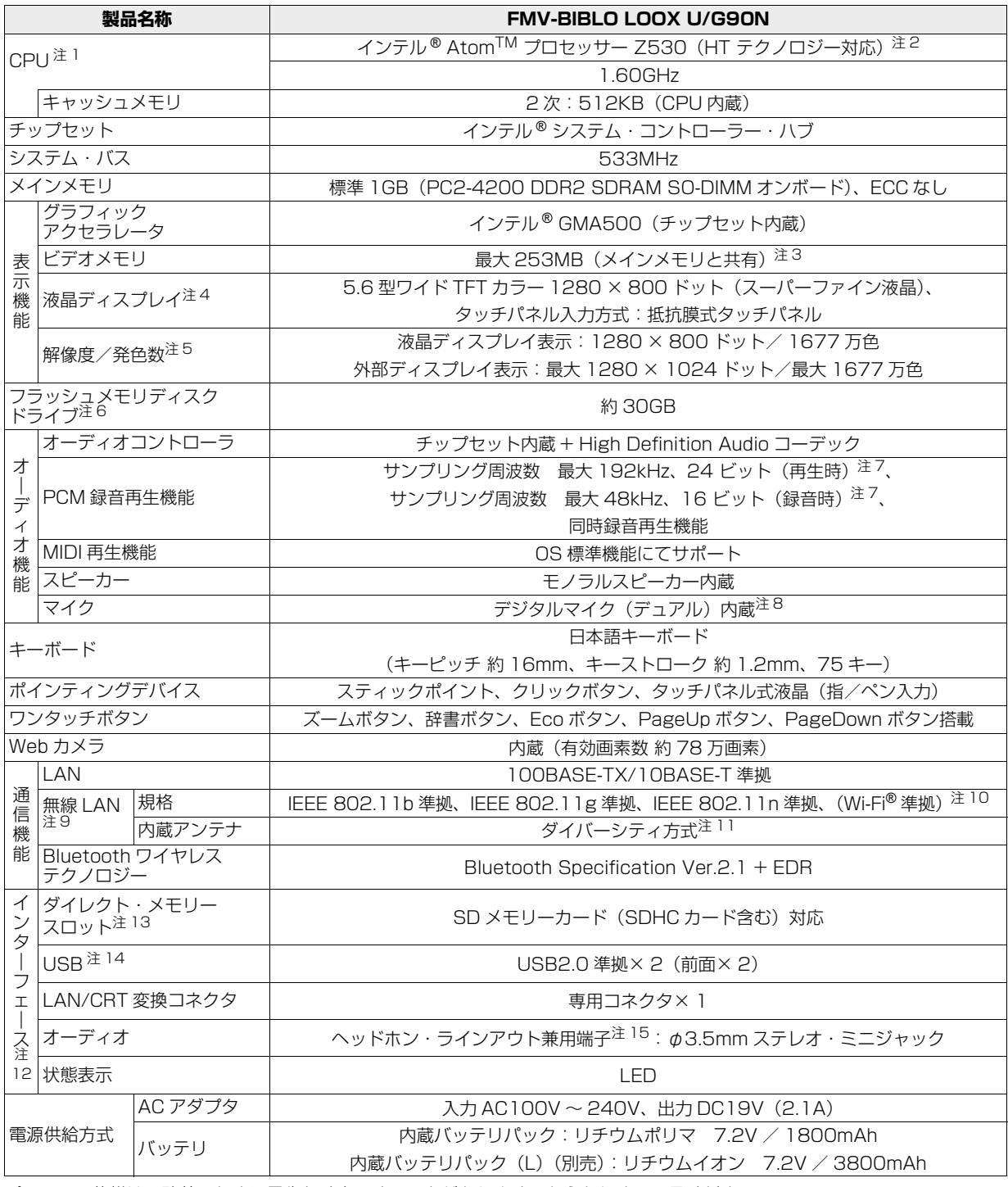

パソコンの仕様は、改善のために予告なく変更することがあります。あらかじめご了承ください。 注記については[、「仕様一覧の注記について」\(→ P.99\)](#page-100-15) をご覧ください。

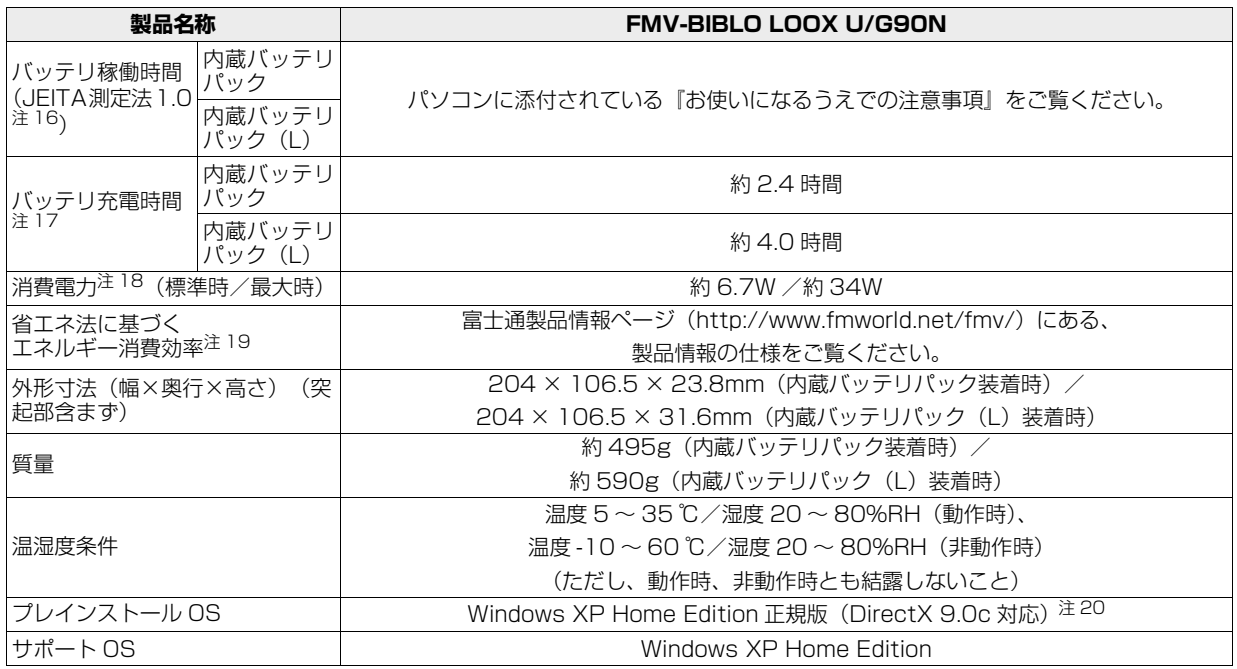

パソコンの仕様は、改善のために予告なく変更することがあります。あらかじめご了承ください。 注記については[、「仕様一覧の注記について」\(→ P.99\)を](#page-100-15)ご覧ください。

## <span id="page-100-15"></span>仕様一覧の注記について

- <span id="page-100-1"></span>注 1 ソフトウェアによっては CPU 名表記が異なることがあります。
- <span id="page-100-2"></span>注 2 HT テクノロジーをご利用になるには設定が必要です(出荷時は無効になっています)。
- <span id="page-100-3"></span>注 3 · Intel® Dynamic Video Memory Technology (DVMT) を使用しており、パソコンの動作状況によりメモリ容量が最 大設定まで変化します。なお、ビデオメモリの容量を任意に変更することはできません。
	- ・ビデオメモリの最大値は、メインメモリの搭載状況により異なります。また、ディスプレイドライバーの更新により、ビ デオメモリ容量の最大値が変わる場合があります。あらかじめご了承ください。
- <span id="page-100-4"></span>注 4 ・液晶ディスプレイは非常に精度の高い技術で作られておりますが、画面の一部に点灯しないドットや、常時点灯するドッ トが存在する場合があります(有効ドット数の割合は 99.99% 以上です。有効ドット数の割合とは「対応するディスプ レイの表示しうる全ドット数のうち、表示可能なドット数の割合」を示しています)。これらは故障ではありません。交 換・返品はお受けいたしかねますのであらかじめご了承ください。
	- ・本製品で使用している液晶ディスプレイは、製造工程により、各製品で色合いが異なる場合があります。また、温度変 化などで多少の色むらが発生する場合があります。これらは故障ではありませんので、あらかじめご了承ください。
	- ・長時間同じ表示を続けると残像となることがありますが故障ではありません。残像は、しばらく経つと消えます。この 現象を防ぐためには、省電力機能を使用してディスプレイの電源を切るか、スクリーンセーバーの使用をお勧めします。 ・表示する条件によってはムラおよび微少な斑点が目立つことがありますが故障ではありません。
	- なお、低輝度で長時間連続で使用した場合、早期の部品交換が必要になることがあります。
- <span id="page-100-5"></span>注5 ·グラフィックアクセラレータの出力する最大発色数は 1677 万色ですが、液晶ディスプレイではディザリング機能に よって、擬似的に表示されます。また、外部ディスプレイに出力する場合は、お使いの外部ディスプレイがこの解像度 をサポートしている必要があります。

・同時表示時やマルチモニター表示時の出力方式などについては、次のマニュアルをご覧ください。 **Web** 『補足情報』

- <span id="page-100-6"></span>注 6 容量は、1GB=1000<sup>3</sup> byte 換算値です。
- <span id="page-100-7"></span>注 7 使用できるサンプリングレートは、ソフトウェアによって異なります。
- <span id="page-100-8"></span>注 8 内蔵マイクの音声は、スピーカーおよびヘッドホン・ラインアウト兼用端子から直接出力できません。
- <span id="page-100-9"></span>注 9 無線 LAN の仕様については、次のマニュアルをご覧ください。 **「Web** 『補足情報』
- <span id="page-100-10"></span>注 10 Wi-Fi® 準拠とは、無線 LAN の相互接続性を保証する団体「Wi-Fi Alliance®」の相互接続性テストに合格していることを 示します。
- <span id="page-100-11"></span>注 11 IEEE 802.11n 準拠を使用したときは、MIMO 方式にもなります。
- <span id="page-100-12"></span>注 12 すべての対応周辺機器について動作保証するものではありません。
- <span id="page-100-13"></span>注 13 · SD メモリーカード (SDHC カードを含む) は著作権保護機能 (CPRM) が使用されているデータの読み書きに対応し ていません。
	- ・miniSD カード、microSD カード、および microSDHC カードの場合、別途、専用のアダプターが必要となります。
	- ・SDIO カード、マルチメディアカード(MMC)、およびセキュアマルチメディアカードには対応しておりません。 なお、ご使用可能な SD メモリーカード、miniSD カード、および microSD カードは最大 2GB、SDHC カード、 microSDHC カードは最大 32GB までとなります。
- <span id="page-100-14"></span>注 14 接続した USB 機器の動作は、USB 機器との間に接続されている USB ハブやケーブルと、USB 機器の性能に依存しま す。詳しくは USB 機器等のマニュアルをご覧ください。
- <span id="page-100-0"></span>注 15 OS 上で設定を変更することにより、ラインアウト端子として使用することもできます。なお、仕様は次のとおりです。 ヘッドホン出力時:出力 1mW 以上、負荷インピーダンス 32Ω ラインアウト出力時:出力 1V 以上、負荷インピーダンス 10kΩ 以上
- <span id="page-100-16"></span>注 16 社団法人 電子情報技術産業協会の『JEITA バッテリ動作時間測定法(Ver1.0)』 [\(http://it.jeita.or.jp/mobile/index.html\)](http://it.jeita.or.jp/mobile/index.html)。 なお、本体のみ、省電力制御あり、満充電の場合。ただし、実際の稼働時間は使用条件により異なります。
- <span id="page-100-17"></span>注 17 電源 OFF 時またはスタンバイ時。なお、装置の動作状況により充電時間が長くなることがあります。
- <span id="page-100-18"></span>注 18 ・ACアダプタ運用時。ただし、周辺機器の接続なし。なお、標準時の消費電力は、出荷構成でOSを起動させた場合の値です。 ・電源 OFF 時の消費電力は、約 0.4W 以下です。なお、電源 OFF 時のエネルギー消費を回避するには、AC ケーブルの 電源プラグをコンセントから抜いてください。
- <span id="page-100-19"></span>注 19 ・2007 年度基準で表示しています。
	- ・エネルギー消費効率とは、省エネ法で定める測定方法により測定した消費電力を、省エネ法で定める複合理論性能で除 したものです。
- <span id="page-100-20"></span>注 20 出荷時に Windows® XP Service Pack3 が適用されています。

# 12.付録

# <span id="page-101-0"></span>電話お問い合わせ窓口

パソコンについて困ったときのための電話相談窓口です。

※最新の情報はホームページをご覧ください。

([http://azby.fmworld.net/support/contact/madoguchi/\)](http://azby.fmworld.net/support/contact/madoguchi/)

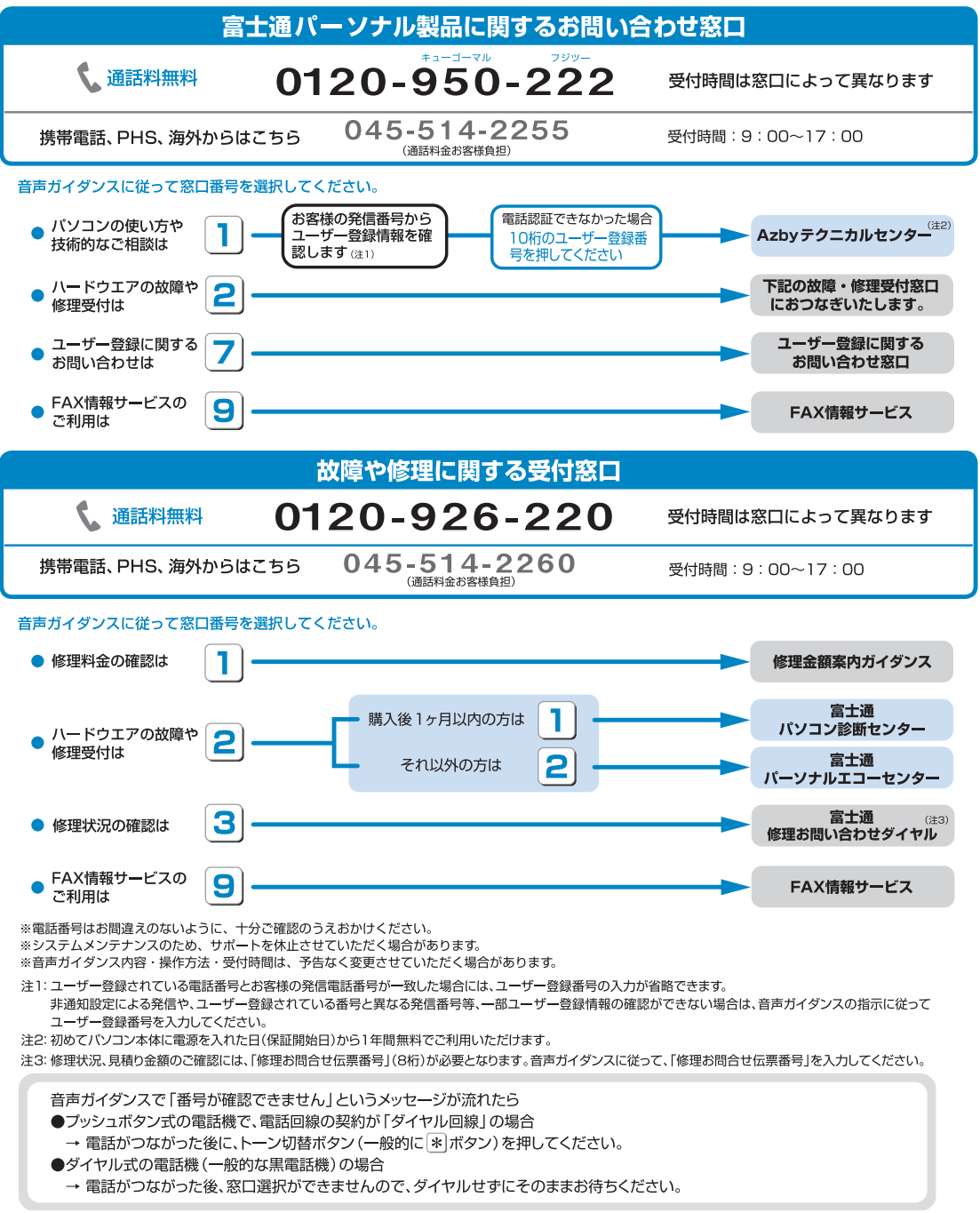

2009 年 11 月現在

# 海外サポートプログラム

FMV-BIBLOの対象機種をご使用のお客様が、海外滞 在中にパソコンの操作に関する相談サービスや、万一 ハードウェアが故障した場合の引き取り修理サービ スを受けられる、Azby海外サポートプログラムをご 用意しています。

■対象地域 (2009年11月現在)

世界 17ヶ国

- ●北米(2ヶ国) アメリカ(グアム島など一部の離島は対象外)・カ ナダ
- ●ヨーロッパ (15ヶ国) ドイツ・フランス・イタリア・ベルギー・オランダ・ デンマーク・イギリス・スウェーデン・ルクセンブ ルグ・ギリシャ・ポルトガル・スペイン・オースト リア・アイルランド・フィンランド
- ※ 島嶼部などを除きます。規格の変更などにより対象地域は 変更される場合があります。

#### ■利用期間

本プログラムをご利用いただけるのは、機器本体に同 梱された保証書記載の保証期間にかかわらず、保証書 記載の保証開始日より 1 年間となります。

#### ■申し込み方法

イ ン タ ー ネ ッ ト の サ ポ ー ト ペ ー ジ([http://](http://azby.fmworld.net/support/) azbv.fmworld.net/support/)の「海外でご利用に なる方へ」よりお申し込みください。申請が完了次第、 本プログラム専用の電話窓口をご案内いたします。

## ■ご利用できる海外サポート

## 海外テクニカルサポート

海外からご使用のパソコンの操作相談をお答えしま す。

お問い合わせは日本語対応による E メールまたはお 電話の両方でお受けいたします。(日本語対応のみ)

## 海外引取修理サービス

国際クーリエ方式によるお引き取り&お届け修理に 対応します。海外滞在先で万一ハードウェア故障が発 生した場合、無料で<sup>[注 1]</sup>日本に引き取って修理を行 い、お客様にお届けするサービス<sup>[注 2]</sup>です。 修理受付電話窓口は、日本語対応なので安心です。

- 注 1: 機器本体に同梱された保証書記載の「無料修理規定」 に定める範囲内の修理に限り運送費を含め無料とな ります。
- 注 2: サービス対象はパソコン本体および AC アダプタで す。本体添付の AC ケーブル、消耗品、オプション 機器ならびにプレインストールソフトについては対 象外となります。
- ●内蔵の無線LANは日本以外の国、または地域ではご 使用になれません。
- ●国・地域により電圧などが異なりますので、AC ケー ブルなどは、ご使用になられる国・地域の規格に あったものをご使用ください。なお、海外サポート プログラム対象地域でご利用いただける AC ケーブ ルは富士通ショッピングサイト「WEB MART」 (<http://www.fujitsu-webmart.com/acplug>)に て取り扱っています。
- ●受付時間など詳細については、ホームページ「海外 サポートプログラム」をご覧ください。 [http://azby.fmworld.net/support/](http://azby.fmworld.net/support/globalsupport/) [globalsupport/](http://azby.fmworld.net/support/globalsupport/)

<span id="page-103-0"></span>富士通パーソナルコンピュータ修理 規定

#### **第 1 条(本規定の適用)**

- 1. 富士通株式会社(以下「富士通」といいます)は、お客様が 「富士通パーソナルエコーセンター」< 0120-926-220(通 話料無料)>に修理の依頼をされた場合、本規定に定める条件 により修理を行います。なお、お客様が日本国外から修理の依 頼をされる場合ならびに販売店または販売会社経由で修理の 依頼をされる場合は、本規定は適用されないものとします。
- 2. 前項に基づき富士通が本規定に定める条件により修理を行う 場合は、本規定の内容が、次条に定める対象機器に同梱されて いる保証書(以下「保証書」といいます)裏面の無料修理規定 (以下「無料修理規定」といいます)の内容に優先して適用さ れるものとします。なお、本規定に定めのない事項については、 無料修理規定の内容が有効に適用されるものとします。

#### **第 2 条(対象機器)**

本規定に基づく修理の対象となる機器(以下「対象機器」といいます) は、お客様が日本国内において購入された富士通製パーソナルコン ピュータ「FMV シリーズ」ならびに FMV シリーズ用の富士通製周 辺機器(ただしプリンタは除きます)とします。

#### **第 3 条(修理の形態)**

- 1. 富士通は、お客様より対象機器の修理をご依頼いただいた場 合、現象や使用状況等を伺いながら簡単な切り分け診断を行 い、修理の必要があると富士通が判断した場合に、次のいずれ かの形態により修理を行います。ただし、対象機器の機種に よって、離島等の一部地域の場合、修理の形態が限定される場 合があるものとします。
- (1) 引取修理(パソコン修理便) お客様のご自宅から故障した対象機器を引き取り、修理完了後 ご自宅までお届けします。なお、当該引き取りおよびお届けに かかる送料は、保証期間(保証書に定める保証期間をいい、以 下同じとします)の内外を問わず、無料となります。
- (2) 訪問修理
	- 訪問修理が可能な製品について、お客様が訪問修理を希望され た場合は、富士通指定の修理サービス会社の担当者がお客様の ご自宅を訪問し、修理作業を行います。なお、訪問料は、保証 書で特に無料と定められている場合を除き、保証期間の内外を 問わず、別途有料となります。また、離島の一部地域では、訪 問料とは別に訪問に要する実費(フェリー代、宿泊代等)をお 客様にご負担いただく場合があります。
- 2. 前項にかかわらず、当該切り分け診断の結果、故障の原因が外 付けキーボード、マウス、AC アダプタにあると富士通が判断 した場合は、富士通は、原因部品の良品をお客様のご自宅に送 付いたします。なお、故障部品については、お客様から富士通 に送付していただきます。

#### **第 4 条(保証期間内の修理)**

- 1. 保証期間内に、取扱説明書、対象機器添付ラベル等の注意書き に従った正常な使用状態で対象機器が故障した場合には、富士 通は、無料修理規定に従い、無料で修理を行います。
- 2. 前項にかかわらず、次の各号のいずれかに該当する場合は、保 証期間内であっても有料修理となります。
- (1) 保証書が対象機器に添付されていない場合
- (2) 保証書に必要事項の記入がない場合、または字句を書き替えら れた場合、その他事実と異なる記載がされていた場合
- (3) ご使用上の誤り(水などの液体こぼれ、落下、水没等)、また は改造、誤接続や誤挿入による故障・損傷の場合
- (4) 火災、地震、水害、落雷その他の天災地変、公害、塩害、ガス 害(硫化ガス等)、異常電圧や指定外の電源使用による故障・損 傷の場合
- (5) 寿命部品や消耗品の自然消耗、磨耗、劣化等により部品の交換 が必要となった場合
- (6) 接続している他の機器、または不適当な消耗品やメディアの使 用に起因して対象機器に生じた故障・損傷の場合
- (7) お買い上げ後の輸送や移動または落下等、お客様における不適 当なお取り扱いにより生じた故障・損傷の場合
- (8) お客様が設定したパスワードの忘却やお客様が施錠された鍵 の紛失により、マザーボード、本体カバーその他の部品の交換 が必要になった場合
- (9) お客様のご使用環境や対象機器の維持・管理方法に起因して生 じた故障および損傷の場合 (例:埃、錆、カビ、虫・小動物の侵入および糞尿による故障等)
- 3. 第 1 項にかかわらず、次の各号のいずれかに該当する場合は、 保証期間内であっても、別途それぞれの料金が発生するものと します。
- (1) 第 3 条第 1 項第 (2) 号に基づき訪問料が発生した場合は、当 該訪問料
- (2) ハードウェア部分に起因する故障ではなく、ソフトウェアの再 インストールで復旧する場合であって、お客様が当該再インス トールを希望された場合は、ソフト再インストール料

#### **第 5 条(保証期間外の修理)**

- 1. お客様による修理のご依頼が保証期間外の場合、富士通は、有 料で修理を行います。
- 2. 次の各号のいずれかに該当する場合は、修理料金の他にそれぞ れの料金が発生するものとします。
- (1) 第 3 条第 1 項第 (2) 号に基づき訪問料が発生した場合は、当 該訪問料
- (2) ハードウェア部分に起因する故障ではなく、ソフトウェアの再 インストールで復旧する場合で、お客様が当該再インストール を希望された場合は、ソフト再インストール料
- 3. お客様による修理のご依頼が保証期間外の引取修理の場合で あって、お客様に伺った故障の現象が確認できず、修理の必要 がないと富士通が判断した場合は、その診断作業に対して診断 料が発生するものとします。また、対象機器お預かり後にお客 様が修理のご依頼をキャンセルされた場合(第 6 条第 2 項お よび第 3 項に定める場合を含みます)であっても、診断料が発 生するものとします。
- 4. お客様による修理のご依頼が保証期間外の訪問修理の場合で あって、富士通指定の修理サービス会社の担当者が、訪問先で お客様に伺った故障の現象が確認できず、修理の必要がないと 判断した場合は、当該診断作業に対して訪問料と診断料が発生 するものとします。また、担当者がお客様ご指定の場所に訪問 し、修理作業に入る前に修理のご依頼をキャンセルされた場合 は、訪問料が発生するものとします。

#### **第 6 条(修理料金の見積もり)**

1. 修理が有料修理の場合であって、お客様が修理のご依頼時に修 理料金の見積もりを希望された場合、富士通は、引取修理の場 合は対象機器のお預かり後に診断作業を行い、見積金額をお知 らせするものとし、訪問修理の場合は訪問前にお客様から現象 や使用環境等お伺いした内容に基づき診断を行い、概算の見積 金額をお知らせするものとします。富士通もしくは富士通指定 の修理サービス会社の担当者は、当該見積金額での修理につい て、お客様にご了承いただいたうえで、修理を行います。ただ し、お客様から修理のご依頼時に修理料金の上限金額をご提示 いただいた場合であって、修理料金が上限金額を超えない場合

は、お客様にご了承いただいたものとして見積提示なしに修理 を行います。

- 2. 前項のうち引取修理の場合であって、お客様に見積金額をお知 らせした日から 1 か月を超えても、お客様から見積もりに対す るご回答がなかった場合は、お客様が修理のご依頼をキャンセ ルされたものとし、富士通は、修理を実施せずに、お預かりし た対象機器をお客様に返却いたします。
- 3. 第 1 項のうち引取修理の場合であって、修理の過程において新 たな故障の原因が判明した場合等、お客様に見積金額をお知ら せした後に当該金額を変更する必要が生じた場合には、富士通 は、再度見積金額をお知らせするものとし、当該再見積り後の 金額での修理についてお客様にご了承いただいたうえで、修理 を継続いたします。なお、当該再見積り後の金額での修理につ いてお客様にご了承いただけなかった場合は、お客様が修理の ご依頼をキャンセルされたものとし、富士通は、修理を中止し、 お預かりした対象機器をお客様に返却いたします。

#### **第 7 条(修理料金等の支払い方法)**

第 4 条または第 5 条に基づき発生した修理料金等については、お預 かりした対象機器の返却時に現金にてお支払いいただきます。

#### **第 8 条(修理期間)**

引取修理の場合、富士通は、対象機器のお預かりから、修理完了後の 対象機器のご自宅へのお届けまで、原則として 7 日間で対応いたしま す。ただし、次の各号のいずれかに該当する場合は、7 日間を超える 場合があるものとします。

- (1) お客様から伺った故障の現象が確認できず、修理箇所の特定が できない場合
- (2) 引取修理の場合であって、引き取り先が離島の場合
- (3) 有料修理の場合であって、お客様が修理料金の見積もりを希望 された場合
- (4) お客様のご都合により、修理完了後の対象機器の返却日に日程 変更等が生じた場合
- (5) 天災地変、戦争、暴動、内乱、輸送機関の事故、労働争議その 他不可抗力の事由が生じた場合
- (6) 補修用性能部品(製品の機能を維持するために必要な部品をい い、以下同じとします)が在庫切れの場合

#### **第 9 条(修理品の保管期間)**

引取修理の場合であって、修理完了後にお客様に修理の完了ならびに 返却日をお知らせしているにもかかわらず修理後の対象機器をお受 け取りいただけない場合、または対象機器お預かり後にお客様が修理 のご依頼をキャンセルされたにもかかわらず当該対象機器をお引き 取りいただけない場合は、富士通は、対象機器をお預かりした日から 6 か月間の保管期間の経過をもって、お客様が当該対象機器の所有権 を放棄されたものとみなし、当該対象機器を自由に処分できるものと します。この場合、富士通はお客様に対し、当該保管に要した費用な らびに当該処分に要する費用を請求できるものとし、また、保証期間 外の修理の場合は、別途修理料金または診断料を請求できるものとし ます。

#### **第 10 条(故障部品の取り扱い)**

修理を行うために対象機器から取り外した故障部品については、お客 様はその所有権を放棄するものとし、富士通は、当該故障部品をお客 様に返却しないものとします。なお、当該故障部品は、環境への配慮 から再調整後検査し、富士通の品質保証された補修用性能部品として 再利用する場合があります。

#### **第 11 条(修理ご依頼時の注意事項)**

お客様は、修理をご依頼されるにあたり、あらかじめ以下の事項につ いてご了承いただくものとします。

- (1) お客様が保証期間内に修理をご依頼される場合は、必ず対象機 器に同梱されている保証書を対象機器に添付いただくものと します。
- (2) お客様が修理をご依頼された対象機器の記憶装置(ハードディ スク等)に記憶されたデータ、プログラムならびに設定内容 (以下総称して「データ等」といいます)につきましては、富 士通では一切保証いたしません。お客様は、修理をご依頼され る前に、お客様の責任においてバックアップをとっていただく ものとします。(日頃から随時バックアップをとられることを お勧めいたします。)なお、修理ならびに修理前の診断作業の 過程で、データ等が変化・消去される場合があります。お客様 が修理をキャンセルされた場合(第 6 条に定める場合を含みま す)でも、当該キャンセルの時点で既に富士通が修理前の診断 作業を実施していた場合は、当該作業の過程でデータ等が変 化・消去されている場合があります。
- (3) 修理完了後のオペレーティングシステム(OS)ならびにその 他のプログラムの再インストールおよびセットアップ等につ きましては、お客様ご自身で実施いただくものとします。
- (4) お客様ご自身で貼り付けられたシール等につきましては、取り 外したうえで修理をご依頼いただくものとします。また、お客 様ご自身で行われた塗装や刻印等につきましては、元の状態へ の復旧はできないものとします。
- (5) 富士通は、修理期間中の代替機の貸し出しは行わないものとし ます。なお、修理期間中の対象機器の使用不能による補償等は、 本規定で定める責任を除き富士通では一切責任を負わないも のとします。
- (6) お客様が対象機器にパスワードを設定されている場合は、当該 設定を解除したうえで修理をご依頼いただくものとします。
- (7) 対象機器の修理とは関係のない記録媒体(CD、DVD、メモ リーカード、フロッピィディスク、MO 等)、他の機器との接 続ケーブル、ならびに添付品等につきましては、事前にお客様 の方で対象機器から取り外したうえで修理をご依頼いただく ものとします。なお、万が一これらが対象機器に付加された状 態で修理をご依頼いただいた場合、富士通ではこれらの管理に つき一切責任を負わないものとします。
- (8) 修理のご依頼時に、当該修理にリカバリディスクが必要である 旨富士通からお客様にお知らせした場合は、お客様は必ず対象 機器に同梱されているリカバリディスクを添付いただくもの とします。
- (9) 次の各号のいずれかに該当するものは、修理の対象から除かれ るものとします。
- a. お客様が対象機器出荷時の標準搭載の部品を加工・改造された こと、または対象機器出荷時の標準搭載以外の部品を使用され たことに起因する故障の修理
- b. ウイルスの除去
- c. 液晶ディスプレイの一部に非点灯、常時点灯などの表示が存在 する場合の修理・交換
- d. データ等のバックアップおよび復旧作業
- (10) 訪問修理の場合であって、富士通または富士通指定の修理サー ビス会社がお客様への訪問日程調整のご連絡に努めたにもか かわらず、ご連絡がつかない状態が 2 週間以上継続した場合 は、修理をキャンセルされたものとみなすことがあります。

#### **第 12 条(補修用性能部品)**

1. 補修用性能部品は、故障部品と機能、性能が同等な部品(再利 用品および第10条に定める故障部品の再利用も含む)としま す。

2. 富士通における補修用性能部品の最低保有期間につきまして は、対象機器に同梱されている説明書記載のとおりとなりま す。補修用性能部品の保有期間の終了をもって、当該対象機器 の修理対応は終了となります。

#### **第 13 条(個人情報の取り扱い)**

- 1. 富士通は、本規定に基づく修理に関してお客様から入手した情 報のうち、当該お客様個人を識別できる情報(以下「お客様の 個人情報」といいます)につき、以下の利用目的の範囲内で取 り扱います。
- (1) 修理を実施すること。
- (2) 修理の品質の向上を目的として、電子メール、郵便、電話等に よりアンケート調査を実施すること。
- (3) お客様に有益と思われる富士通または富士通の子会社、関連会 社もしくは提携会社の製品、サポートサービス等の情報を、電 子メール、郵便、電話等によりお客様へ提供すること。
- (4) お客様の個人情報の取り扱いにつき、個別にお客様の同意を得 るために、当該お客様に対し電子メール、郵便、電話等により 連絡すること、ならびに、当該同意を得た利用目的に利用する こと。
- 2. 富士通は、前項に定める利用目的のために必要な範囲で、お客 様の個人情報を業務委託先に取り扱わせることができるもの とします。
- 3. 富士通は、「個人情報の保護に関する法律」において特に認め られている場合を除き、お客様の個人情報につき、第 1 項に定 める以外の利用目的で取り扱い、または前項に定める以外の第 三者に開示、提供することはありません。

#### **第 14 条(責任の限定)**

- 1. 富士通が実施した修理に富士通の責に帰すべき瑕疵が発見さ れ、当該修理完了日より 3 か月以内に、当該修理時の「診断・ 修理報告書」を添えてその旨お客様より富士通にご連絡いただ いた場合、富士通は自己の責任と費用負担において必要な修理 を再度実施いたします。なお、ここでいう瑕疵とは、当該修理 を実施した箇所の不具合により再度修理が必要となる場合を いいます。
- 2. 合理的な範囲で富士通が前項の修理を繰り返し実施したにも かかわらず、前項の瑕疵が修理されなかった場合には、富士通 は、当該瑕疵に起因してお客様に生じた損害につき、賠償責任 を負うものとします。
- 3. 対象機器の修理に関連して富士通がお客様に対して損害賠償 責任を負う場合、その賠償額は、修理料金相当額を上限としま す。

また、富士通は、富士通の責に帰すことのできない事由から生 じた損害、富士通の予見の有無を問わず特別の事情から生じた 損害、逸失利益については、責任を負わないものとします。

4. 対象機器の修理に関連してお客様が被った損害が、富士通の故 意または重過失に起因するものである場合には、前項の規定は 適用されないものとします。

#### **第 15 条(変更)**

富士通は、本規定の内容を変更する必要が生じた場合は、お客様に対 する通知をもって変更できるものとします。なお、当該通知は、富士 通のホームページでの表示により行われるものとします。

http://azby.fmworld.net/support/repair/index.html

#### **第 16 条(専属的合意管轄裁判所)**

本規定に基づく対象機器の修理に関する訴訟については、東京地方裁 判所をもって第一審における合意上の専属的管轄裁判所とします。 **付 則**

本規定は、2008 年 5 月 9 日から実施します。

# AzbyClub 会員規約

#### **第 1 条(適用範囲)**

- 1. 本会員規約は、富士通株式会社(以下「富士通」といいます)が 提供する「AzbvClub」(アズビィクラブ)の各サービス(以下 「本サービス」といいます)を、次条に定める会員(以下「会員」 といいます)が利用する場合に適用されます。
- 2. 本会員規約とは別に、富士通が本サービス毎に利用規約または利 用条件(以下あわせて「利用規約等」という)を定めた場合には、 会員は、当該利用規約等に従って本サービスを利用するものとし ます。なお、本会員規約と利用規約等の定めが異なる場合は、当 該利用規約等の定めが優先して適用されるものとします。

#### **第 2 条(会員)**

- 1. 会員とは、本会員規約末尾記載の本サービスの対象製品(以下 「サービス対象製品」といいます)を購入し、富士通に対しユー ザー登録をしていただいた方で、これに対し富士通が本サービス の利用に必要なユーザー登録番号およびパスワードを発行した方 をいいます。
- 2. ユーザー登録の登録料ならびに AzbyClub の入会金および年会費 は無料です。ただし、ユーザー登録の際にかかる通信費等は、別 途会員が負担するものとします。

#### **第 3 条(本サービス)**

- 1. 富士通は、会員に対し、日本国内において日本語にて以下のサー ビスを提供します。
	- (1) 会員専用ホームページにおけるサービス
		- (a) サービス対象製品に関する最新情報およびQ&A 情報の提 供
		- (b) ソフトウェアのダウンロードサービス
		- (c) その他の富士通が別途定めるサービス
	- (2) サービス対象製品に関する、Azby テクニカルセンターによる サポート
		- (a) 電話サポート
	- (b) E メールサポート (3) AzbyClub ポイントサービス
- 2. 富士通は、本サービスに係る業務の一部または全部を第三者に委 託できるものとします。
- **第 4 条(会員専用ホームページにおけるサービス)**
- 1. 富士通は、会員に対し、インターネット上に開設した会員専用ホー ムページを通じてサービス対象製品に関する最新情報および Q&A 情報を提供します。
- 2. 前項におけるサービスの他、富士通は、ソフトウェアのダウンロー ドサービスなど別途富士通が定めるサービスを会員に対して実施 します。なお、当該サービスの詳細内容、および必要な場合はそ の利用規約等については、別途富士通から通知するものとします。
- 3. 当該サービスには有料サービスと無料サービスがあり、有料サー ビスの利用料金については、会員専用ホームページに掲載すると おりとします。なお、会員が当該サービスを利用する際にかかる 通信費等は、別途会員が負担するものとします。

#### **第 5 条(Azby テクニカルセンターによるサポート)**

- 1. 富士通は、会員に対し、電話または E メールにて、以下のサポー ト(以下「技術サポート」といいます)を提供します。
	- (1) サービス対象製品の仕様、利用方法、動作環境に関する質問・ 相談への対応。
	- (2) サービス対象製品の導入支援。
	- (3) サービス対象製品が正常に動作しない場合の問題解決のため の支援。
- 2. 技術サポートにおける会員からの問い合わせの受付方法および受 付時間については、本会員規約末尾記載のとおりとします。
- 3. 会員は、技術サポートを利用する場合、サービス対象製品の記憶 装置(ハードディスク等)に記憶されたデータ、プログラムなら びに設定内容等については、事前に会員の責任においてバック アップをとるものとします。
- 4. 以下の作業は、技術サポートの対象とならない場合があることを、 会員は予め了承するものとします。
	- (1) サービス対象製品以外のハードウェアおよびソフトウェアに 対するサポート作業
	- (2) サービス対象製品にインストールされているソフトウェアに ついて、会員が別途バージョンアップ版やアップグレード版 等を購入し、バージョンアップやアップグレードを行ったソ ウトウェアのサポート作業
	- (3) 質問に対する作業が、連続的かつ長時間にわたる作業
	- (4) 電話または E メールによるサポートが、不可能または不適切 と富士通が判断した場合におけるサポート作業
	- (5) マニュアルに記載されていないような、通常想定できない使 用方法に対するサポート作業
	- (6) ハードウェアの故障・修理に関するお問い合わせ
	- (7) その他富士通がサポート対象にならないと判断した作業
- 5. 技術サポートの利用料金(以下「技術サポート料」といいます) については、本会員規約末尾記載のとおりとします。なお、会員 が会員専用ホームページおよび E メールにより技術サポートを利 用する際にかかる通信費等は、別途会員が負担するものとします。
- 6. 前項において技術サポート料が有料となる場合、その支払方法は、 原則としてクレジットカード (MASTER/VISA/JCB) での支払 いとします。ただし、例外として富士通が認めた場合、別途富士 通が指定するコンビニエンスストアでの支払いも可能とします。 なお、支払方法は一括払いとします。
- 7. 前項におけるクレジットカードでの支払いの場合、技術サポート 料は当該クレジット会社の会員規約において定められている振替 日に会員指定の銀行から引き落とされるものとします。また、コ ンビニエンスストアでの支払いが認められた場合は、会員は、技 術サポート料を別途富士通が定める期日までに支払うものとしま す。なお、当該支払に要する手数料は、会員の負担とします。

#### **第 6 条(AzbyClub ポイントサービス)**

- 1. 富士通は、以下に定める会員に対し、AzbyClub ポイントサービ ス(以下「ポイントサービス」といいます)を提供します。
	- (a) ポイントサービス開始後、富士通が提供するショッピングサ イト WEB MART(以下「WEB MART」といいます)で商 品を購入した会員
	- (b) AzbyClub カードを所有している会員
	- (c) その他、富士通が別途通知した会員
- 2. 会員は、発行された AzbyClub ポイント(以下「ポイント」とい います)を蓄積、消費することにより、WEB MART での商品購 入時における割引の適用、AzbyClub で実施する懸賞への応募、 景品との交換その他のサービスを利用できます。なお、各サービ スの具体的な内容およびポイント消費数等の詳細については、別 途定めるものとします。
- 3. ポイントには、AzbyClub や WEB MART 等での商品購入に伴い 発行されるポイント(以下「ショッピングポイント」といいます) と、富士通が提供する各種サービスの利用に伴い発行されるポイ ント(以下「キャンペーンポイント」といいます)の 2 種類があ ります。なお、ポイント発行数については、別途各サービス毎に 定めるものとします。
- 4. キャンペーンポイントは、別途定める上限数を超えて蓄積するこ とはできません。
- 5. ショッピングポイントは、会員が購入した商品が出荷された時点 で発行されます。なお、WEB MART において富士通が定める 「販売条件」(以下「販売条件」といいます)に基づき会員が当該 商品を返品した場合は、当該ポイントは無効となります。
- 6. 会員がWEB MARTでの商品購入時に割引の適用を目的としてポ イントを消費する場合、当該ポイントの消費は、商品の代金決済 が完了した時点で確定するものとします。なお、販売条件に基づ き会員が商品を返品した場合は、当該ポイントの消費は無かった ものとして扱われます。
- 7. ポイントの有効期間は、発行から 1 年目の日の属する月の末日ま でとします。ただし、当該有効期間内にポイントの発行または消 費があった場合、会員が保有するすべてのポイントの有効期間は、 当該発行または消費のあった日から 1 年目の日の属する月の末日 まで、自動的に延長されるものとします。
- 8. 会員は、ポイントの第三者への譲渡、売買、現金との交換等は一 切できないものとします。
- 9. ポイントの発行および消費は、本会員規約の第 2 条第 1 項に定め るユーザー登録番号およびパスワードにより管理されるものと し、ポイントサービスの利用時に会員がこれらを入力しなかった ことにより、ポイントの発行が受けられない、もしくはポイント を消費できずに商品購入時の割引が受けられない等の不利益を 被ったとしても、富士通は一切責任を負わないものとします。
- 10.会員が、本会員規約の第 11 条(退会)または第 12 条(会員資 格の取消等)に基づき、AzbyClub を退会し、または会員資格を 取り消された場合、ユーザー登録が抹消された時点で当該会員の 保有するすべてのポイントは無効となります。
- 11.富士通は、事前に会員に通知することにより、ポイントサービス を終了することがあります。この場合、会員の保有するポイント は、第 7 項にかかわらず、当該ポイントサービスの終了日をもっ てすべて無効となります。

#### **第 7 条(会員の遵守事項)**

- 1. 会員は、富士通が本サービスを提供するにたり必要と判断した データおよび情報等を、富士通に提供するものとします。
- 2. 会員は、富士通が依頼する問題解決に必要と判断した予防または 修正のための作業をすみやかに実施するものとします。
- 3. 会員は、本会員規約に基づき本サービスを受ける権利につき、第 三者に譲渡、再許諾等できないものとします。また、本サービス により富士通が会員に提供した情報その他著作物は、その会員の み利用することができるものであり、会員は富士通の書面による 事前の承諾なくして、当該情報その他著作物を第三者に利用させ ないものとします。
- 4. 会員は、氏名、住所等、富士通への届出内容に変更があった場合 は、すみやかにその旨富士通へ届け出るものとします。会員が当 該届出を怠った場合、富士通は当該会員に対して本サービスを提 供しないことがあります。
- 5. 会員は、サービス対象製品に関する所有権、使用権等を保有する 等、サービス対象製品を適法に利用していることを富士通に対し 保証するものとします。万が一適法に利用していないことが判明 した場合には、富士通は当該会員に対して本サービスを提供しな いことができるものとします。
- 6. 会員は、富士通より通知されたユーザー登録番号、パスワードを 自己の責任をもって管理するものとし、それらが不正使用された 場合であっても、富士通は一切責任を負わないものとします。

#### **第 8 条(個人情報の取扱い)**

1. 富士通は、本サービスの利用にあたり会員が富士通に登録した情 報のうち、当該会員個人を識別できる情報(以下「会員の個人情 報」といいます)につき、以下の利用目的の範囲内で取り扱います。 (1) 本サービスを提供すること。

- (2) 本サービスの向上を目的として、E メール、郵便、電話等に よりアンケート調査を実施すること。
- (3) 本サービスの向上を目的として、会員における E メールの開 封状況、富士通の Web ページの閲覧状況、その他会員におけ る本サービスの利用に関する情報を収集、および分析するこ と。
- (4) 会員に有益と思われる富士通または富士通の子会社、関連会 社もしくは提携会社の製品、サポートサービス等の情報を、E メール、郵便、電話等により会員へ提供すること。
- (5) 会員の個人情報の取扱いにつき、個別に会員の同意を得るた めに、当該会員に対し E メール、郵便、電話等により連絡す ること、ならびに当該同意を得た利用目的に利用すること。
- 2. 富士通は、前項に定める利用目的のために必要な範囲で、会員の 個人情報を業務委託先に取り扱わせることができるものとしま す。
- 3. 富士通は、「個人情報の保護に関する法律」において特に認められ ている場合を除き、会員の個人情報につき、第 1 項に定める以外 の利用目的で取り扱い、または前項に定める以外の第三者に開示、 提供することはありません。

#### **第 9 条(サービスの打ち切り)**

富士通は、会員への事前の通知により、本サービスの提供の全部また は一部を打ち切る場合があることを会員は了承するものとします。

#### **第 10 条(責任の限定)**

- 1. 富士通は、会員が本サービスを利用することにより得た情報等に ついて何らの保証をするものではありません。
- 2. 本サービスのうち有料サービスの利用または利用不能により会員 が損害を被った場合には、当該本サービスの利用料金相当額を限 度として富士通は賠償責任を負うものとします。ただし、本サー ビスのうち無料サービスの利用または利用不能により会員が損害 を被った場合には、富士通は賠償責任を負わないものとします。
- 3. いかなる場合においても富士通は、富士通の責に帰すことのでき ない事由から生じた損害、富士通の予見の有無を問わず特別の事 情から生じた損害、逸失利益ならびに第三者からの損害賠償請求 に基づく損害については、責任を負わないものとします。
- 4. 本サービスの利用または利用不能により会員が被った損害が、富 士通の故意または重過失に起因するものである場合には、第 2 項 および前項の規定は適用されないものとします。

#### **第 11 条(退会)**

1. 会員が AzbyClub からの退会を希望する場合は、事前に富士通に 届け出るものとします。なお、AzbyClub から退会すると、同時 にユーザー登録も抹消されます。

#### **第 12 条(会員資格の取消等)**

- 1. 会員が次のいずれかに該当する場合、富士通はその会員資格を取 り消し、同時にユーザー登録の全てを抹消することがあります。
	- (1) ユーザー登録時に虚偽の事項が記載されていたことが判明し た場合
	- (2) 本サービスのうち有料サービスを利用した際に、利用料金の 支払を遅滞もしくは拒否した場合
	- (3) 本会員規約に違反した場合
	- (4) 本サービスの運営を妨げる行為を行った場合
	- (5) 他者になりすまして本サービスを利用した場合
	- (6) 他者を誹謗中傷したり公序良俗に反する行為をした場合
	- (7) 富士通が事前に承認した場合を除き、本サービスを使用して、 営業活動、営利を目的とした利用およびその準備を目的とし た利用を行った場合
	- (8) その他富士通が不適切と判断した行為を行った場合

2. 前項のいずれかの行為を会員が行ったことにより、富士通が損害 を被った場合、富士通は会員に対し当該損害の賠償を請求するこ とがあります。

#### **第 13 条(本サービスの中断)**

富士通は、天災地変、労働争議等の不可抗力により本サービスの提供 ができない場合、本サービス提供用の設備の保守上または工事上やむ をえない場合、その他富士通がその運用上または技術上、本サービス の一時的な中断を必要とした場合には、本サービスの提供を中断する ことがあることを、会員は了承するものとします。

#### **第 14 条(変更)**

富士通は、以下の事項を変更する必要が生じた場合は、会員に対する 通知をもって変更できるものとします。

- (1) 本会員規約ならびに利用規約等の内容
- (2) 本サービスの利用料金
- (3) サービス対象製品
- (4) 本サービスの内容

#### **第 15 条(通知)**

本サービスならびに本会員規約における富士通から会員への通知は、 会員専用ホームページでの表示により行われるものとします。

#### **第 16 条(専属的合意管轄裁判所)**

会員と富士通の間で、本サービスにつき訴訟を提起する場合、東京地 方裁判所を第一審の専属的合意管轄裁判所とします。

#### **付則**

この会員規約は、2009 年 10 月 1 日から実施します。

#### ■サービス対象製品 (※ 1)

- ・FMV-DESKPOWER(※ 2)
- ・FMV-TEO
- ・FMV-BIBLO(※ 2)
- ・FMV-STYLISTIC(※ 3)
- ・Pocket LOOX(※ 3)
- ・INTERTOP(※ 3)
- ・FMV-TOWNS(※ 3)
- ・ファミリーネットワークステーション(※ 3)
- ・FMV ステーション(※ 3)
- ・メディアタンク(※ 3)
- ・Refreshed PC(※ 3)
- ・その他、富士通が別途「サービス対象製品」と定める富士通製品
- ※ 1: ソフトウェアについては、上記製品に予めインストールされて いるものの内、富士通がサポートするもののみが対象となりま す。その他のソフトウェアのサポート窓口については、製品添 付のマニュアルをご確認ください。
- ※ 2: 以下 OS がプレインストールされた FMV を除きます。
	- ・Windows 3.1
		- ・Windows 95
		- ・Windows 98
		- ・Windows 98 Second Edition (SE)
		- ・Windows Millennium Edition (Me)
- ※ 3: 本サービスは FMV-DESKPOWER/TEO/BIBLO シリーズで の利用を基本とさせていただいております。その他の機器での 利用に際しては、会員専用ホームページにおけるサービスの利 用が一部制限される場合がありますので、予めご了承くださ い。
#### ■**技術サポートの受付方法、受付時間ならびに利用料**

※最新の情報につきましては、会員専用ホームページでご確認くださ い。

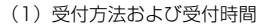

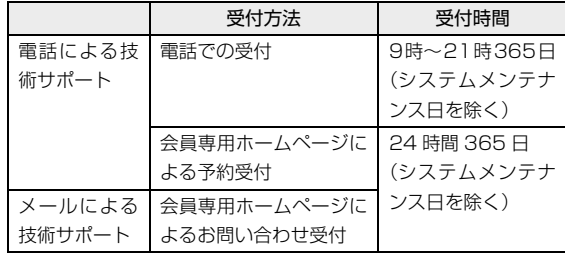

- 注・受付時間は、サービス対象製品および受付方法により異なる場 合があります。詳細につきましては、会員専用ホームページで ご確認ください。また、受付時間内であっても、時間帯により 電話がつながりにくい場合がございますので、あらかじめご了 承ください。
- (2)利用料
- 次の料金表のとおりとします。
- ① 電話による技術サポートの場合:以下のとおりとします。

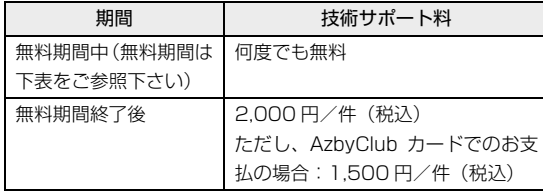

<無料期間>

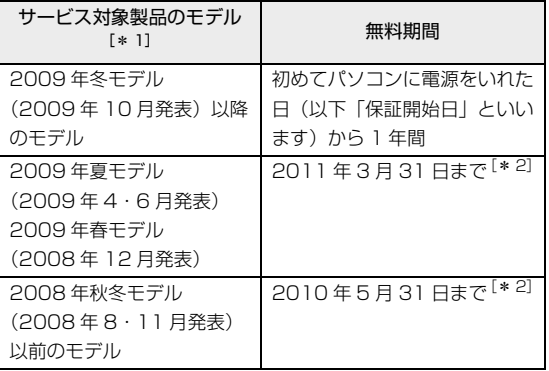

- \* 1: ご使用になっているパソコンのモデルが分からない方は、 以下ホームページをご確認ください。 http://azby.fmworld.net/machineselect/ seasoncheck/
- \* 2: 無料期間が「保証開始日から 1 年間」よりも短い場合、無 料期間を「保証開始日から 1 年間」まで延長いたします。
- ② E メールによる技術サポートの場合:無料
- 注・技術サポートの中断(会員規約第 13 条)が生じた場合でも、 無料期間は延長されません。
	- ・お問い合わせ件数につきましては、電話された回数とは関係な く、会員からお問い合わせいただいた技術相談 1 項目に対し、 富士通が回答したことをもって 1 件とします。なお、富士通 は、当該回答後 14 日以内に限り、当該回答の内容に関する会 員からのお問い合わせを受け付けます。この場合、件数は加算 されません。1 件のお問い合わせの中に複数の技術相談項目が 含まれていた場合は、複数件として扱います。
- ・サービス対象製品を複数台所有しておられる場合、1 台でも無 料期間内であれば、他のサービス対象製品(Refreshed PC、 FMV らくらくパック利用規約に定めるサービス対象製品およ び FMV らくらくパソコン利用規約に定めるサービス対象製品 は除く)についても無料で技術サポートをご利用いただけま す。
- ・富士通 WEB MART、購入相談窓口にて、電話サポートにつき 「お問い合わせ初回より有料」を選択してご購入いただいた富 士通製品の扱いについて
- 当該富士通製品に関しましては、サービス対象製品であって も、上記の料金表の電話サポートに関する無料期間は適用され ず、お問い合わせ 1 件目より有料(通常 2,000 円/件(税 込)、AzbyClub カードでのお支払の場合 1,500 円/件 (税 込))とさせていただきます。

○ Refreshed PC の扱いについて

Refreshed PC に関する電話による技術サポートに関しましては、電 話での受付時間は月~金曜日(祝日を除く)の 9:00 ~ 17:00 とし ます。また、技術サポートの利用料については、上記料金表の定めは 適用されず、電話および E メールいずれもお問い合わせ 1 件目より 有料(通常 2,000 円/件(税込)、AzbyClub カードでのお支払の場 合 1,500 円/件(税込))とさせていただきます。

○FMV らくらくパックおよびFMVらくらくパソコンの扱いについて FMV らくらくパックおよび FMV らくらくパソコンに関する技術サ ポートの利用料については、上記料金表の定めは適用されず、電話お よび E メールいずれもお問い合わせ 1 件目より有料(通常 2,000 円 /件(税込)、AzbyClub カードでのお支払の場合 1,500 円/件(税 込))とさせていただきます。

## ハードディスクの領域について

## C ドライブと D ドライブの割合を変更する

C ドライブと D ドライブの割合を変更すると、すべて のデータが削除されます。本当に変更が必要か検討し てから操作してください。

#### ■注意事項

- ●データはすべて削除されます この操作をすると、ハードディスク内のデータ(C ドライブ、D ドライブ共に)がすべて削除されます。
- ●外付けハードディスクなどの外部記憶装置は必ず 取り外してください

外付けハードディスクなどの外部記憶装置を接続 したまま操作を続けると、大切なデータを壊してし まう可能性があります。

#### ●NTFS に設定されます

FAT32 に設定してある場合も、C ドライブ、D ド ライブ共に自動で NTFS に変更されます。

●ドライブの容量制限

ドライブの容量制限は次のとおりです。これより小 さくすることはできません。

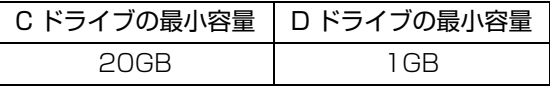

ハードディスクドライブについては[、「仕様一覧」](#page-98-0) [\(→ P.97\)を](#page-98-0)ご覧ください。

- ●領域設定を変更するときは、必ず「トラブル解決ナ ビ & ソフトウェアディスク」をお使いください 市販のソフトウェアや、Windows XP の「ディス クの管理」で領域設定を変更しないでください。C ドライブと D ドライブの割合を変更する場合は、必 ず「トラブル解決ナビ & ソフトウェアディスク」を お使いください。
- ●AC アダプタを使用してください

#### ■領域設定手順

- 1 ポータブル CD/DVD ドライブを接続します。
- 2 キーボードの ト と ト の位置を確認し、押せる ように準備します。

3 パソコンの電源を入れ、FUJITSU のロゴ画面が 表示されたら、すぐに [60] を押しながら [66] を押 します。

軽く押しただけでは認識されない場合がありま す。起動メニューが表示されるまで何度も押して ください。

## Doint

- ▶ 起動メニューが表示されない場合は、パソコン を再起動して、操作をやり直してください。
- 4「トラブル解決ナビ&ソフトウェアディスク」を セットします。
- 5 [一] を押し、「CD/DVD Drive」を選択して、 [Enter] を押します。

「トラブル解決ナビ」ウィンドウが表示されます。 「トラブル解決ナビ」ウィンドウが表示されるま で、画面が真っ暗になったり、画面に変化がなかっ たりすることがありますが、故障ではありません。 電源を切らずに、そのままお待ちください。

## **Doint**

`「トラブル解決ナビ」が表示されない場合は、 BIOS の設定を初期値に戻すと解決する場合が あります([→ P.58](#page-59-0))。

#### 6 次の画面の操作をします。

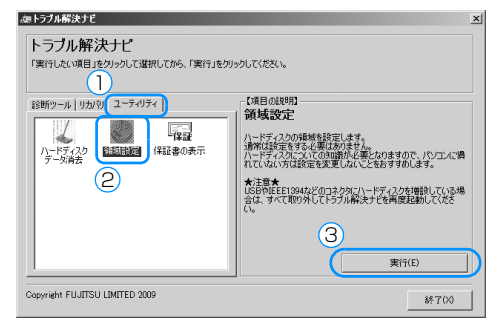

(アイコンの数や配置はお使いの機種により異なります)

- **①**「ユーティリティ」タブをクリックします。
- **②**「領域設定」をクリックします。
- **③**「実行」をクリックします。
- 「ご使用上の注意」の画面が表示されます。
- 7 画面の内容を確認し、「同意する」をクリックして にし、「次へ」をクリックします。 ハードディスクの領域を設定する画面が表示され ます。

**8** スライダーを左右にドラッグして、C ドライブと D ドライブの容量を指定します。

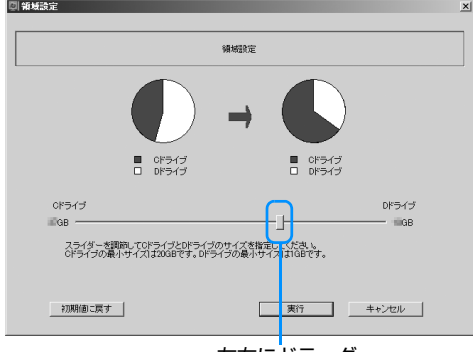

左右にドラッグ (画面は機種や状況により異なります)

- 9 容量を決めたら、「実行」をクリックします。
- 10「はい」をクリックします。

ハードディスクの領域が設定されます。

- 11「完了」をクリックします。 「トラブル解決ナビ」ウィンドウに戻ります。
- 12 この後、C ドライブをご購入時の状態に戻します。 この後、ご購入時に戻すリカバリを実行すると、 領域の変更が完了します。 [「ご購入時の状態に戻すリカバリを実行する」\(→](#page-56-1) [P.55\)](#page-56-1)[の手順 6](#page-56-0) 以降ををご覧ください。

## Memo

## FMV-BIBLO LOOX U/G90N

### 取扱説明書

B6FJ-3651-01-02

発 行 日 2010年1月<br>発行責任 富士通株式会社 富士通株式会社

〒 105-7123 東京都港区東新橋 1-5-2 汐留シティセンター Printed in Japan

●このマニュアルの内容は、改善のため事前連絡なしに変更することがあります。

●このマニュアルに記載されたデータの使用に起因する第三者の特許権および その他の権利の侵害については、当社はその責を負いません。

●無断転載を禁じます。

●落丁、乱丁本は、お取り替えいたします。

# **FUJITSU**

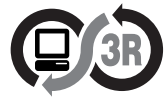

本製品はPC3R 「PCグリーンラベル制度」の<br>審査基準 (2009年度版)を満たしています。<br>詳細は、Webサイト http://www.pc3r.jp を 

このマニュアルはリサイクルに配慮して印刷されています。 またはない しゅうしゃ しゅうしゃ しゅうしゅうしゅ しゅうしゅう しゅうしゅう しゅうしゅう しゅうしゅうしゅうしょう インター・トラン このおもちゃん ていきゅうしゃ このおもちゃん インター・トラン このおもちゃん このマニュアルはリサイクルにお出しください。 おもしく インター・レー しゅうしゃ このおもの このおもち このおもち このおもち このおもち このおもち このお

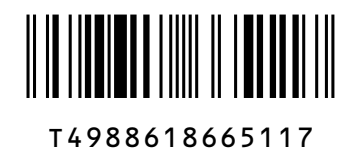